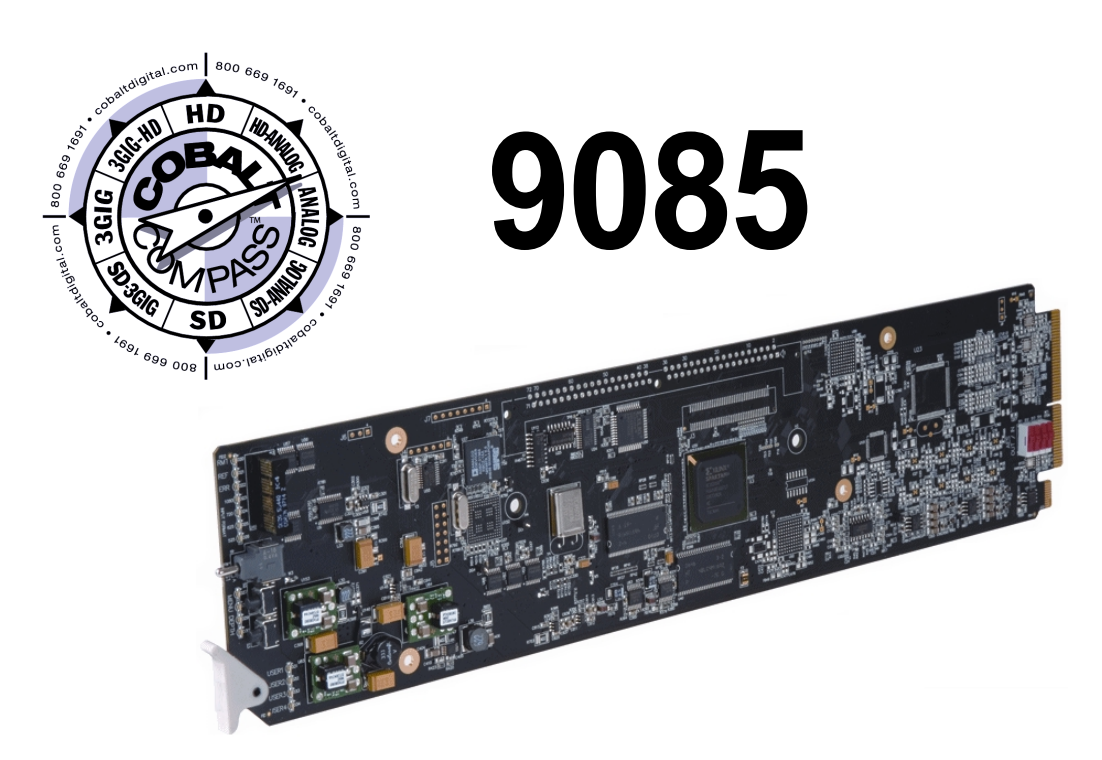

## **HD/SD Loudness Processor**

### **with Audio-Video Delay Correction**

**9085-LP51 – 5.1-Channel Loudness Processor with Embedded-De-Embedder 9085-2LP20 – Dual Stereo Loudness Processor with Embedded-De-Embedder 9085-LP20 – Single Stereo Loudness Processor with Embedded-De-Embedder**

# **Product Manual**

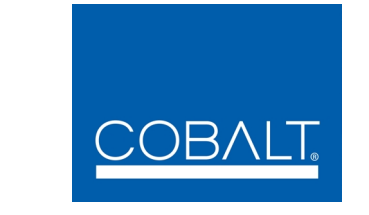

#### **Cobalt Digital Inc.**

2406 E. University Ave. Urbana, IL 61802 Voice 217.344.1243 • Fax 217.344.1245 www.cobaltdigital.com

#### **Copyright**

#### **©Copyright 2013, Cobalt Digital Inc. All Rights Reserved.**

Duplication or distribution of this manual and any information contained within is strictly prohibited without the express written permission of Cobalt Digital Inc. This manual and any information contained within, may not be reproduced, distributed, or transmitted in any form, or by any means, for any purpose, without the express written permission of Cobalt Digital Inc. Reproduction or reverse engineering of software used in this device is prohibited.

#### **Disclaimer**

The information in this document has been carefully examined and is believed to be entirely reliable. However, no responsibility is assumed for inaccuracies. Furthermore, Cobalt Digital Inc. reserves the right to make changes to any products herein to improve readability, function, or design. Cobalt Digital Inc. does not assume any liability arising out of the application or use of any product or circuit described herein.

#### **Trademark Information**

**Cobalt®** is a registered trademark of Cobalt Digital Inc.

**COMPASS®** and **FUSION3G®** are registered trademarks of Cobalt Digital Inc.

**openGear**® is a registered trademark of Ross Video Limited. **DashBoard**™ is a trademark of Ross Video Limited.

**Dolby®** is a registered trademark of Dolby Laboratories, Inc. Other product names or trademarks appearing in this manual are the property of their respective owners.

**Linear Acoustic®** and **AEROMAX®** are registered trademarks of Linear Acoustic, Inc. Loudness processor licensed feature uses **AEROMAX®** algorithms provided under license from **Linear Acoustic Inc. Linear Acoustic**, the "**LA**" symbol, **UPMAX**, **AutoMAX**, **AutoMAX-II**, and **AEROMAX®** are trademarks of Linear Acoustic Inc. All Rights Reserved.

Congratulations on choosing the Cobalt® 9085 HD/SD Loudness Processor with Audio-Video Delay Correction. The 9085 is part of a full line of modular processing and conversion gear for broadcast TV environments. The Cobalt Digital Inc. line includes video decoders and encoders, audio embedders and deembedders, distribution amplifiers, format converters, remote control systems and much more. Should you have questions pertaining to the installation or operation of your 9085, please contact us at the contact information on the front cover.

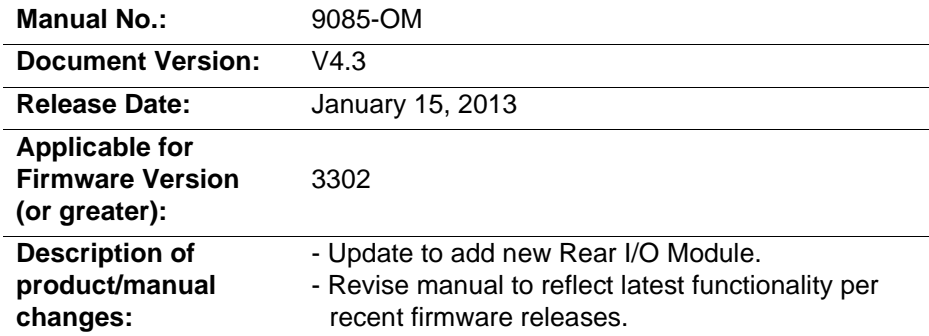

## Table of Contents

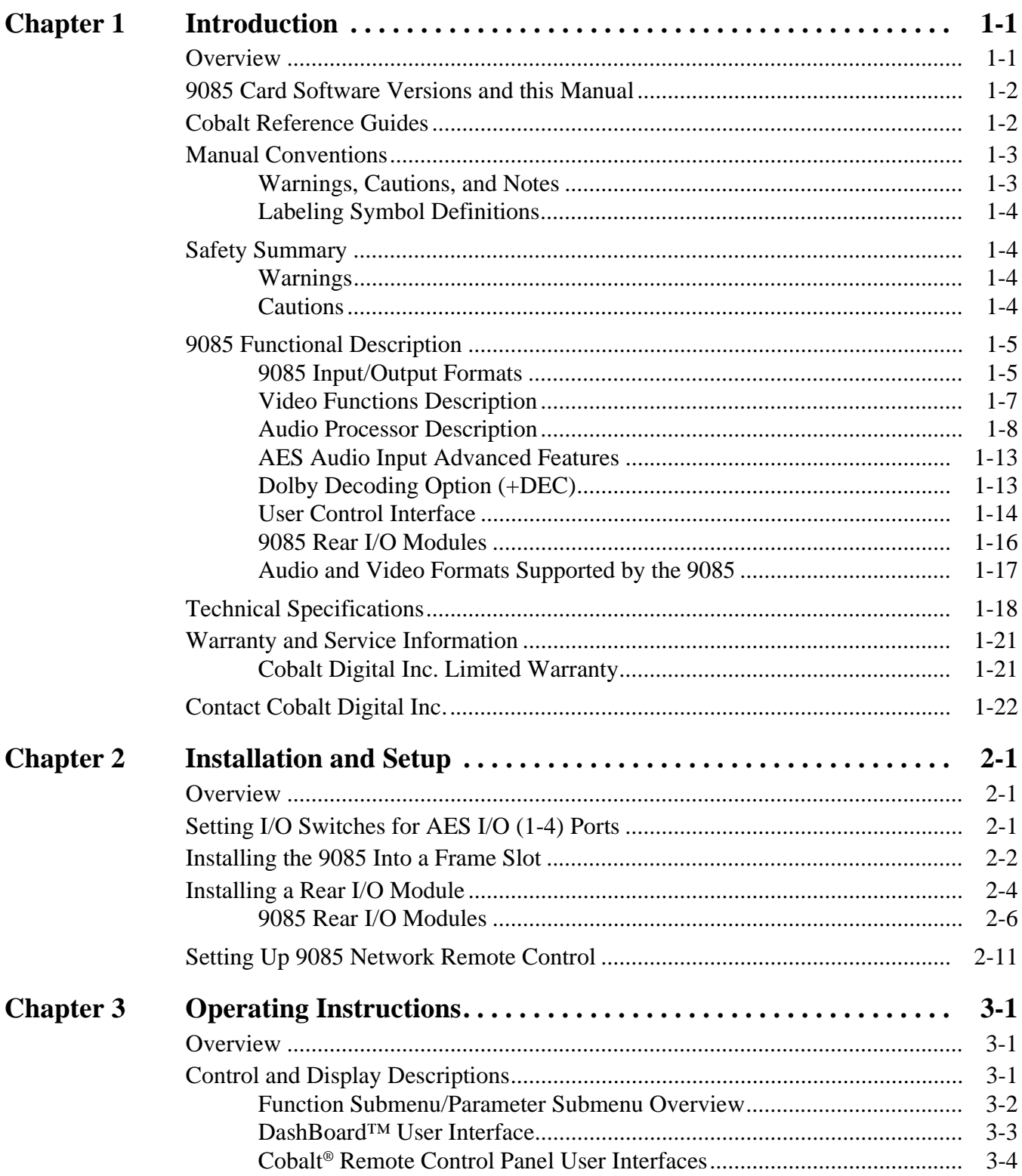

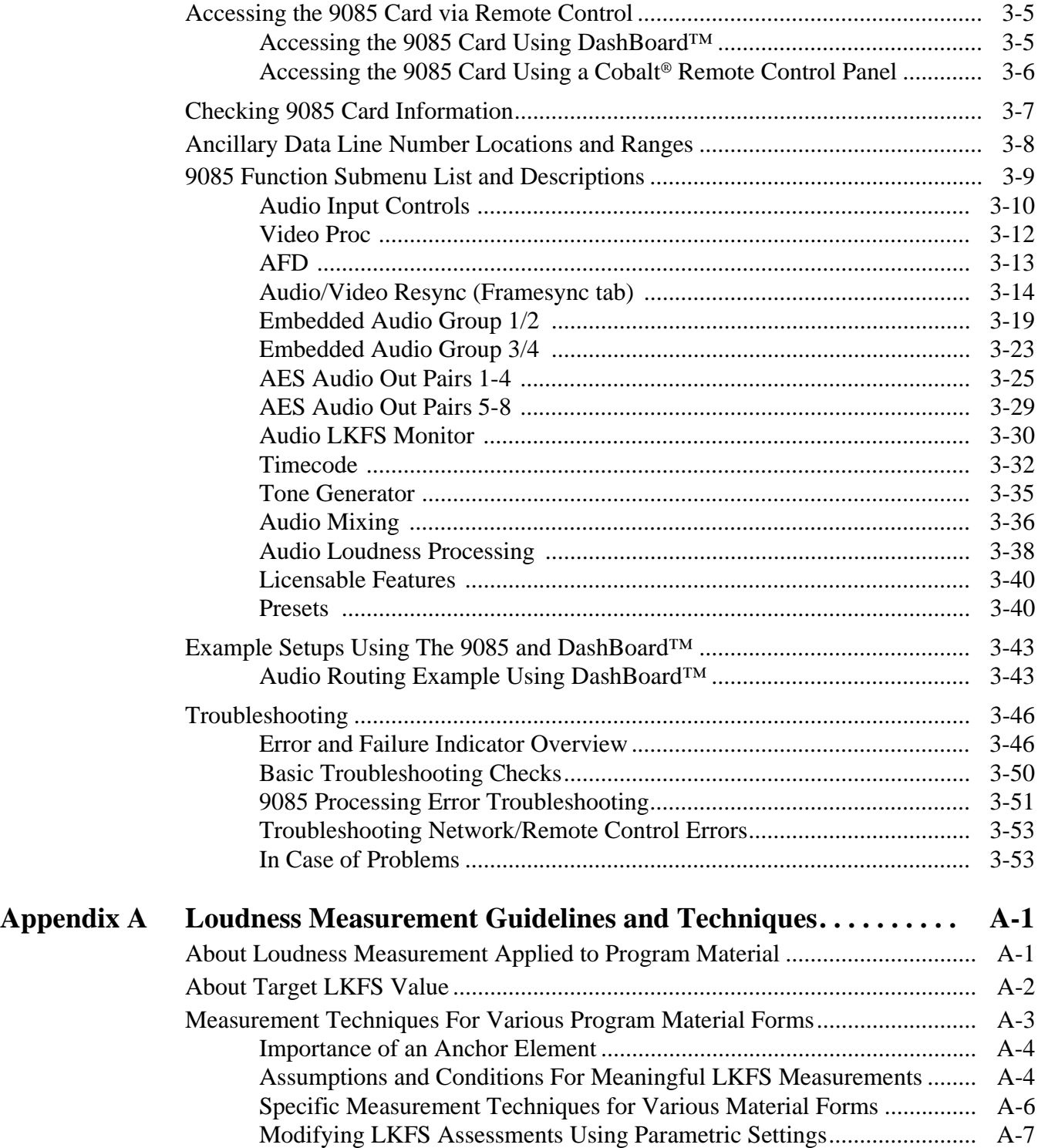

## *Chapter 1*

# *Chapter 1 Introduction*

#### <span id="page-4-1"></span><span id="page-4-0"></span>**Overview**

This manual provides installation and operating instructions for the 9085 HD/SD Loudness Processor with Audio-Video Delay Correction card (also referred to herein as the "9085").

- **Note:** This manual covers the three models of the 9085 card, which vary only in the loudness processor channel capacity as follows:
	- 9085-LP51 5.1-Channel Loudness Processor
	- 9085-2LP20 Dual Stereo Loudness Processor
	- 9085-LP20 Single Stereo Loudness Processor

Where applicable, descriptions related exclusively to specific models are denoted by **(9085-LP51 only)**, **(9085-2LP20 only)**, or **(9085-LP20 only)**. In all other aspects, the cards function identically as described in this manual.

**This manual** consists of the following chapters:

- **Chapter [1, "Introduction"](#page-4-0)** Provides information about this manual and what is covered. Also provides general information regarding the 9085.
- **Chapter [2, "Installation and Setup"](#page-26-3)** Provides instructions for installing the 9085 in a frame, and optionally installing 9085 Rear I/O Modules.
- **Chapter [3, "Operating Instructions"](#page-38-3)** Provides overviews of operating controls and instructions for using the 9085.

**This chapter** contains the following information:

- **[9085 Card Software Versions and this Manual \(p. 1-2\)](#page-5-0)**
- **[Manual Conventions \(p. 1-3\)](#page-6-0)**
- **[Safety Summary \(p. 1-4\)](#page-7-1)**
- **[9085 Functional Description \(p. 1-5\)](#page-8-0)**
- **[Technical Specifications \(p. 1-18\)](#page-21-0)**
- **[Warranty and Service Information \(p. 1-21\)](#page-24-0)**
- **[Contact Cobalt Digital Inc. \(p. 1-22\)](#page-25-0)**

#### <span id="page-5-0"></span>**9085 Card Software Versions and this Manual**

When applicable, Cobalt Digital Inc. provides for continual product enhancements through software updates. As such, functions described in this manual may pertain specifically to cards loaded with a particular software build.

The Software Version of your card can be checked by viewing the **Card Info** menu in DashBoard™. See [Checking 9085 Card Information \(p. 3-7\)](#page-44-1) in Chapter 3, "Operating Instructions" for more information. You can then check our website for the latest software version currently released for the card as described below.

Check our website and proceed as follows if your card's software does not match the latest version:

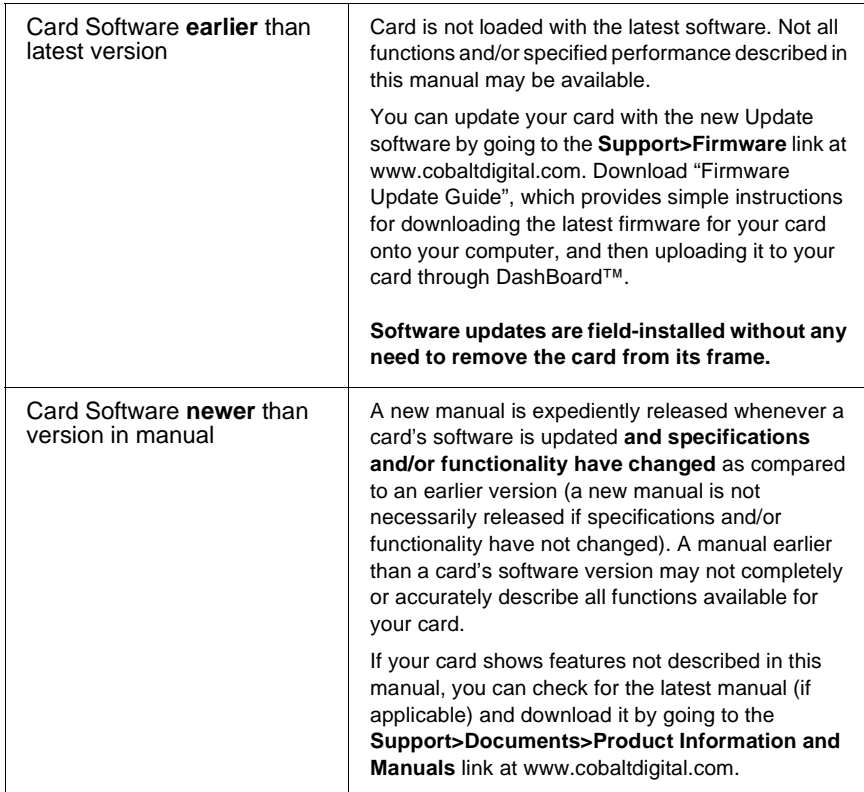

#### <span id="page-5-1"></span>**Cobalt Reference Guides**

From the Cobalt[® web home page, go to](http://www.cobaltdigital.com/reference-guides) **Support>Documents>Reference Guides** for easy to use guides covering network remote control, card firmware updates, and other topics.

#### <span id="page-6-0"></span>**Manual Conventions**

In this manual, display messages and connectors are shown using the exact name shown on the 9085 itself. Examples are provided below.

• Card-edge display messages are shown like this:

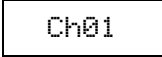

• Connector names are shown like this: **AES IN 1**

In this manual, the terms below are applicable as follows:

- **9085** refers to the 9085 HD/SD Loudness Processor with Audio-Video Delay Correction card.
- **Frame** refers to the 8321 (or similar) frame that houses the Cobalt<sup>®</sup> COMPASS® cards.
- **Device** and/or **Card** refers to a COMPASS® card.
- **System** and/or **Video System** refers to the mix of interconnected production and terminal equipment in which the 9085 and other COMPASS® cards operate.
- Functions and/or features that are available only as an option are denoted in this manual like this:

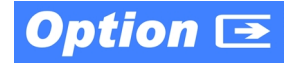

#### <span id="page-6-1"></span>**Warnings, Cautions, and Notes**

Certain items in this manual are highlighted by special messages. The definitions are provided below.

#### **Warnings**

Warning messages indicate a possible hazard which, if not avoided, could result in personal injury or death.

#### **Cautions**

Caution messages indicate a problem or incorrect practice which, if not avoided, could result in improper operation or damage to the product.

#### **Notes**

Notes provide supplemental information to the accompanying text. Notes typically precede the text to which they apply.

#### <span id="page-7-0"></span>**Labeling Symbol Definitions**

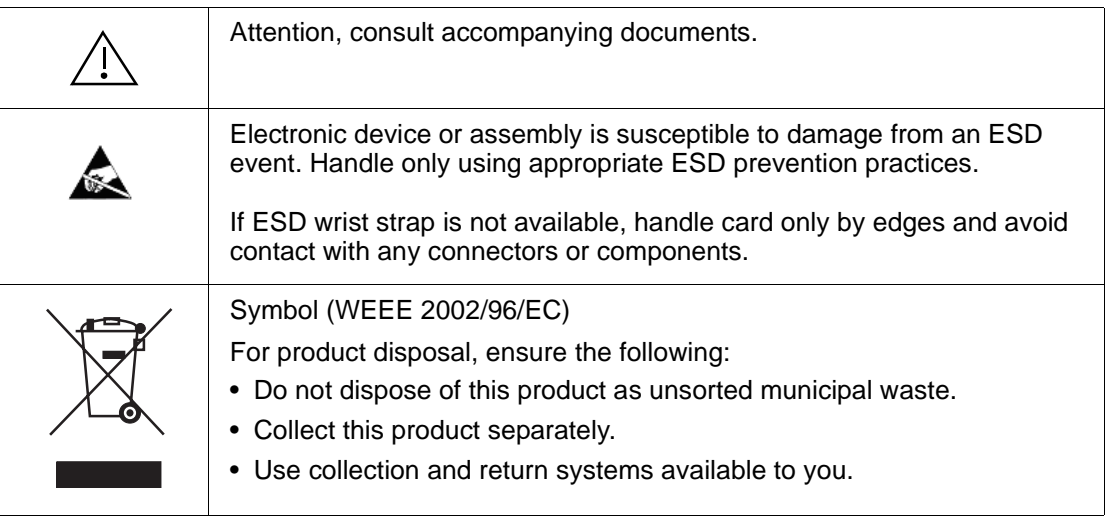

#### <span id="page-7-1"></span>**Safety Summary**

#### <span id="page-7-2"></span>**Warnings**

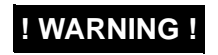

**EXECTE TO reduce risk of electric shock do not remove line voltage service barrier cover on frame**<br>**I WARNING !** coutinment containing an AC nower sumply. NO USER SERVICEARLE RARTS INSIDE **equipment containing an AC power supply. NO USER SERVICEABLE PARTS INSIDE. REFER SERVICING TO QUALIFIED SERVICE PERSONNEL.**

#### <span id="page-7-3"></span>**Cautions**

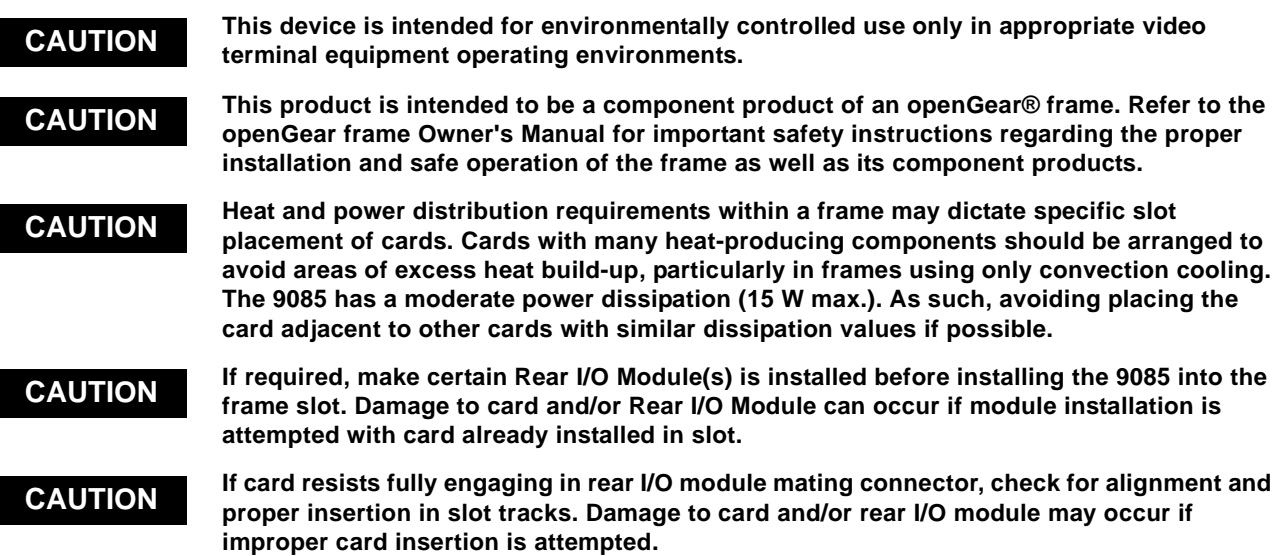

#### <span id="page-8-0"></span>**9085 Functional Description**

Figure 1-1 shows a functional block diagram of the 9085. The 9085 loudness processor also includes a full 16-channel audio embedder/de-embedder, an 8-channel, and a 24-bit balanced analog-to-digital audio converter. The 9085 also handles AFD code detection/insertion.

**Note:** Some of the functions described below are available only when using the DashBoard™, or Cobalt® OGCP-9000 or OGCP-9000/CC Remote Control Panels user interfaces. Refer to [User Control Interface \(p. 1-14\)](#page-17-0) for user interface descriptions.

#### <span id="page-8-1"></span>**9085 Input/Output Formats**

The 9085 provides the following inputs and outputs:

- **Inputs:**
	- **HD/SD SDI IN** dual-rate HD/SD-SDI input
	- **AES I/O (1-4)** user-switchable as AES inputs or AES outputs
	- **AES IN (5-8)** dedicated AES inputs
	- **AN-AUD IN (1-8)** balanced analog audio inputs
- **Outputs:**
	- **SDI OUT** two dual-rate HD/SD-SDI buffered video outputs
	- **RCK OUT** two reclocked HD/SD-SDI buffered input copies
	- **AES OUT (1-8)** dedicated AES outputs
	- **AES I/O (1-4)**  user-switchable as AES inputs or AES outputs
- **Note:** The input/output complement listed above represents the maximum capability of the 9085. The practical input/output complement is determined by the particular Rear I/O Module used with the 9085. Refer to [9085 Rear I/O Modules](#page-19-0)  [\(p. 1-16\)](#page-19-0) for more information.

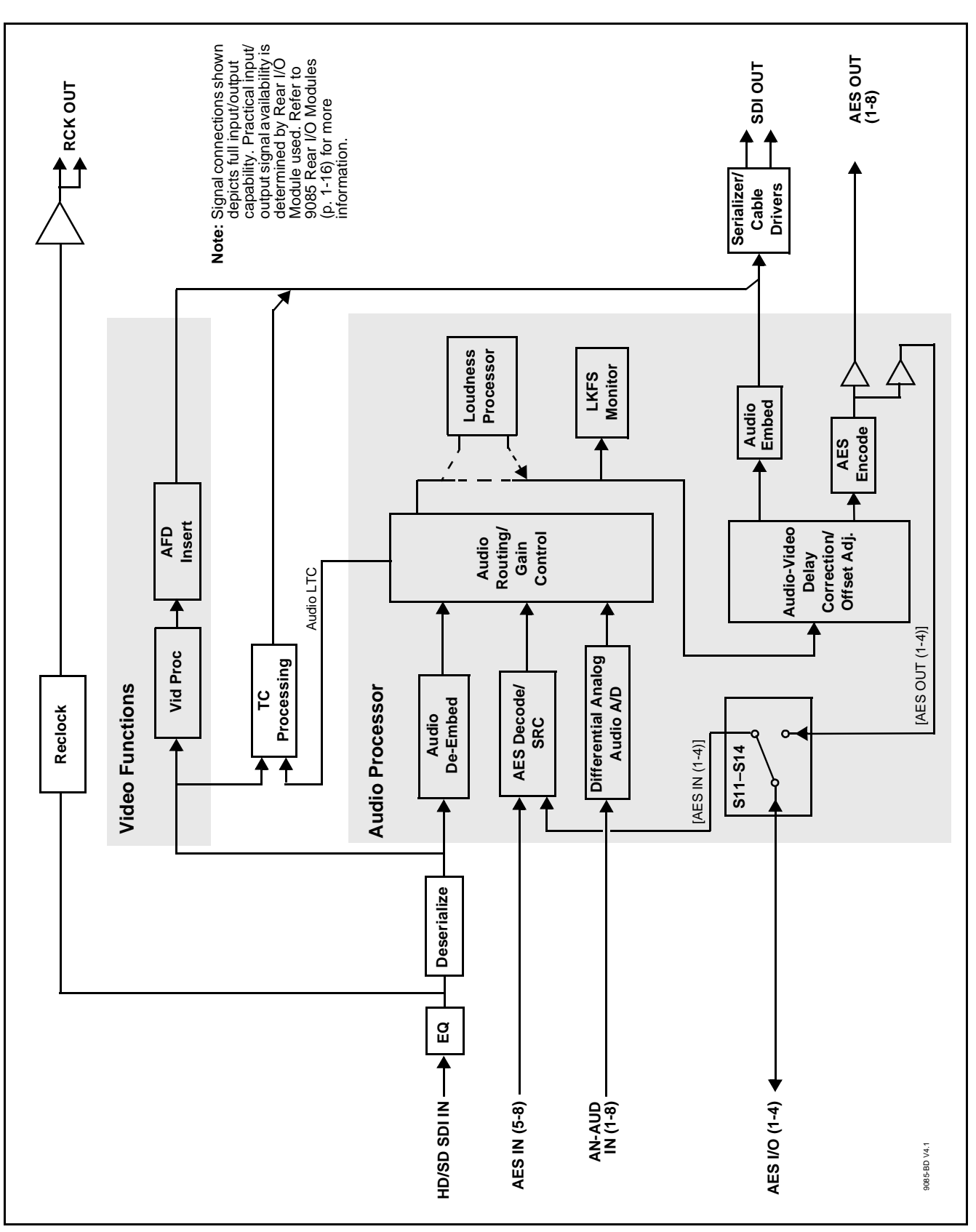

**Figure 1-1 9085 Functional Block Diagram**

#### <span id="page-10-0"></span>**Video Functions Description**

#### **Video Processor**

The 9085 provides full color processing control (luma gain and lift, chroma saturation, and color phase) of the output video.

#### **AFD Inserter**

This function provides for assignment and insertion of AFD codes into the SDI output video. Using this function, AFD codes in accordance with the standard 4-bit AFD code designations can be applied to the output video.

This function checks for any existing AFD code within the received video input. If a code is present, the code is displayed. When used in conjunction with a separate downstream card capable of providing AFD-directed scaling, the image can in turn be scaled in accordance with the AFD coding embedded by this card.

The function also allows the selection/changing of the AFD code and ancillary data line number for the outputted AFD code.

#### **Timecode Processor**

(See Figure 1-2.) This function provides for extraction of timecode data from the input video, and in turn re-insertion of timecode data into the output SDI.

The function can monitor SDI video streams, and audio LTC over a selected channel, for supported timecode formats and then select and prioritize among SDI VITC, SDI ATC\_VITC, and SDI ATC\_LTC timecode sources. If the preferred format is detected, the preferred format is used by the card; if the preferred format is not detected, the card uses other formats (where available) as desired.

The function also provides conversion between various timecode formats and provides independent insertion and line number controls for each SDI timecode output format.

**Option**  $\overline{\text{C}}$  Option +LTC allows bidirectional transfer and conversion between VBI formats over SDI and audio LTC, as well as RS-485 LTC. Audio LTC can be received or sent over a selected balanced analog audio input, or as digital audio over a selected embedded or AES input.

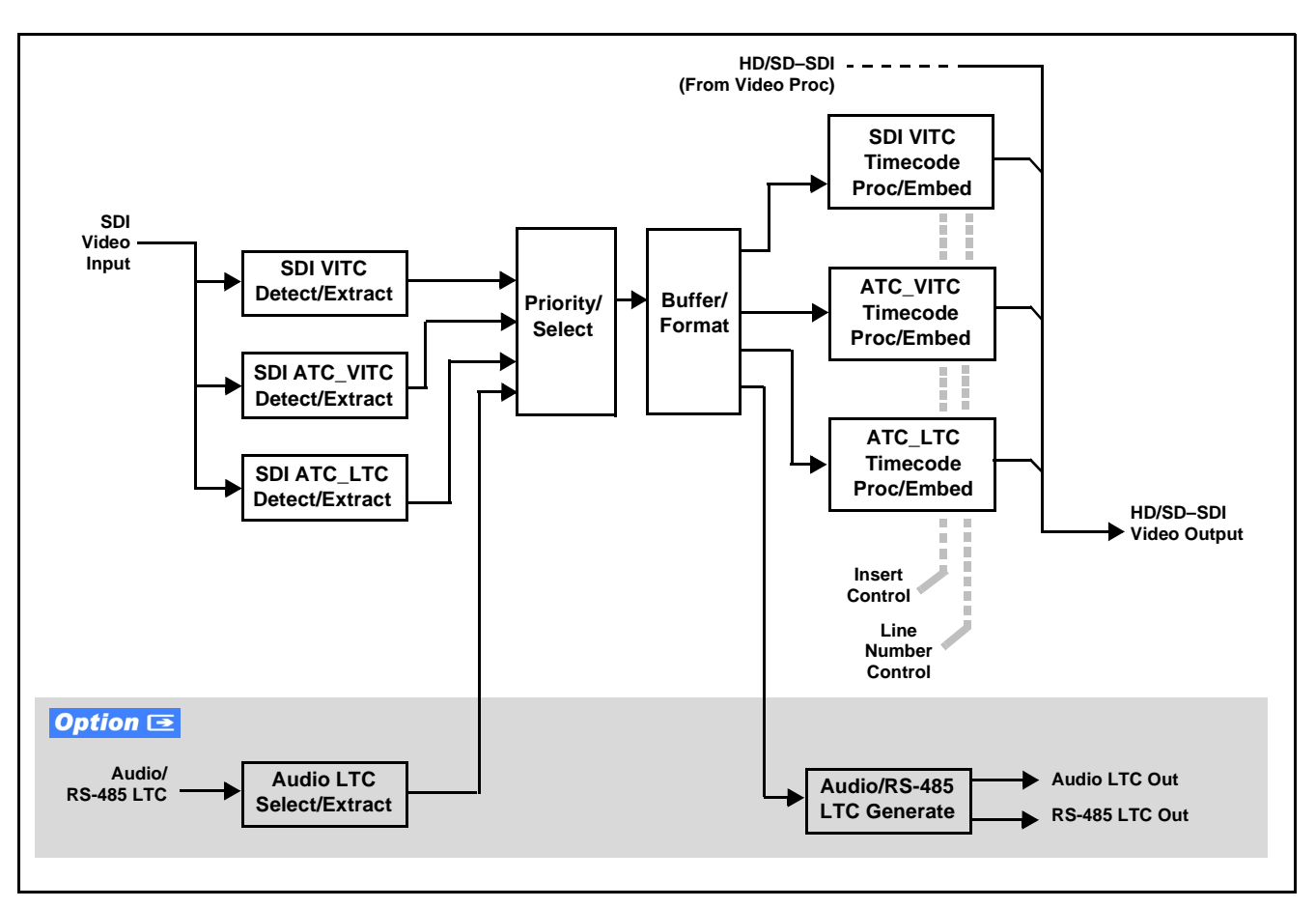

**Figure 1-2 Timecode Processor**

#### <span id="page-11-0"></span>**Audio Processor Description**

The audio processor operates as an internal audio router. The router function chooses from the following inputs:

- 16 channels of embedded audio from the SDI video
- 16 channels (8 pairs) of discrete AES input
- 8 channels of balanced analog audio input
- Four independent internal tone generators (described below)
- Digital silence (mute) setting
- Internal Down Mix and Mono Mixer outputs (described below)

The router function provides the following audio outputs:

- 16 channels of embedded audio on the SDI output
- 16 channels of discrete AES output on eight discrete AES pairs

The router acts as a full audio cross point. Each of the 24 output channels (16 embedded, 16 discrete AES) can receive signal from any one of the 40 (16 embedded, 16 discrete AES, 8 analog) input channels, four internal tone generators, or several mixer sources. Unused output channels can be mapped to a "Silence" source. Each output also provides gain adjustment and selectable polarity inversion.

Output audio rates are always 48 kHz, locked to output video, but discrete AES inputs can be set to use sample rate converters to align these inputs with the output timing. (AES must be nominally 48 kHz input; 32, 44.1, 96, and 192 kHz inputs are not compatible with the 9085.) The sample rate converters are disabled by default. Output AES is always precisely synchronized with the output video. The balanced analog audio input is sampled at 48 kHz with a +24 dBu clipping level  $(+24$  dBu => 0 dBFS).

As set with the default settings, the routing between embedded audio channels **Embed Ch 1** thru **Embed Ch 16** and discrete AES audio channels **AES Ch1** thru **AES Ch 16** is as shown in Figure 1-3. In this mode, the routing is basic 1-to-1 embedding/de-embedding for the 16 embedded and AES discrete audio channels. Other sources and/or destinations (described below) for each channel are selected using the card edge controls or a remote control system.

As shown in Figure 1-1, the 9085 and 9085 are equipped with eight discrete AES input pair ports and eight discrete AES output pair ports. On Rear I/O Modules having limited AES I/O capabilities, switches S11 thru S14 allow available rear module BNC connectors to be allotted between AES inputs and outputs as desired. Buffered copies of **AES OUT (1-8)** are available as dedicated outputs and as respective outputs fed through S11 – S14 on the card.

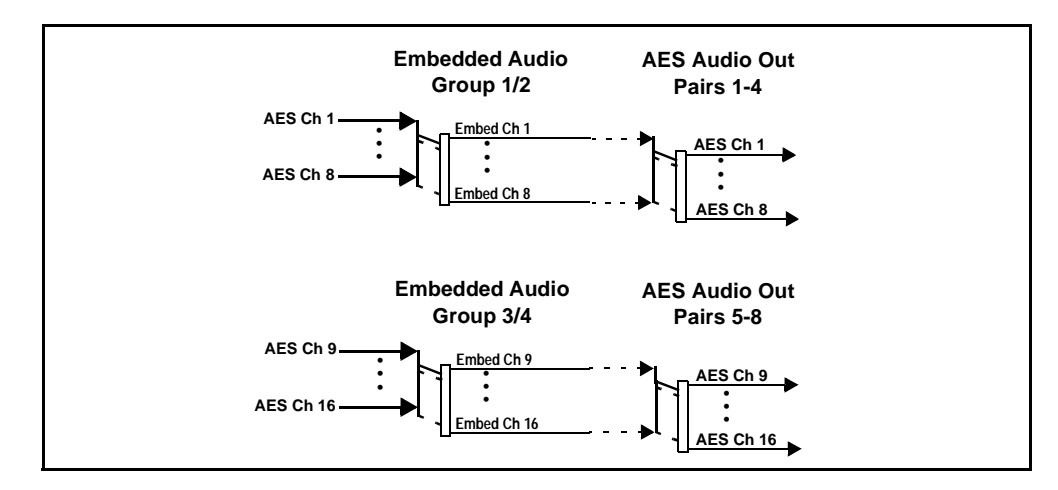

**Figure 1-3 Default Embed/De-Embed Audio Routing**

#### **Audio Down Mixer and Mono Mixer Function**

(See Figure 1-4.) The audio down mixer function provides for the selection of any five embedded, AES discrete, or analog audio sources serving as Left (**L**), Right (**R**), Center (**C**), Left Surround (**Ls**), and Right Surround (**Rs**) individual signals to be multiplexed into a stereo pair (Down Mix Left (**DM-L**) and Down Mix Right (**DM-R**)). The resulting stereo pair **DM-L** and **DM-R** can in turn be routed and processed just like any of the other audio sources described earlier.

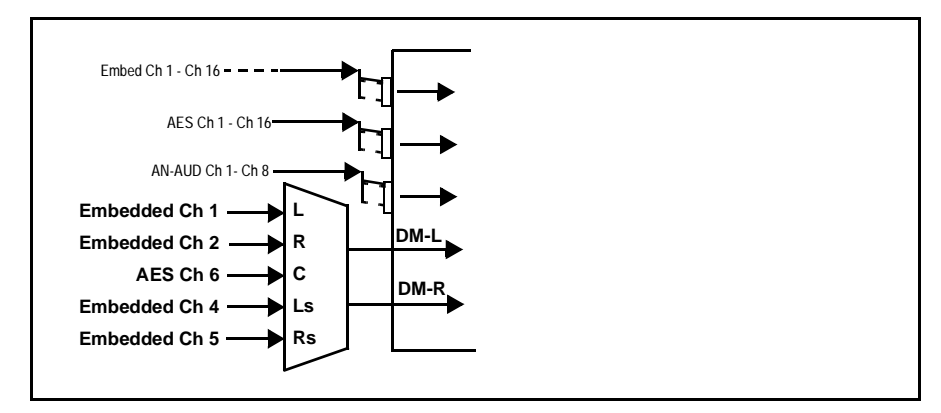

**Figure 1-4 Audio Down Mix Functional Block Diagram with Example Sources**

The mono mixer function (Figure 1-5) generates an additional mono-mixed channel from two selected embedded, AES discrete, or analog input channels serving as left and right inputs. The resulting mono mix channel **MONO** can in turn be routed and processed just like any of the other audio sources described earlier.

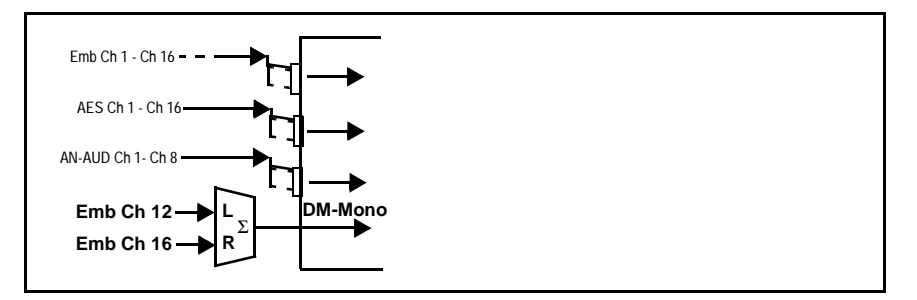

**Figure 1-5 Audio Mono Mix Functional Block Diagram with Example Sources**

#### **Loudness Processor Function**

The loudness processor function receives up to six selected channels from the Audio Routing/Gain Control function (which consists of routed output destination channels Emb Out Ch 1 thru Ch 16, and AES Out Ch 1 thru Ch 16) and performs loudness processing on the selected channels. A loudness processing profile best suited for the program material can be selected from several loudness processing presets.

9085-LP51 allows selected channels to be applied to the processor Left (**L**), Right (**R**), Center (**C**), Low Frequency Effects (**LFE**), Left Surround (**Ls**), and Right Surround (**Rs**) inputs. (9085-2LP20 and 9085-LP20 stereo processors have only Left (**L**), Right (**R**) inputs.) Whenever the loudness processor is active (selected by a user control), it overwrites the up to six selected channels with the new 5.1 loudness processed signals.

The example in Figure 1-6 shows routing of post-routing embedded output channels Emb Out Ch 1 thru Ch 6 fed through the loudness processor. When any of the card audio input channels are routed to any combination of embedded or AES channel destinations, these channels in turn can be routed through the loudness processor before being sent from the card. A master output gain control is provided which allows fine adjustment of the overall output level.

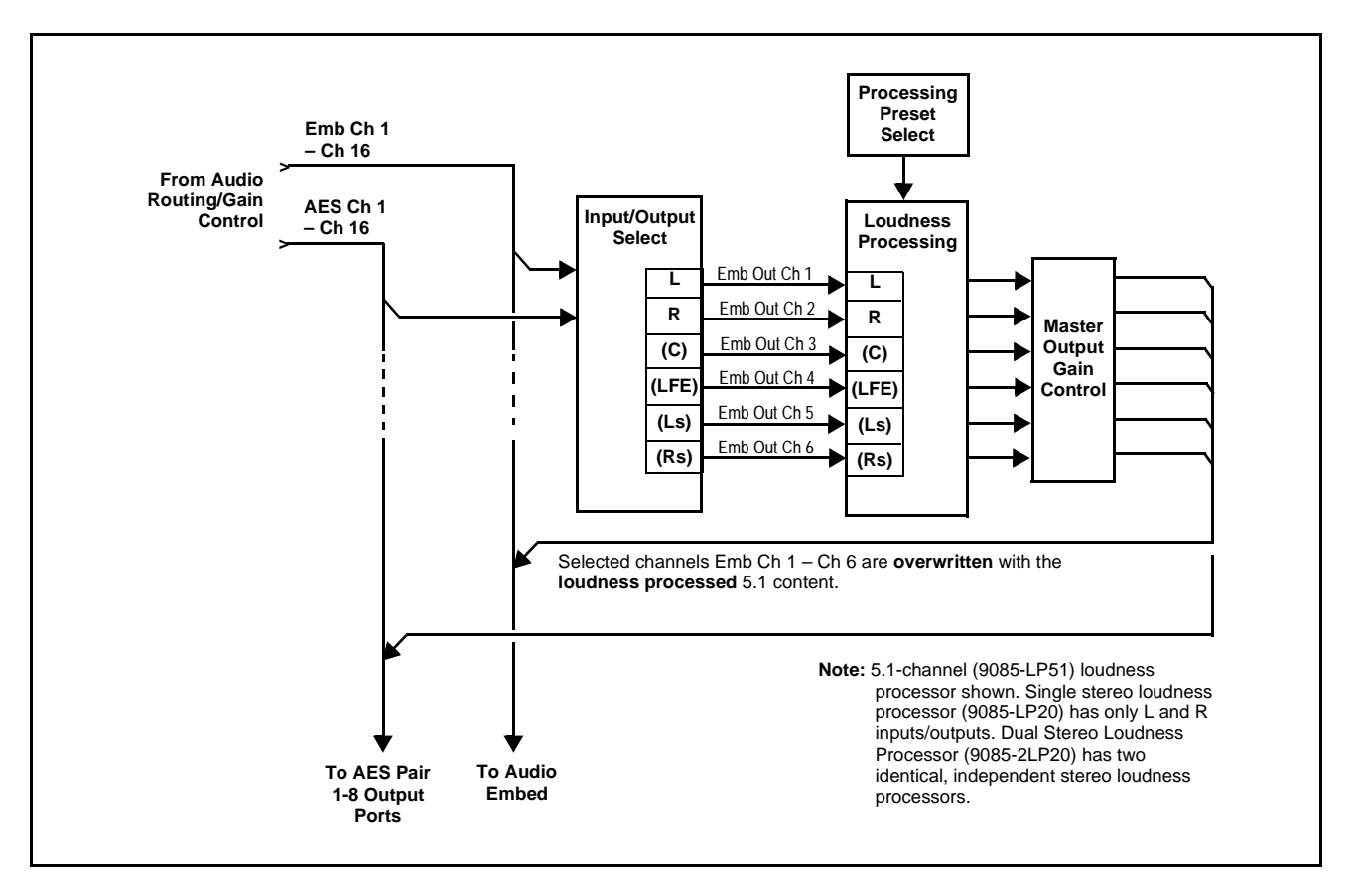

**Figure 1-6 5.1-Channel Loudness Processor with Example Sources**

#### **Audio/Video Delay Offset**

The 9085 includes an audio/video delay offset function that allows audio/ video resyncing to compensate for an 8 msec delay induced by the loudness processing function. Ideal resync of audio is provided by advancing the audio 8 msec using this function.

**Note:** Although similar to a framesync function, the audio/video delay has significant limitations (as compared to a full framesync function) which should be considered when setting up and using this function. These considerations, along with the proper setup to use the 9085 audio/video delay function, are fully described in Chapter 3. Operating Instructions.

#### **Audio LKFS Monitor Description**

**Note:** Refer to Appendix A, "Loudness Measurement Guidelines and Techniques" for more information about LKFS parameters and this function, as well as practical measurement techniques.

> This function monitors selected output ("destination") channels from the Audio Routing/Gain Control function and applies signal analysis based on ITU-R BS.1770-1 – ATSC A/85 criteria to produce an LKFS measurement and provide indications of under-threshold and over-threshold level conditions.

The function can monitor any combination of embedded, AES, or analog channels selected as the L, R, C, Ls, and Rs ITU-R BS.1770-1 channels (note that the LFE and AUX channels are not included in any LKFS calculations). Because the LKFS monitor uses output (post-processed "destination") channels, LKFS values displayed are post-loudness processed values.

The functions provides a configurable moving average period for tailoring the measurement to suit various program material conditions.

#### **Tone Generator Function**

The 9085 contains four built-in tone generators (Tone Generator 1 thru Tone Generator 4). Each of the four tone generators can be set to a different frequency, and are available as audio sources for the embedded or AES audio outputs.

18 discrete sine wave frequencies are available, ranging from 50 Hz to 16 kHz (default frequency is 1.0 kHz).

#### <span id="page-16-0"></span>**AES Audio Input Advanced Features**

#### **AES Sample Rate Converter**

The 9085 AES inputs have sample rate converters that can be independently enabled for each AES pair to allow the card to interface with asynchronous AES sources (sources in which AES timing does not match the video input timing). The sample rate converters are set to disabled (bypassed) by default; this is necessary when embedding undecoded, non-PCM data such as Dolby® E or Dolby® Digital™ audio streams. When a valid Dolby® E or Dolby® Digital™ signal (in accordance with SMPTE 337M) is detected on an AES or embedded audio signal, SRC is automatically bypassed along with gain and polarity controls.

#### **Zero-Delay Audio Embedding**

In cases where additional delay must be avoided, it may be desirable to embed AES with minimum latency. Using zero-delay embedding, the video can then be delayed by one frame to account for any remaining audio delay. In this manner, any delay between video and audio can be cleanly contained and managed within one frame period.

When zero-delay audio embedding is enabled for a given AES pair, the pair is directly embedded into its corresponding group (for example, AES Pair 1 into embedded channels 1 and 2; AES Pair 2 into embedded channels 3 and 4, and so on) with the normal audio sync delay being bypassed.

This function overrides the audio routing system (for example, if AES Pair 1 is selected then the controls to route AES Pair 1 into other embedded channels will not apply). Gain and polarity control is not available when this option is selected. Zero-delay audio embedding is set to Off by default.

#### **Low-Latency AES Passthrough**

This function is similar to zero-delay audio embedding. If low-latency AES passthrough is selected for a given input pair, it causes the corresponding AES output pair to act as a bit-for-bit copy of the corresponding AES input pair.

This control overrides the normal audio routing and delay. Gain and polarity control is not available when this option is selected. Passthrough is set to Off by default.

#### <span id="page-16-1"></span>**Dolby Decoding Option (+DEC)** Option  $\equiv$

If your 9085 is equipped with  $Dolby^{\circledcirc}$  decoding as an option, refer to supplement "Dolby Decoding Option (+DEC)" (PN DDO-MS) that was shipped with this manual.

If you need a copy of this supplement, please contact us at the information provided at the back of this chapter.

#### <span id="page-17-0"></span>**User Control Interface**

[Figure 1-7](#page-17-1) shows the user control interface options for the 9085. These options are individually described below.

**Note:** All user control interfaces described here are cross-compatible and can operate together as desired. Where applicable, any control setting change made using a particular user interface is reflected on any other connected interface.

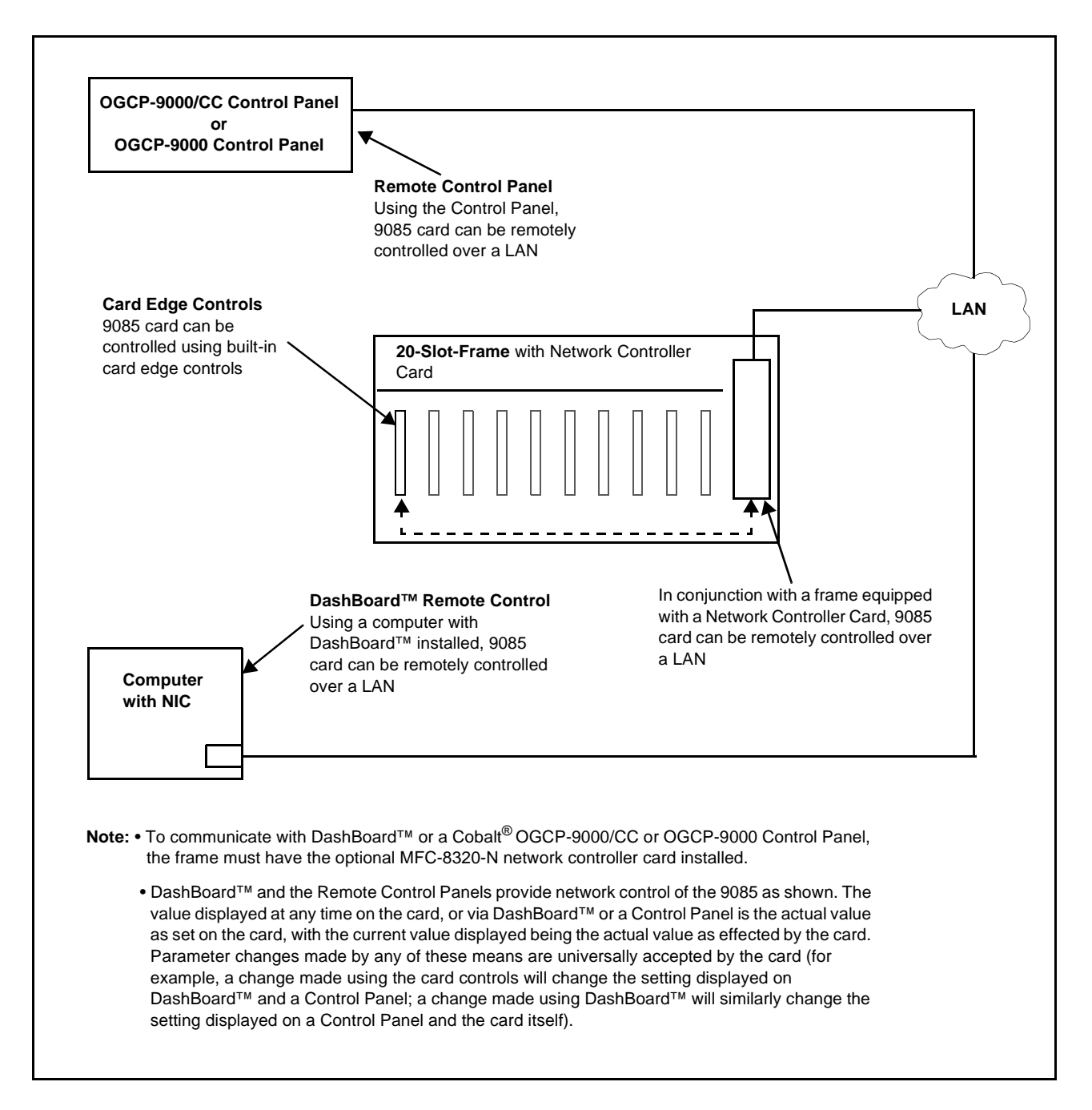

<span id="page-17-1"></span>**Figure 1-7 9085 User Control Interface**

- **Built-in Card Edge User Interface** Using the built-in card edge controls and display, card control settings can be set using a front panel menu.
- **Note:** Some of the 9085 functions described in this manual are available only when using the DashBoard™, or Cobalt® OGCP-9000 or OGCP-9000/CC Remote Control Panels user interfaces.
	- **DashBoard™ User Interface** Using DashBoard™, the 9085 and other cards installed in openGear $\mathbb{D}^1$  frames such as the Cobalt® HPF-9000 or 8321-C Frame can be controlled from a computer and monitor.

DashBoard™ allows users to view all frames on a network with control and monitoring for all populated slots inside a frame. This simplifies the setup and use of numerous modules in a large installation and offers the ability to centralize monitoring. Cards define their controllable parameters to DashBoard™, so the control interface is always up to date.

Download the free DashBoard™ software by going to [www.cobaltdigital.com](http://www.cobaltdigital.com ) and selecting "DashBoard Control and Monitoring" on the home page. The DashBoard™ user interface is described in Chapter 3,"Operating Instructions".

**Note:** If network remote control is to be used for the frame and the frame has not yet been set up for remote control, Cobalt® reference guide **Remote Control User Guide (PN 9000RCS-RM)** provides thorough information and step-by-step instructions for setting up network remote control of COMPASS® cards using DashBoard™. (Cobalt® OGCP-9000 and OGCP-9000/CC Remote Control Panel product manuals have complete instructions for setting up remote control using a Remote Control Panel.)

Download a copy of this guide by clicking on the **Support>Documents> Reference Guides** [link at www.cobaltdigital.com and then select DashBoard](http://www.cobaltdigital.com/reference-guides)  [Remote Control Setup Guide as a download, or contact Cobalt](http://www.cobaltdigital.com/reference-guides)<sup>®</sup> as listed in [Contact Cobalt Digital Inc. \(p. 1-22\).](#page-25-0)

• **Cobalt® OGCP-9000, OGCP-9000/CC and WinOGCP Remote Control Panels** – The OGCP-9000, OGCP-9000/CC, and WinOGCP Remote Control Panels conveniently and intuitively provide parameter monitor and control of the cards within the 20-slot frame.

The remote control panels allow quick and intuitive access to hundreds of cards in a facility, and can monitor and allow adjustment of multiple parameters at one time.

The remote control panels are totally compatible with the openGear<sup>®</sup> control software DashBoard™; any changes made with either system are reflected on the other.

<sup>1.</sup> openGear® is a registered trademark of Ross Video Limited. DashBoard™ is a trademark of Ross Video Limited.

#### <span id="page-19-0"></span>**9085 Rear I/O Modules**

The 9085 physically interfaces to system video and audio connections using a Rear I/O Module. [Figure 1-8](#page-19-1) shows a typical 9085 Rear I/O Module.

All inputs and outputs shown in the 9085 Functional Block Diagram (Figure 1-1) enter and exit the card via the card edge backplane connector. The Rear I/O Module breaks out the 9085 card edge connections to industry standard connections that interface with other components and systems in the signal chain.

In this manner, the inputs and outputs required for a particular application can be accommodated using a Rear I/O Module that best suits the requirements. The required input and outputs are broken out to the industry standard connectors on the Rear I/O Module; the unused inputs and outputs remain unterminated and not available for use.

The full assortment of 9085 Rear I/O Modules is shown and described in [9085 Rear I/O Modules \(p. 2-6\)](#page-31-1) in Chapter 2, "Installation and Setup".

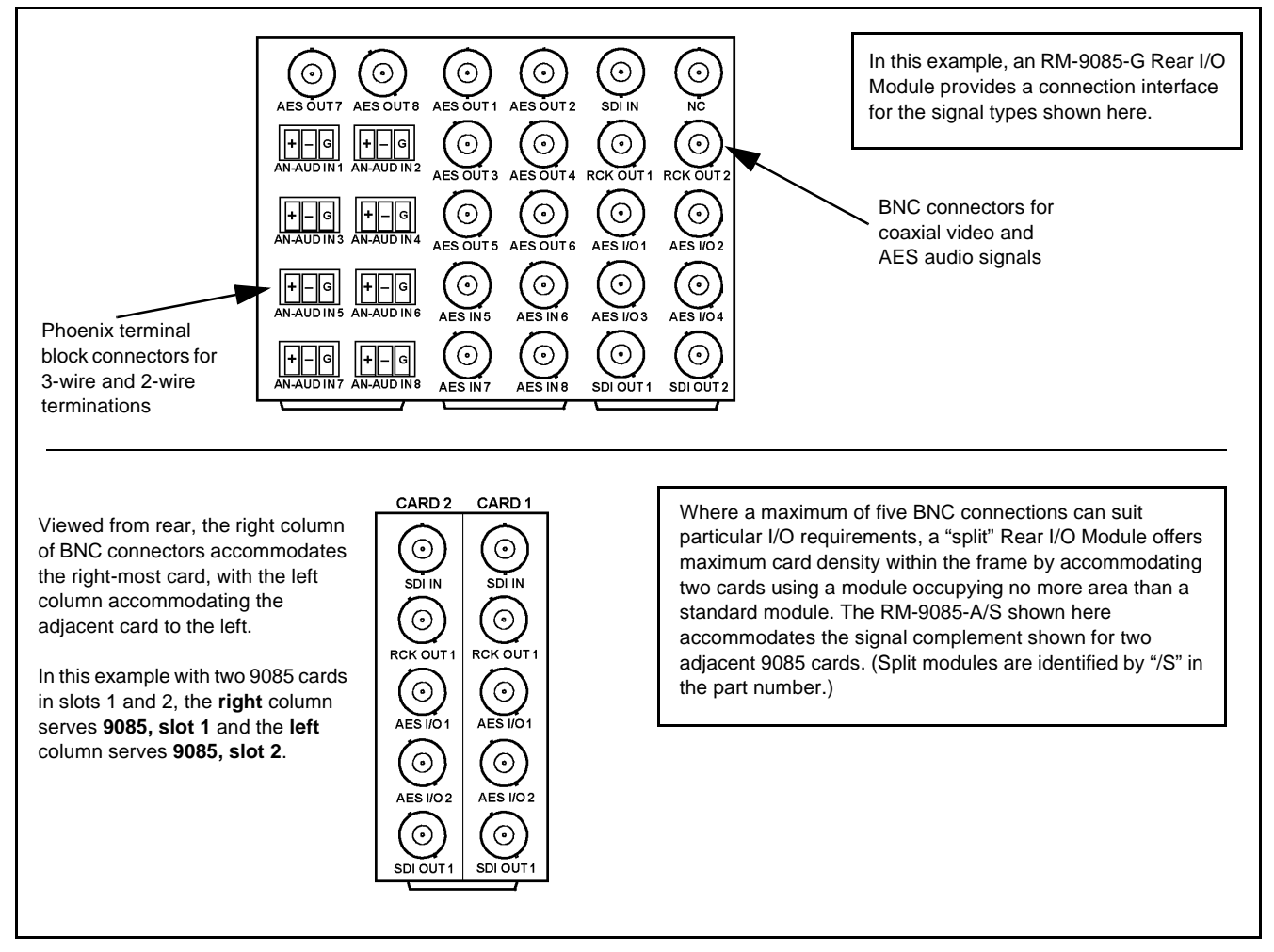

<span id="page-19-1"></span>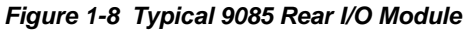

#### <span id="page-20-0"></span>**Audio and Video Formats Supported by the 9085**

The 9085 supports all current SMPTE standard SD and HD video formats. [Table 1-1](#page-20-1) lists and provides details regarding the audio and video formats supported by the 9085.

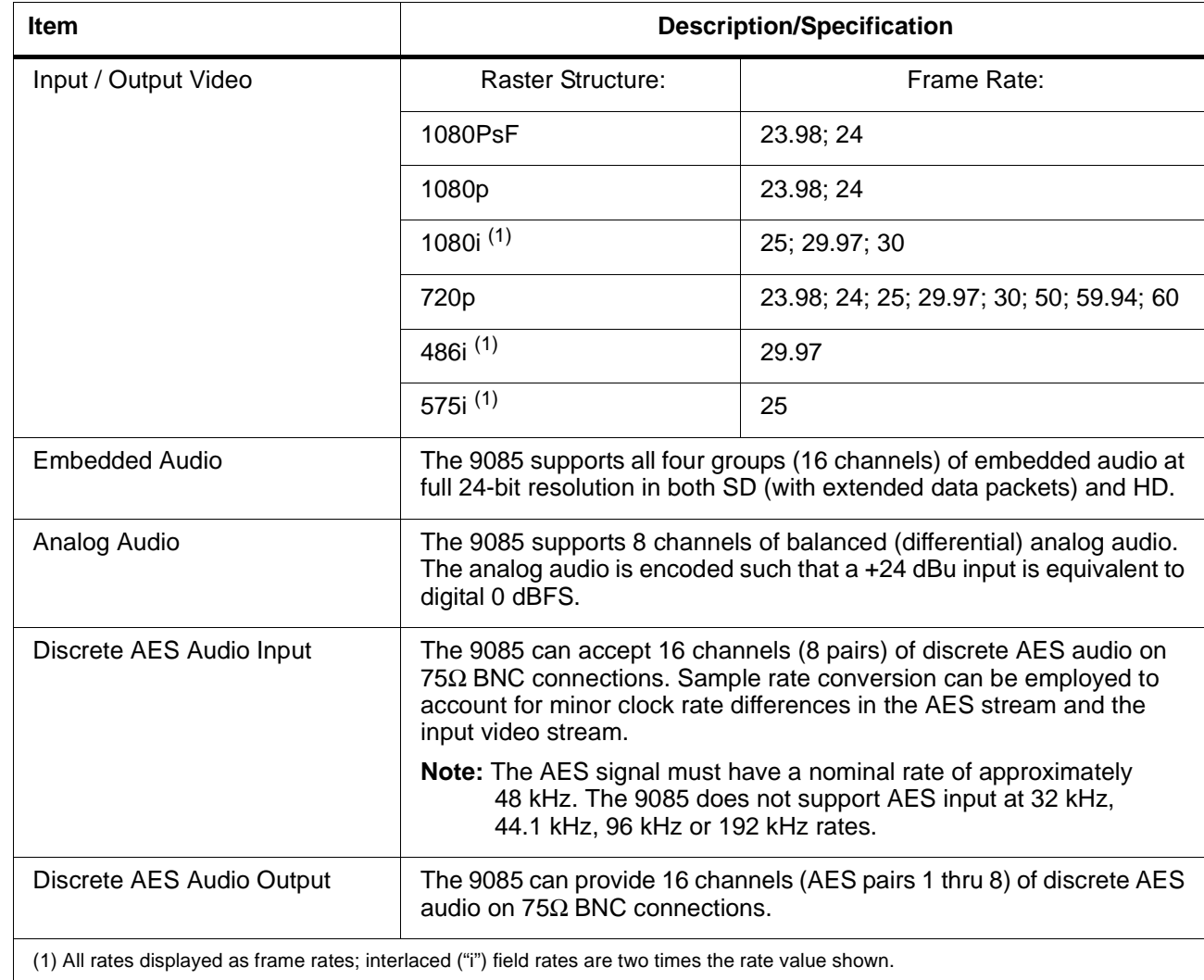

#### <span id="page-20-1"></span>**Table 1-1 Supported Audio and Video Formats**

## <span id="page-21-0"></span>**Technical Specifications**

Table 1-2 lists the technical specifications for the 9085 HD/SD Loudness Processor with Audio-Video Delay Correction card.

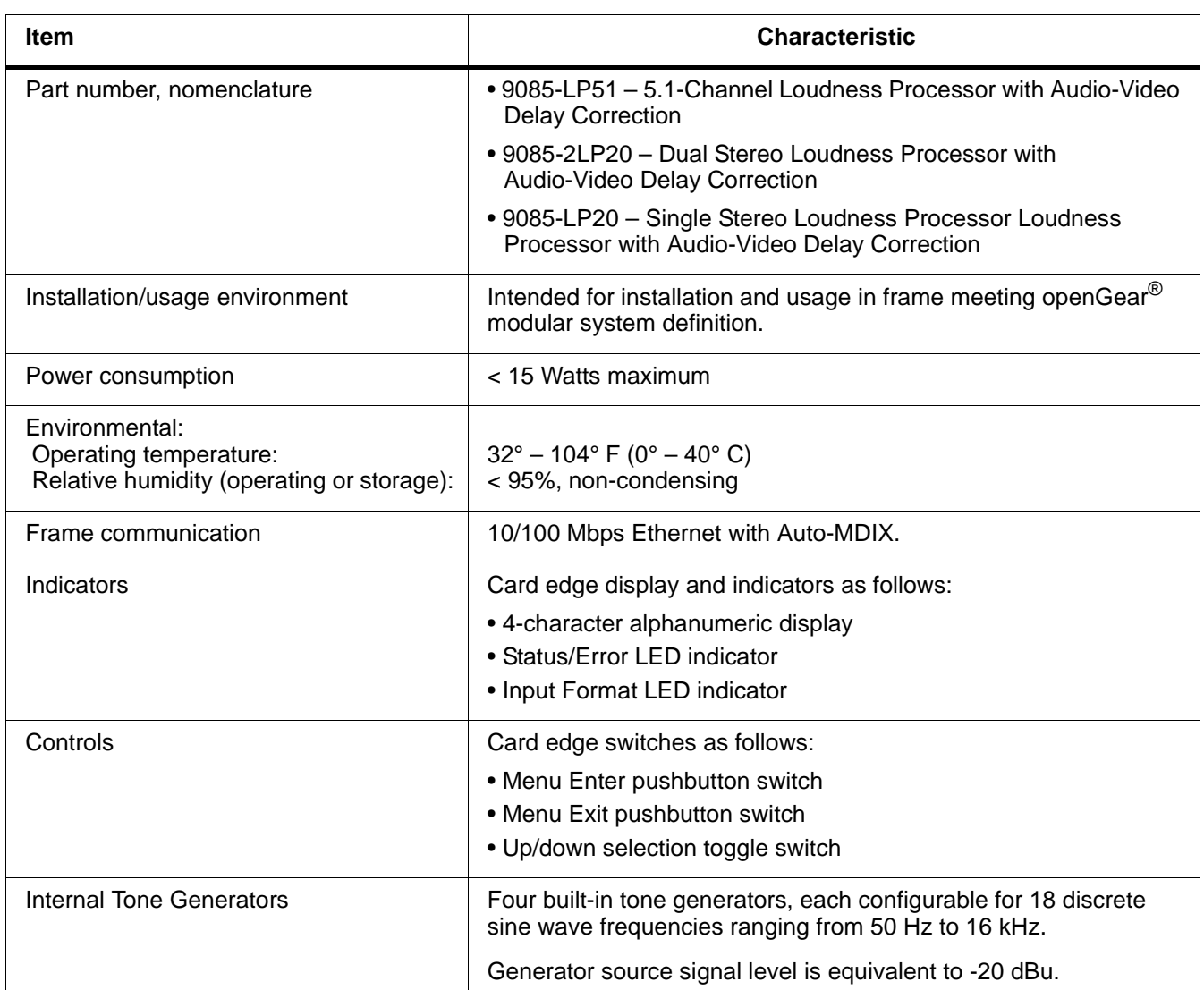

#### **Table 1-2 Technical Specifications**

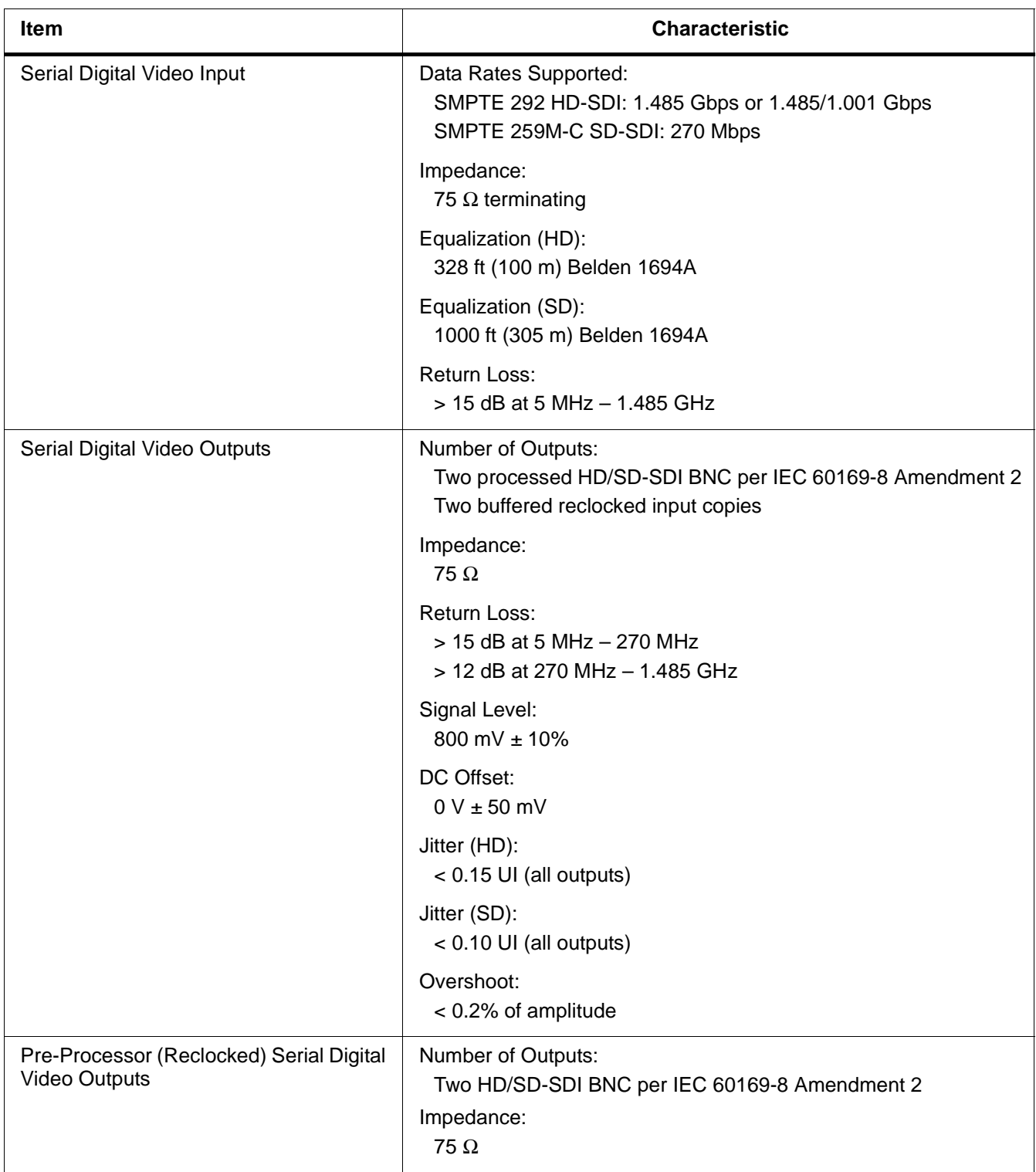

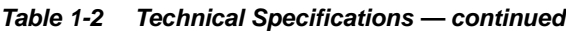

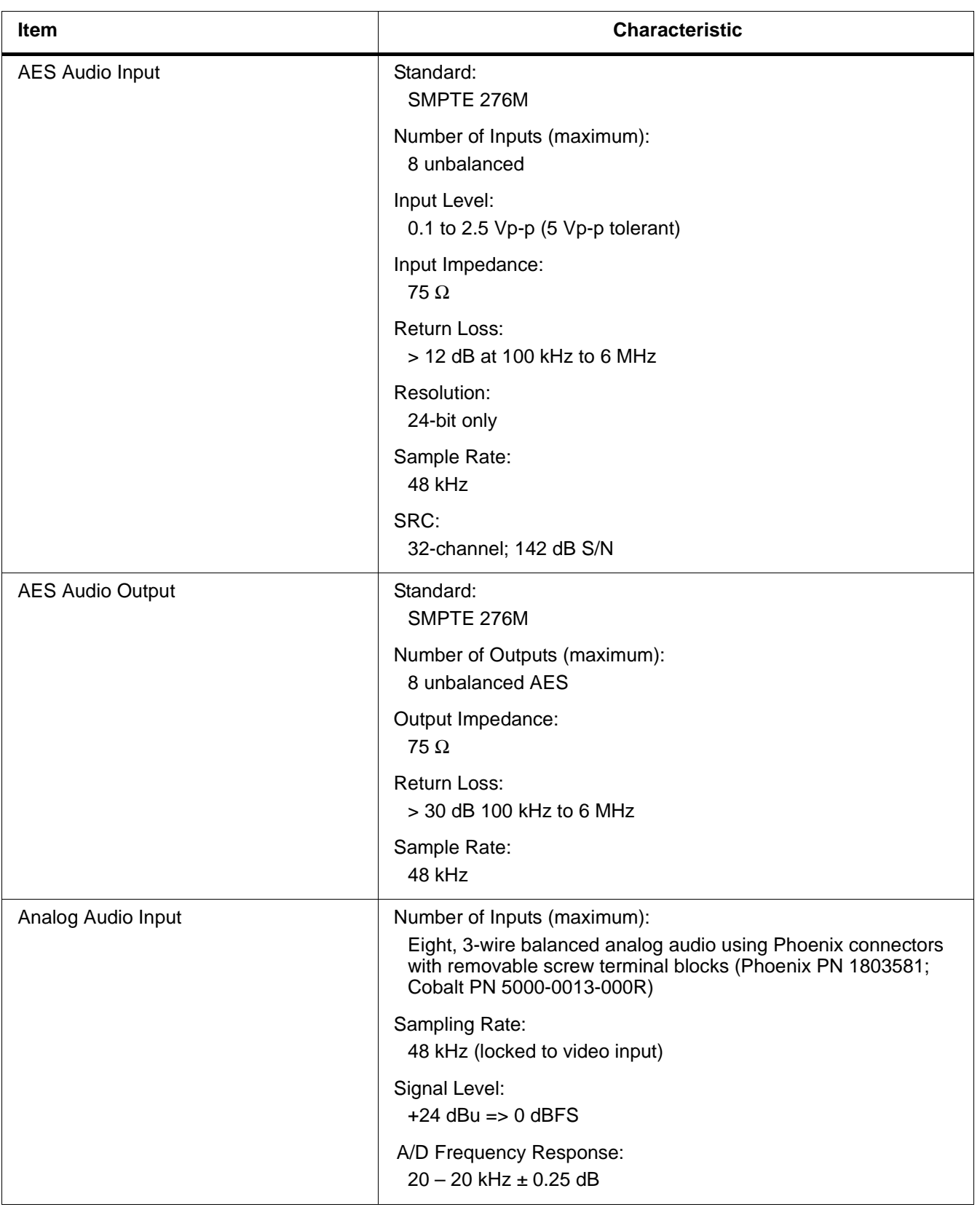

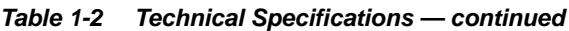

#### <span id="page-24-0"></span>**Warranty and Service Information**

#### <span id="page-24-1"></span>**Cobalt Digital Inc. Limited Warranty**

This product is warranted to be free from defects in material and workmanship for a period of five (5) years from the date of shipment to the original purchaser, except that 4000, 5000, 6000, 8000 series power supplies, and Dolby® modules (where applicable) are warranted to be free from defects in material and workmanship for a period of one (1) year.

Cobalt Digital Inc.'s ("Cobalt") sole obligation under this warranty shall be limited to, at its option, (i) the repair or (ii) replacement of the product, and the determination of whether a defect is covered under this limited warranty shall be made at the sole discretion of Cobalt.

This limited warranty applies only to the original end-purchaser of the product, and is not assignable or transferrable therefrom. This warranty is limited to defects in material and workmanship, and shall not apply to acts of God, accidents, or negligence on behalf of the purchaser, and shall be voided upon the misuse, abuse, alteration, or modification of the product. Only Cobalt authorized factory representatives are authorized to make repairs to the product, and any unauthorized attempt to repair this product shall immediately void the warranty. Please contact Cobalt Technical Support for more information.

To facilitate the resolution of warranty related issues, Cobalt recommends registering the product by completing and returning a product registration form. In the event of a warrantable defect, the purchaser shall notify Cobalt with a description of the problem, and Cobalt shall provide the purchaser with a Return Material Authorization ("RMA"). For return, defective products should be double boxed, and sufficiently protected, in the original packaging, or equivalent, and shipped to the Cobalt Factory Service Center, postage prepaid and insured for the purchase price. The purchaser should include the RMA number, description of the problem encountered, date purchased, name of dealer purchased from, and serial number with the shipment.

#### **Cobalt Digital Inc. Factory Service Center**

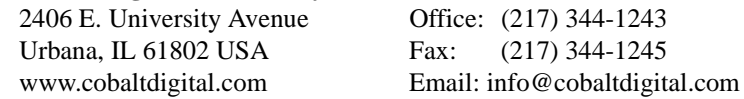

THIS LIMITED WARRANTY IS EXPRESSLY IN LIEU OF ALL OTHER WARRANTIES EXPRESSED OR IMPLIED, INCLUDING THE WARRANTIES OF MERCHANTABILITY AND FITNESS FOR A PARTICULAR PURPOSE AND OF ALL OTHER OBLIGATIONS OR LIABILITIES ON COBALT'S PART. ANY SOFTWARE PROVIDED WITH, OR FOR USE WITH, THE PRODUCT IS PROVIDED "AS IS." THE BUYER OF THE PRODUCT ACKNOWLEDGES THAT NO OTHER REPRESENTATIONS WERE MADE OR RELIED UPON WITH RESPECT TO THE QUALITY AND FUNCTION OF THE GOODS HEREIN SOLD. COBALT PRODUCTS ARE NOT AUTHORIZED FOR USE IN LIFE SUPPORT APPLICATIONS.

COBALT'S LIABILITY, WHETHER IN CONTRACT, TORT, WARRANTY, OR OTHERWISE, IS LIMITED TO THE REPAIR OR REPLACEMENT, AT ITS OPTION, OF ANY DEFECTIVE PRODUCT, AND SHALL IN NO EVENT INCLUDE SPECIAL, INDIRECT, INCIDENTAL, OR CONSEQUENTIAL DAMAGES (INCLUDING LOST PROFITS), EVEN IF IT HAS BEEN ADVISED OF THE POSSIBILITY OF SUCH DAMAGES.

### <span id="page-25-0"></span>**Contact Cobalt Digital Inc.**

Feel free to contact our thorough and professional support representatives for any of the following:

- Name and address of your local dealer
- Product information and pricing
- Technical support
- Upcoming trade show information

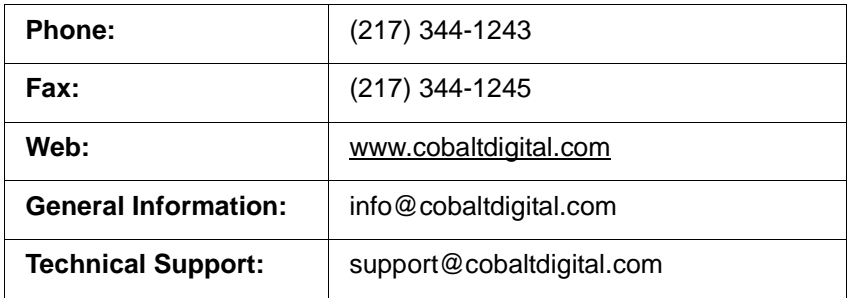

## *Chapter 2*

## <span id="page-26-3"></span>**Installation and Setup**

#### <span id="page-26-1"></span><span id="page-26-0"></span>**Overview**

This chapter contains the following information:

- Setting I/O Switches for AES I/O  $(1-4)$  Ports  $(p. 2-1)$
- [Installing the 9085 Into a Frame Slot \(p. 2-2\)](#page-27-0)
- [Installing a Rear I/O Module \(p. 2-4\)](#page-29-0)
- [Setting Up 9085 Network Remote Control \(p. 2-11\)](#page-36-0)

#### <span id="page-26-2"></span>**Setting I/O Switches for AES I/O (1-4) Ports**

- **Note:** This procedure is applicable only if any of the four AES I/O (1-4) ports on the 9085 are to be used as **outputs** (the switches are set to input mode by factory default). The 9085 is equipped with a four-section red DIP switch that sets AES pairs 1 thru 4 as either inputs or outputs. The factory default position is the **input** position for each pair.
	- If all of the AES I/O (1-4) ports are to be used as inputs (or not used at all), omit this procedure.
	- If any of the AES I/O (1-4) ports are to be used as outputs, set the switches as described in this procedure.

Note switch S11 thru S14 settings for **AES I/O 1** thru **AES I/O 4** mode shown in [Figure 2-1.](#page-27-2) For port to be used as an **output,** set switch to down position as shown in [Figure 2-1](#page-27-2).

**Note:** Regardless of S11 thru S14 settings for **AES I/O 1** thru **AES I/O 4**, outputs **AES OUT (1-4)** are still available on cards equipped with a Rear I/O Module having dedicated **AES OUT** BNC connectors.

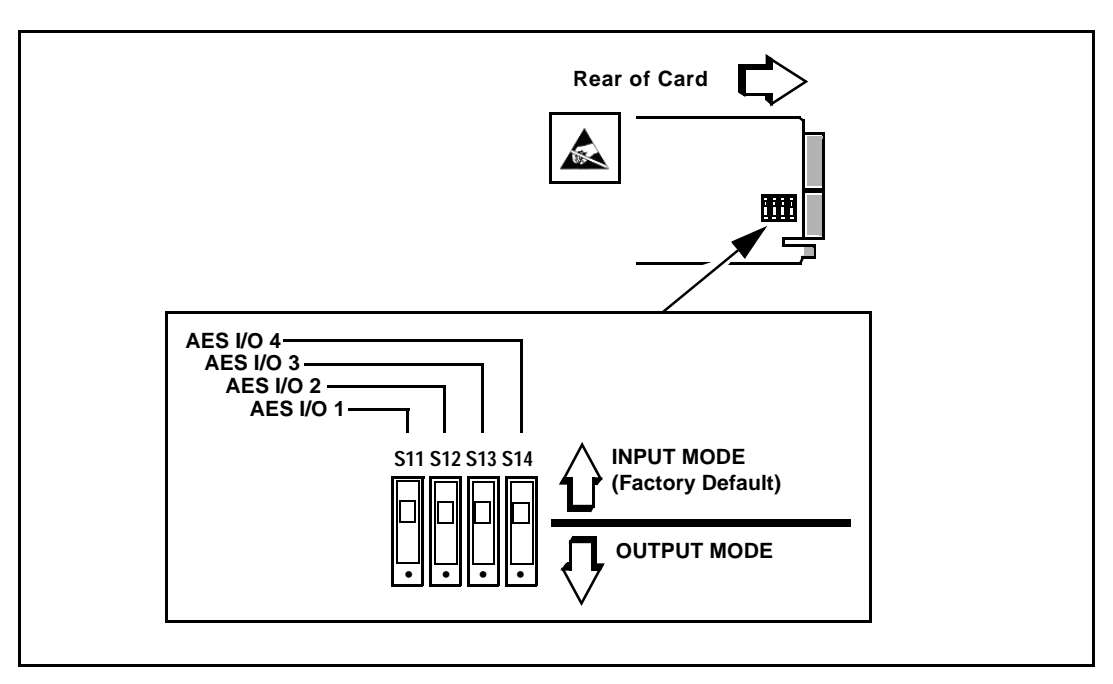

**Figure 2-1 9085 AES I/O (1-4) Mode Switches**

#### <span id="page-27-2"></span><span id="page-27-0"></span>**Installing the 9085 Into a Frame Slot**

#### **CAUTION**

<span id="page-27-1"></span>**Heat and power distribution requirements within a frame may dictate specific slot placement of cards. Cards with many heat-producing components should be arranged to avoid areas of excess heat build-up, particularly in frames using only convection cooling. The 9085 has a moderate power dissipation (15 W max.). As such, avoiding placing the card adjacent to other cards with similar dissipation values if possible.**

#### **CAUTION**

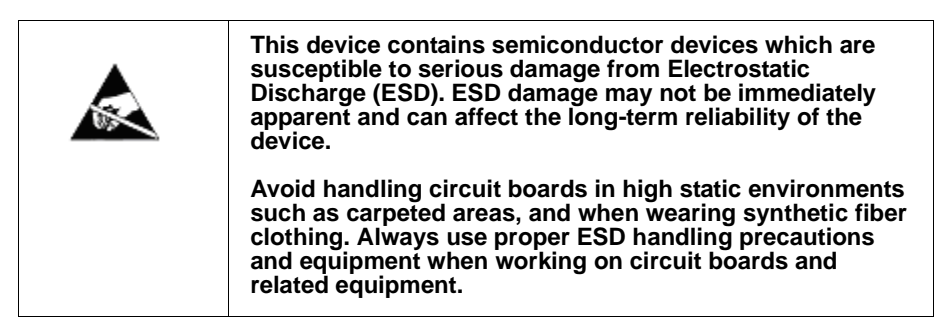

**Note:** If installing the 9085 in a slot with no rear I/O module, a Rear I/O Module is required before cabling can be connected. Refer to [Installing a Rear I/O Mod](#page-29-0)[ule \(p. 2-4\)](#page-29-0) for rear I/O module installation procedure.

#### **CAUTION**

<span id="page-28-0"></span>**If required, make certain Rear I/O Module(s) is installed before installing the 9085 into the frame slot. Damage to card and/or Rear I/O Module can occur if module installation is attempted with card already installed in slot.**

**Note:** Check the packaging in which the 9085 was shipped for any extra items such as a Rear I/O Module connection label. In some cases, this label is shipped with the card and should be installed on the Rear I/O connector bank corresponding to the slot location of the card.

Install the 9085 into a frame slot as follows:

- <span id="page-28-2"></span>**1.** Determine the slot in which the 9085 is to be installed.
- **2.** Open the frame front access panel.
- **3.** While holding the card by the card edges, align the card such that the plastic ejector tab is on the bottom.
- **4.** Align the card with the top and bottom guides of the slot in which the card is being installed.
- **5.** Gradually slide the card into the slot. When resistance is noticed, gently continue pushing the card until its rear printed circuit edge terminals engage fully into the rear I/O module mating connector.

#### **CAUTION**

<span id="page-28-1"></span>**If card resists fully engaging in rear I/O module mating connector, check for alignment and proper insertion in slot tracks. Damage to card and/or rear I/O module may occur if improper card insertion is attempted.**

- **6.** Verify that the card is fully engaged in rear I/O module mating connector.
- **7.** Close the frame front access panel.
- <span id="page-28-3"></span>**8.** Connect the input and output cables as follows:
	- If the 9085 is being installed in a PN 8310-BNC or 8310-C-BNC frame, refer to the label on the connector bank corresponding to the card's slot location for connector designations.
	- If the 9085 is being installed in a frame using a specific 9085 Rear I/O Module, connect cabling in accordance with the appropriate diagram shown in Table 2-1, "9085 Rear I/O Modules" (p. 2-6).
- **9.** Repeat steps [1](#page-28-2) through [8](#page-28-3) for other 9085 cards.
- **Note:** The 9085 BNC inputs are internally 75-ohm terminated. It is not necessary to terminate unused BNC inputs or outputs.
- **Note:** External frame sync reference signals are received by the card over a reference bus on the card frame, and not on any card rear I/O module connectors. The frame has BNC connectors labeled **REF 1** and **REF 2** which receive the reference signal from an external source such as a house distribution.
- **Note:** To remove a card, press down on the ejector tab to unseat the card from the rear I/O module mating connector. Evenly draw the card from its slot.
	- **10.** If network remote control is to be used for the frame and the frame has not yet been set up for remote control, perform setup in accordance with Cobalt® reference guide "COMPASS™ Remote Control User Guide (PN 9000RCS-RM)".
- **Note:** If installing a card in a frame already equipped for, and connected to DashBoard™, no network setup is required for the card. The card will be discovered by DashBoard™ and be ready for use.

#### <span id="page-29-0"></span>**Installing a Rear I/O Module**

**Note:** This procedure is applicable **only if a Rear I/O Module is not currently installed** in the slot where the 9085 is to be installed.

> The full assortment of 9085 Rear I/O Modules is shown and described in [9085 Rear I/O Modules \(p. 2-6\).](#page-31-0) Install a Rear I/O Module as follows:

- **1.** On the frame, determine the slot in which the 9085 is to be installed.
- **2.** In the mounting area corresponding to the slot location, install Rear I/O Module as shown in [Figure 2-2](#page-30-0).

<span id="page-30-0"></span>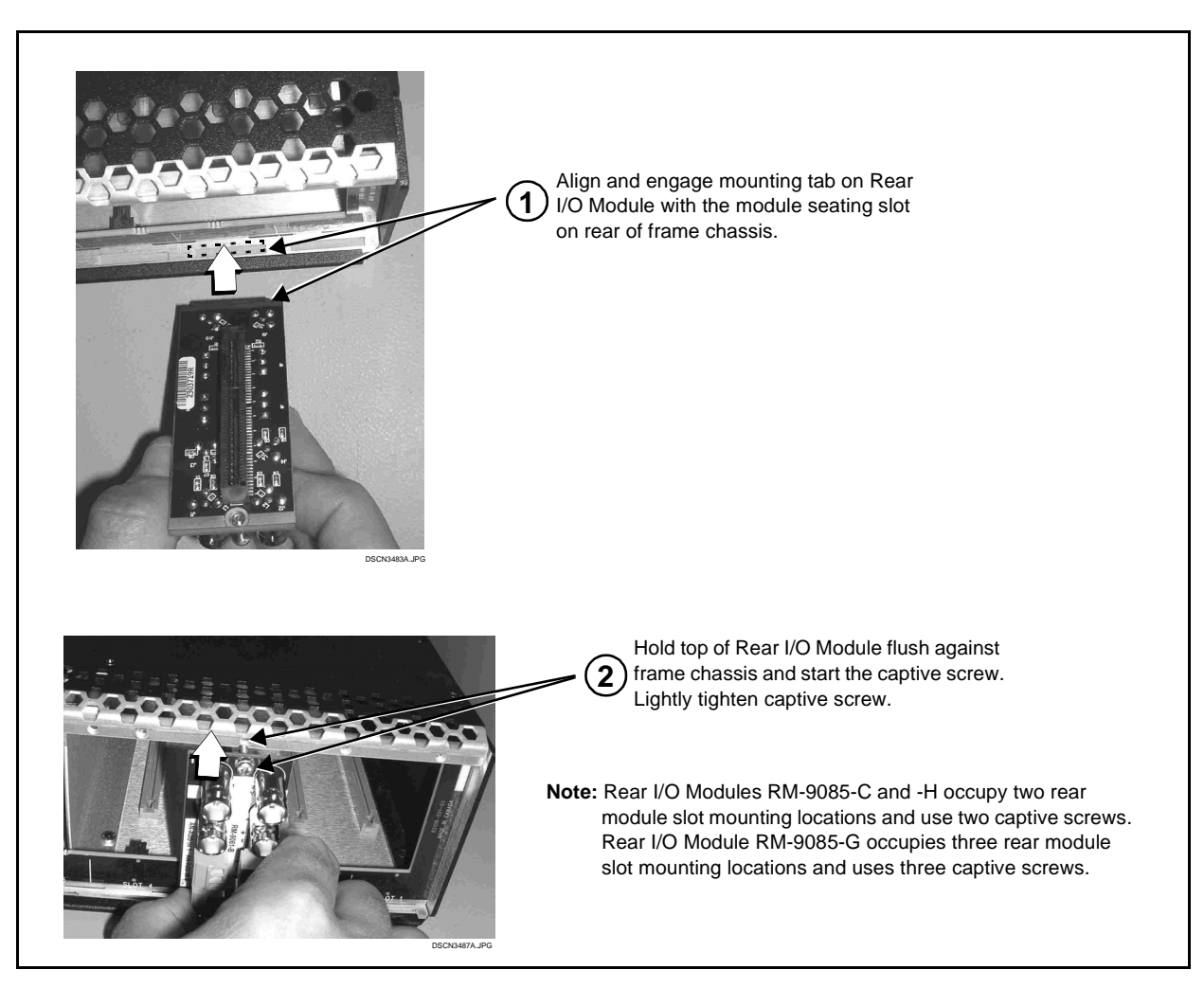

**Figure 2-2 Rear I/O Module Installation**

#### <span id="page-31-1"></span><span id="page-31-0"></span>**9085 Rear I/O Modules**

Table 2-1 shows and describes the full assortment of Rear I/O Modules specifically for use with the 9085.

- **Note:** Rear I/O Modules equipped with 3-wire Phoenix connectors are supplied with removable screw terminal block adapters. For clarity, the adapters are omitted in the drawings below.
	- Rear I/O Modules with **DOLBY META** port provide RS-485 port usable for Dolby metadata decoder output (where equipped with option **+DEC**) or serial LTC I/O (where licensed for option **+LTC**).

#### **Table 2-1 9085 Rear I/O Modules**

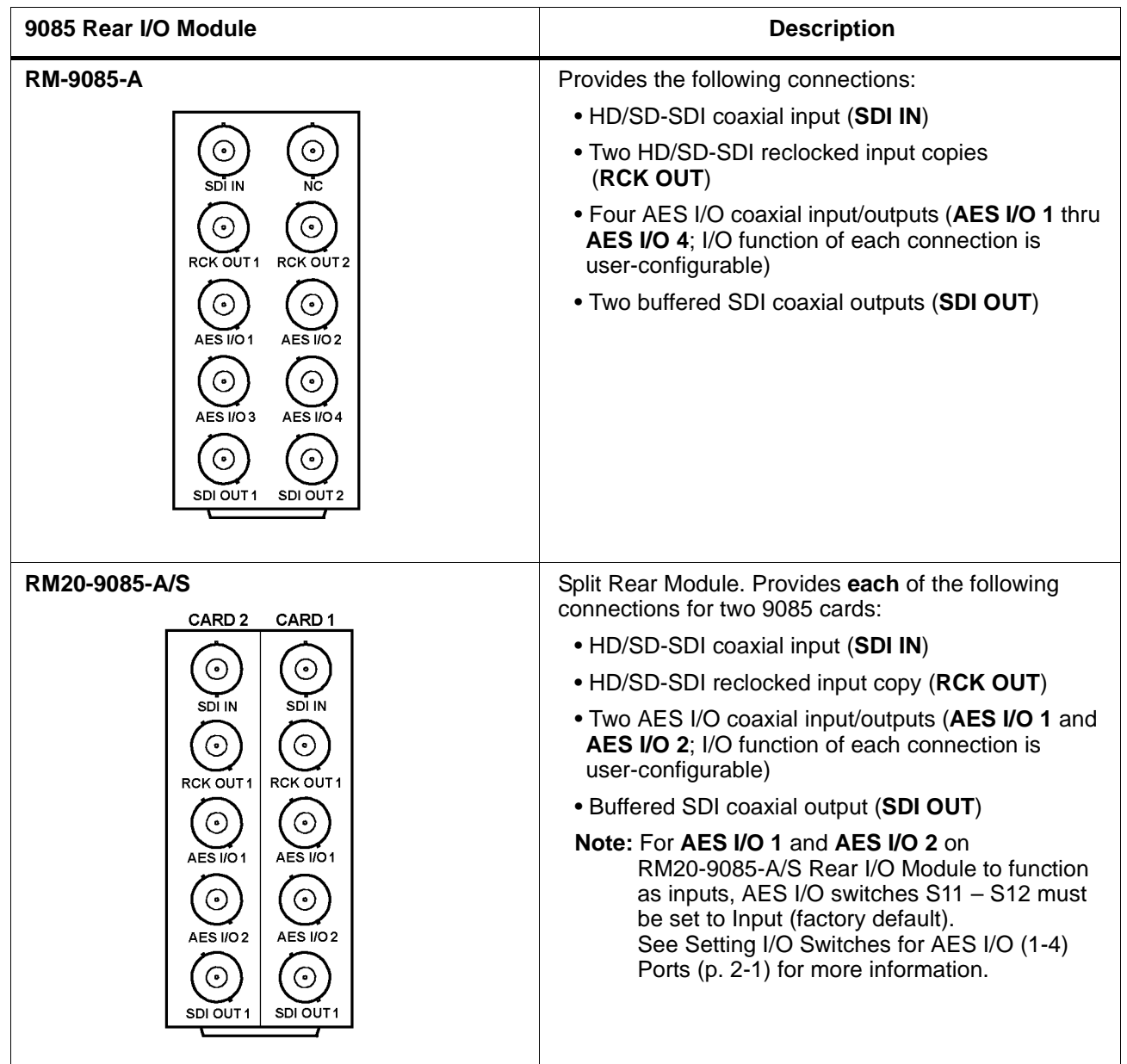

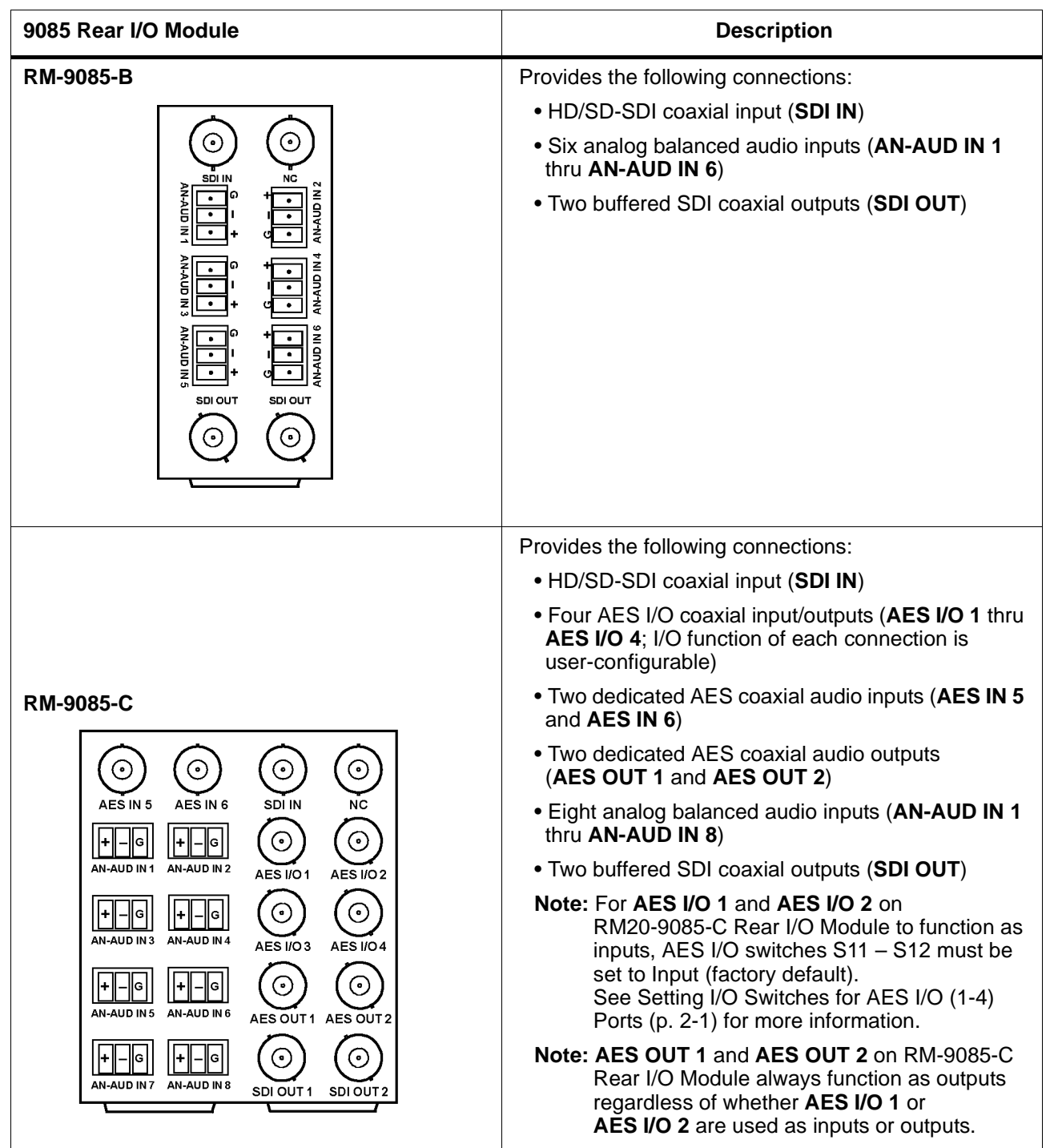

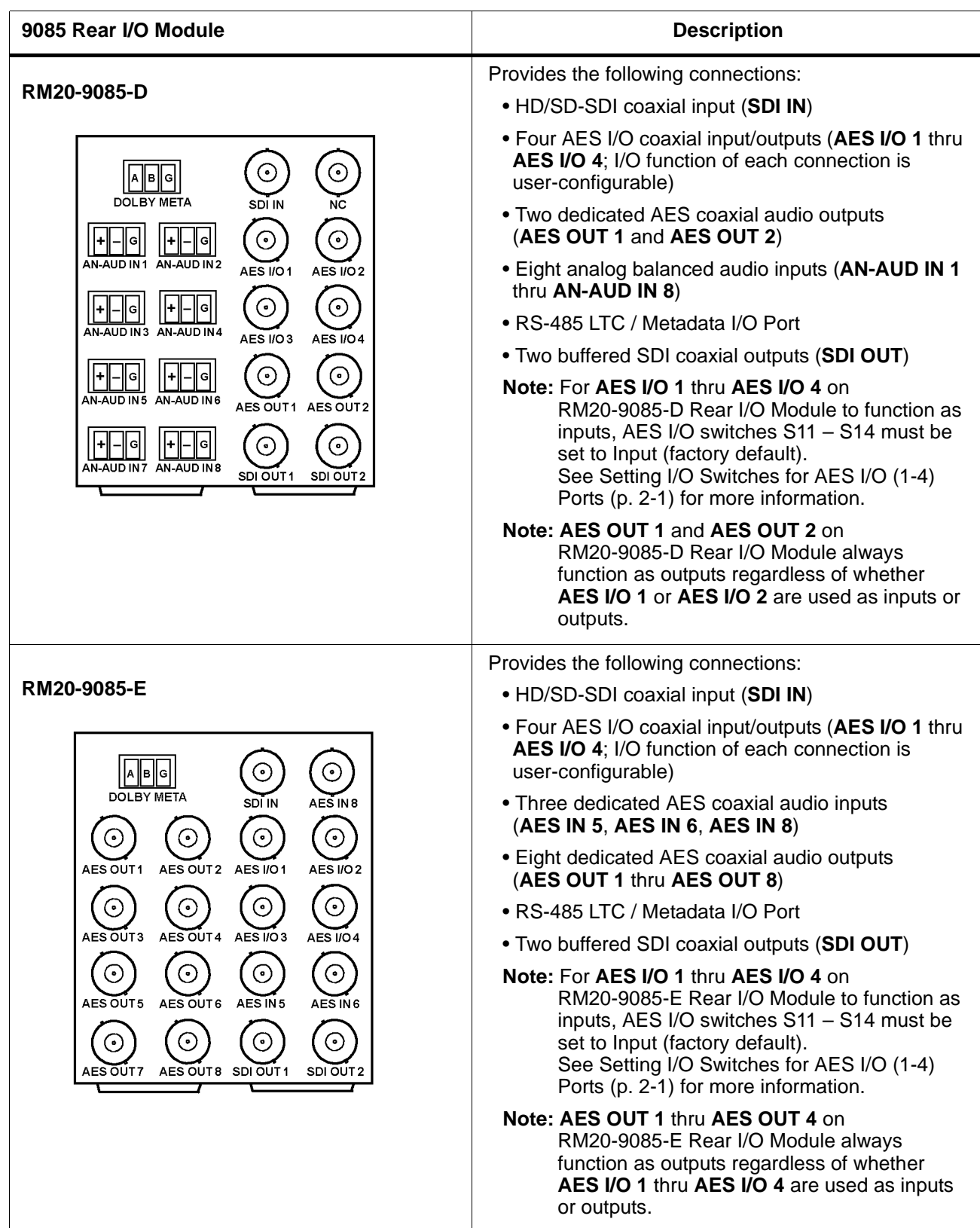

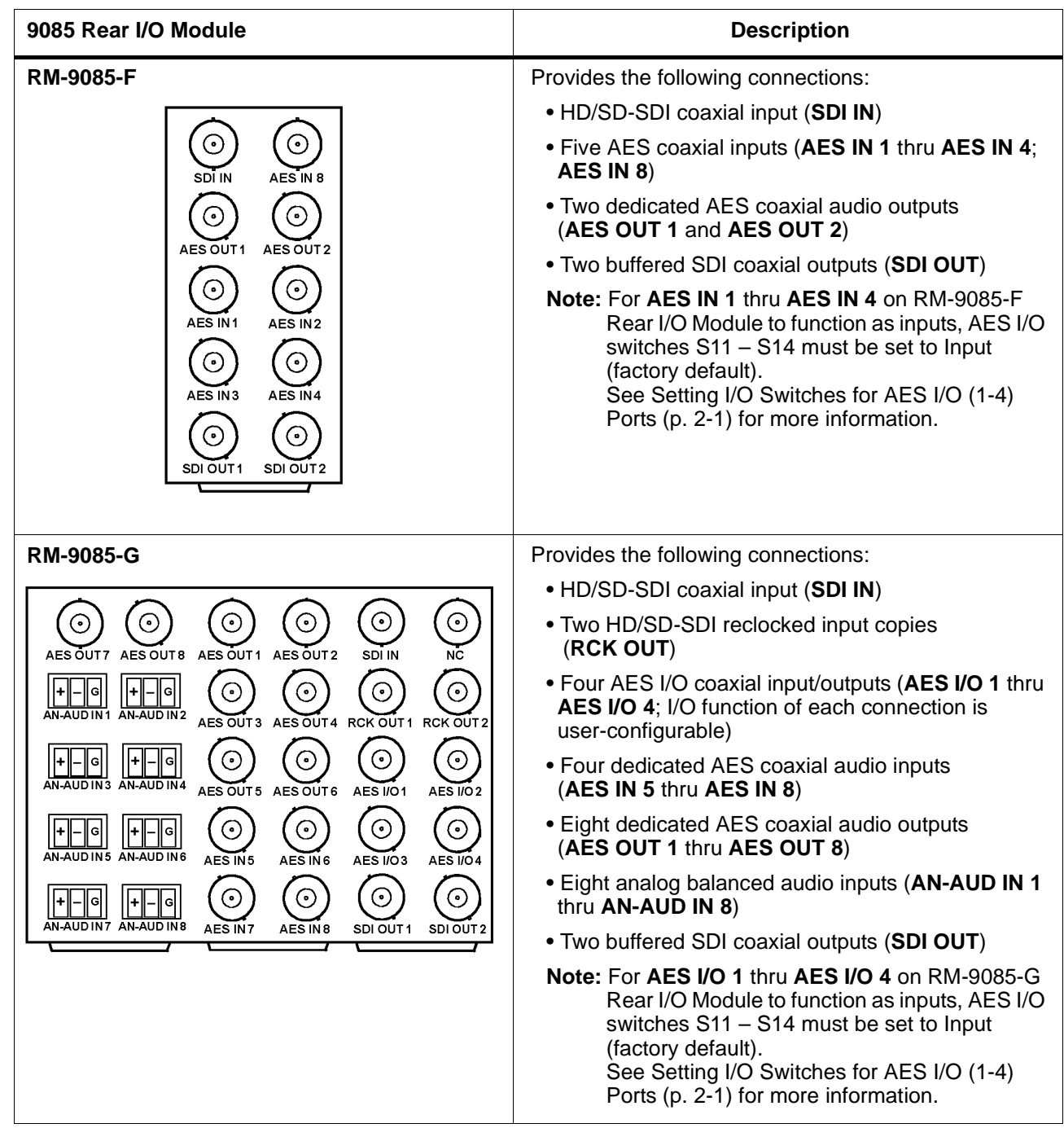

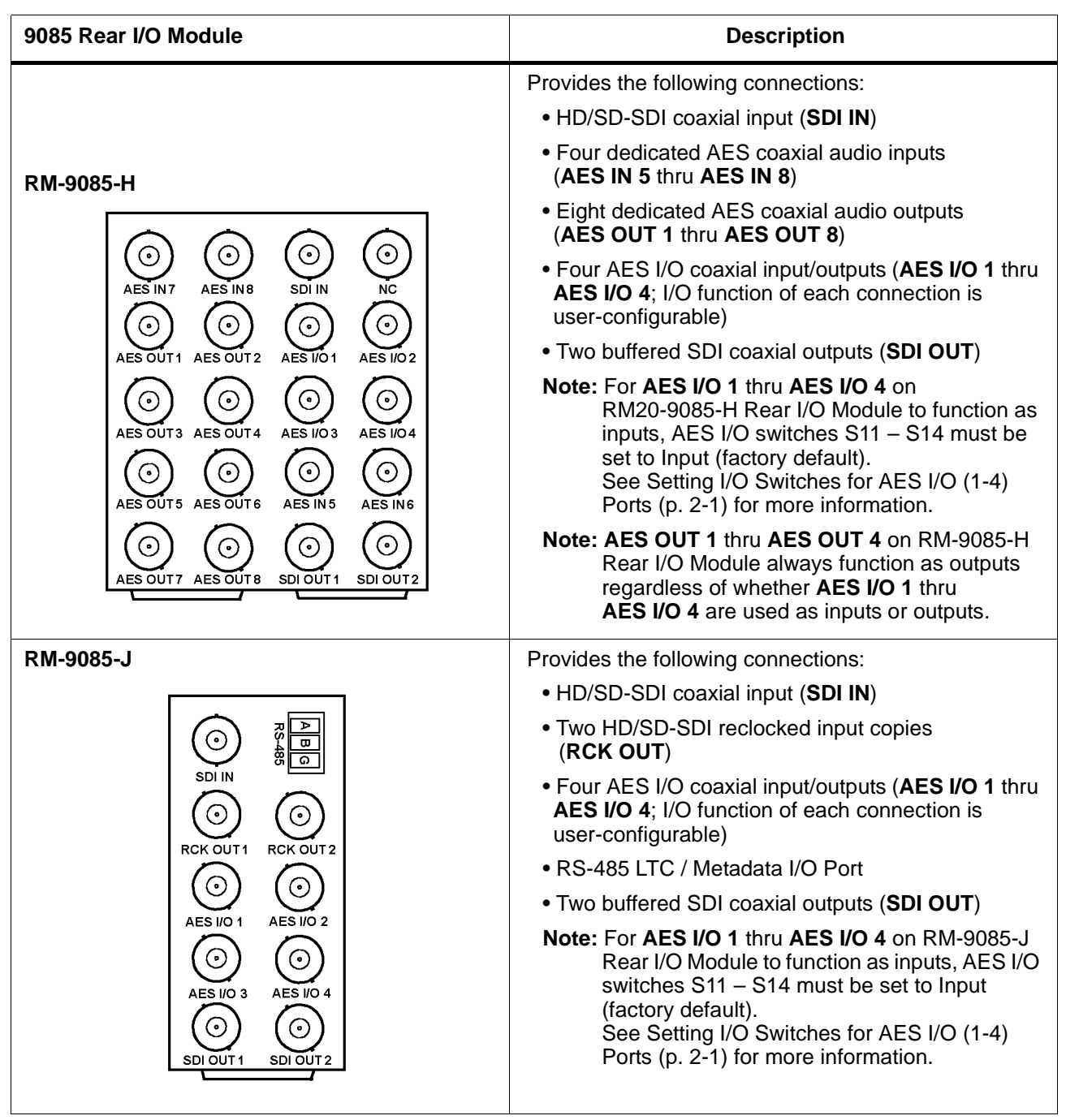
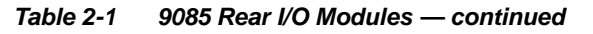

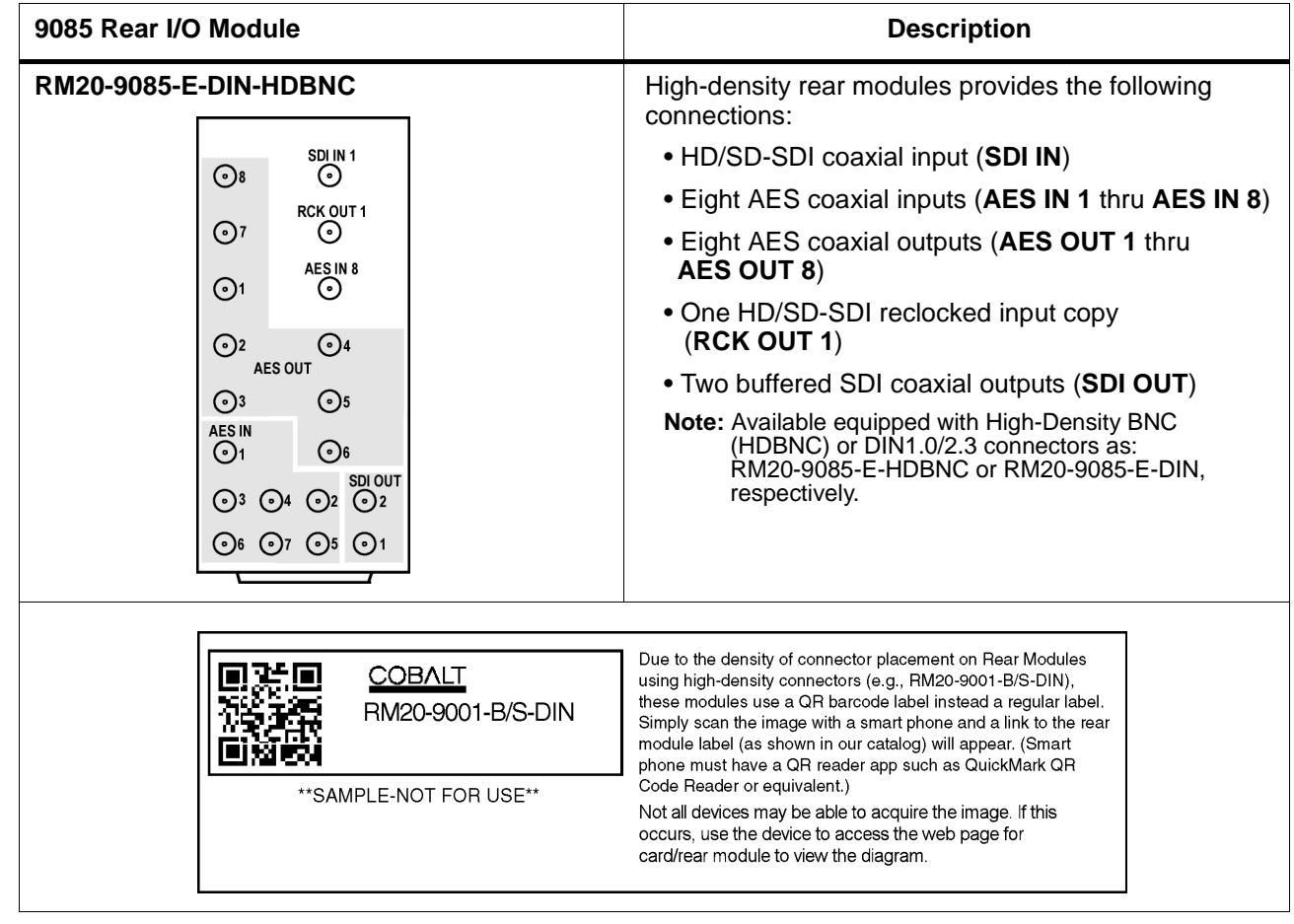

# **Setting Up 9085 Network Remote Control**

Perform remote control setup in accordance with Cobalt® reference guide "Remote Control User Guide (PN 9000RCS-RM)".

**Note:** • If network remote control is to be used for the frame and the frame has not yet been set up for remote control, Cobalt® reference guide **Remote Control User Guide (PN 9000RCS-RM)** provides thorough information and step-by-step instructions for setting up network remote control of COMPASS™ cards using DashBoard™. (Cobalt® OGCP-9000 and OGCP-9000/CC Remote Control Panel product manuals have complete instructions for setting up remote control using a Remote Control Panel.)

> Download a copy of this guide by clicking on the **Support>Documents>Reference Guides** [link at www.cobaltdigital.com](http://www.cobaltdigital.com/reference-guides)  [and then select DashBoard Remote Control Setup Guide as a download, or](http://www.cobaltdigital.com/reference-guides)  [contact Cobalt®](http://www.cobaltdigital.com/reference-guides) as listed in [Contact Cobalt Digital Inc. \(p. 1-22\)](#page-25-0).

• If installing a card in a frame already equipped for, and connected to DashBoard™, no network setup is required for the card. The card will be discovered by DashBoard™ and be ready for use.

**This page intentionally blank**

# *Chapter 3*

# *Operating Instructions*

# **Overview**

This chapter contains the following information:

If you are already familiar with using DashBoard or a Cobalt Remote Control Panel to control Cobalt cards, please skip to [9085](#page-46-0)  [Function Submenu List and](#page-46-0)  [Descriptions \(p. 3-9\)](#page-46-0).

- [Control and Display Descriptions \(p. 3-1\)](#page-38-0)
- [Accessing the 9085 Card via Remote Control \(p. 3-5\)](#page-42-0)
- [Checking 9085 Card Information \(p. 3-7\)](#page-44-0)
- [Ancillary Data Line Number Locations and Ranges \(p. 3-8\)](#page-45-0)
- [9085 Function Submenu List and Descriptions \(p. 3-9\)](#page-46-0)
- [Example Setups Using The 9085 and DashBoard™ \(p. 3-43\)](#page-80-0)
- [Troubleshooting \(p. 3-46\)](#page-83-0)

# <span id="page-38-0"></span>**Control and Display Descriptions**

This section describes the user interface controls, indicators, and displays for using the 9085 card. The 9085 functions can be accessed and controlled using any of the user interfaces described here.

The format in which the 9085 functional controls, indicators, and displays appear and are used varies depending on the user interface being used. Regardless of the user interface being used, access to the 9085 functions (and the controls, indicators, and displays related to a particular function) follows a general arrangement of Function Submenus under which related controls can be accessed (as described in [Function Submenu/Parameter Submenu](#page-39-0)  [Overview](#page-39-0) below).

**Note:** DashBoard™ and the Remote Control Panel provide greatly simplified user interfaces as compared to using the card edge controls. For this reason, **it is strongly recommended** that DashBoard™ or a Remote Control Panel be used for all card applications other than the most basic cases. Card edge control codes are not included in this manual. If card-edge control is to be used, obtain a copy of "Manual Supplement – Card-Edge Control Reference Master List and Instructions for Using Compass® Card-edge (Local) Control Codes" (989CEC-MS.pdf) at

**www.cobaltdigital.com>Support>Documents>Reference Guides**.

**Note:** When a setting is changed, settings displayed on DashBoard™ (or a Remote Control Panel) are the settings as effected by the 9085 card itself and reported back to the remote control; the value displayed at any time is the actual value as set on the card.

# <span id="page-39-0"></span>**Function Submenu/Parameter Submenu Overview**

The functions and related parameters available on the 9085 card are organized into function **submenus**, which consist of parameter groups as shown below.

[Figure 3-1](#page-39-1) shows how the 9085 card and its submenus are organized, and also provides an overview of how navigation is performed between cards, function submenus, and parameters.

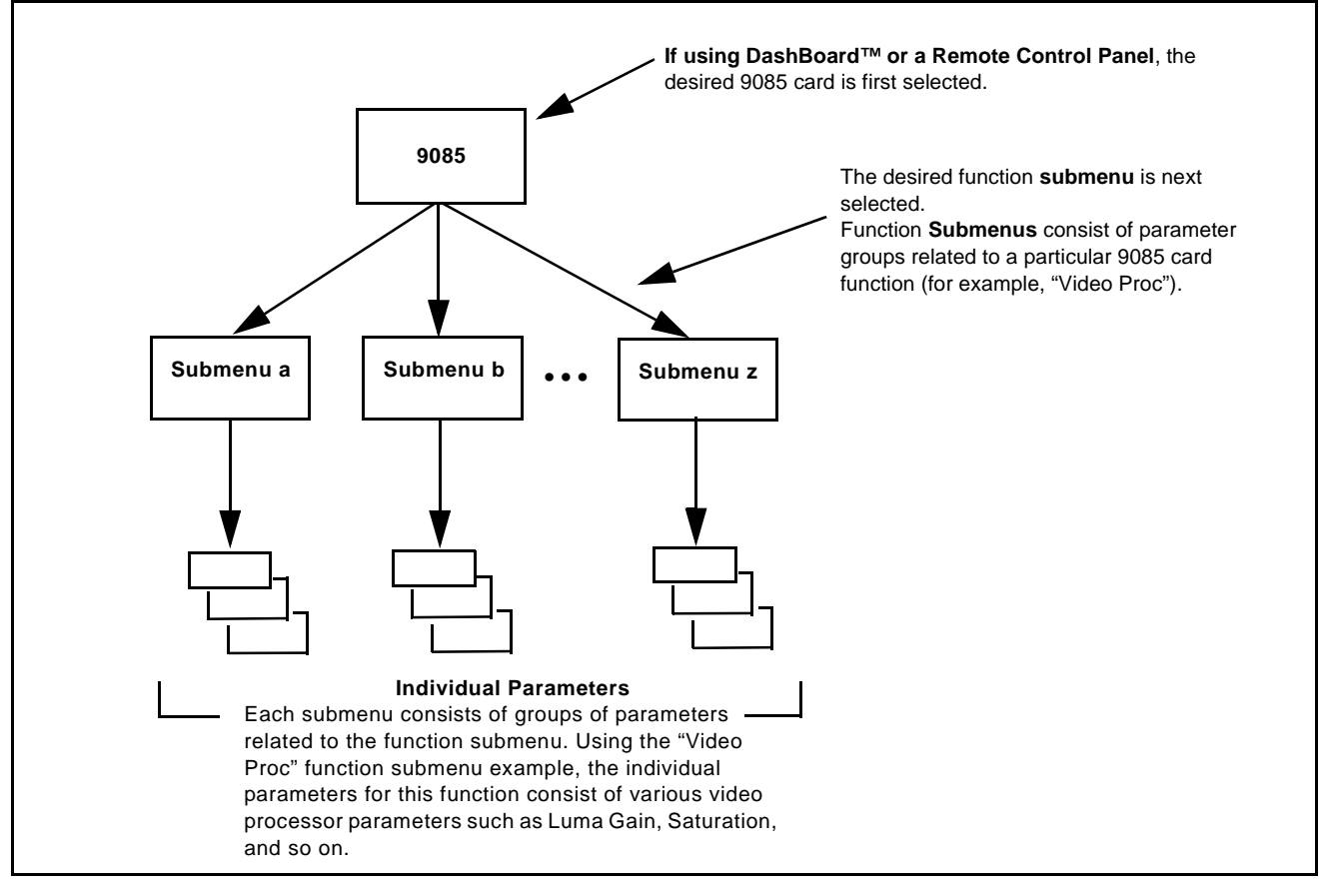

<span id="page-39-1"></span>**Figure 3-1 Function Submenu/Parameter Submenu Overview**

# **DashBoard™ User Interface**

(See Figure 3-2.) The 9085 function submenus are organized in DashBoard™ using tabs. When a tab is selected, each parametric control or selection list item associated with the function is displayed. Scalar (numeric) parametric values can then be adjusted as desired using the GUI slider controls. Items in a list can then be selected using GUI drop-down lists. (In this manner, the setting effected using controls and selection lists displayed in DashBoard™ are comparable to the submenu items accessed and committed using the 9085 card edge controls.)

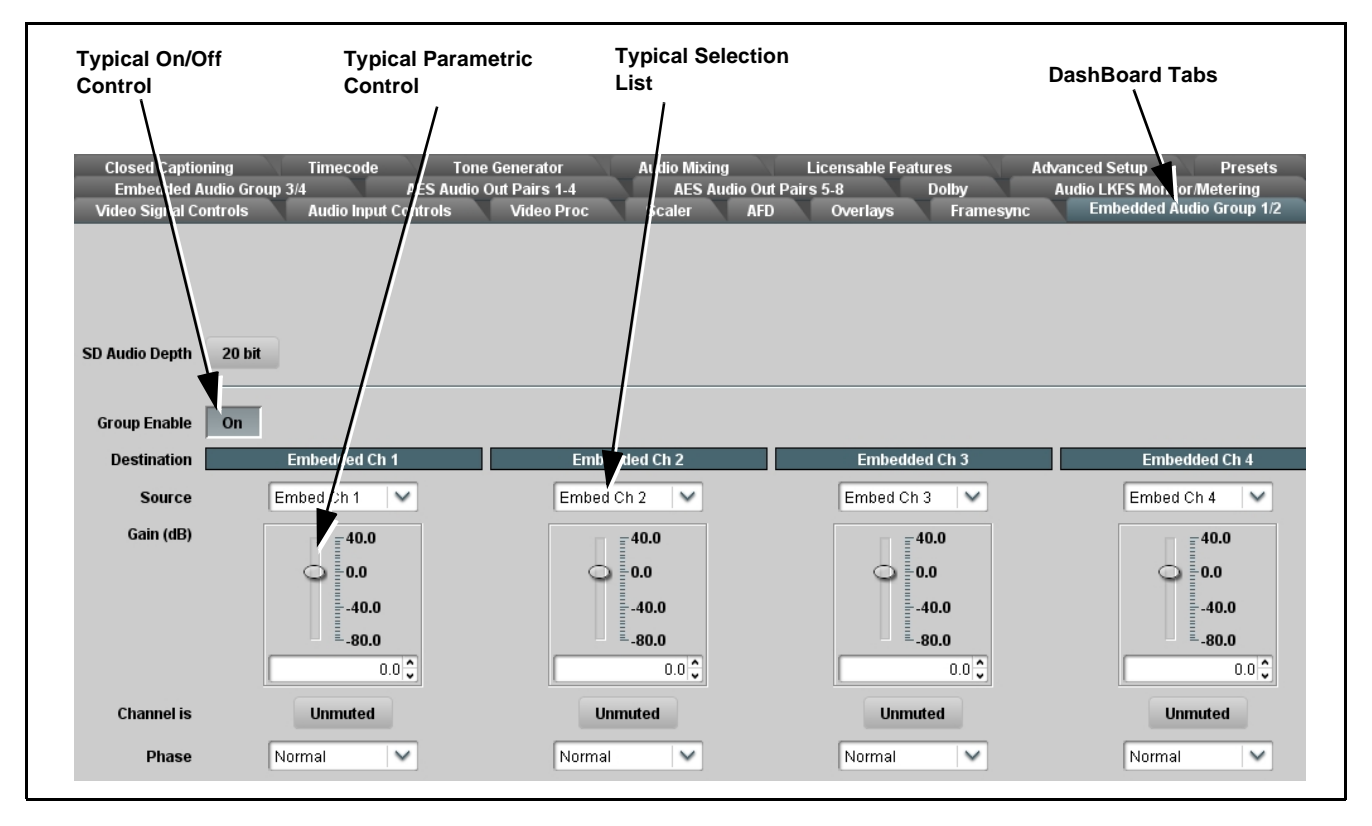

**Figure 3-2 Typical DashBoard™ Tabs and Controls**

# **Cobalt® Remote Control Panel User Interfaces**

(See Figure 3-3.) Similar to the function submenu tabs using DashBoard™, the OGCP-9000 (and OGCP-9000/CC) Remote Control Panels have a Select Submenu key that is used to display a list of function submenus. From this list, a control knob on the Control Panel is used to select a function from the list of displayed function submenu items.

When the desired function submenu is selected, each parametric control or selection list item associated with the function is displayed. Scalar (numeric) parametric values can then be adjusted as desired using the control knobs, which act like a potentiometer. Items in a list can then be selected using the control knobs which correspondingly act like a rotary switch. (In this manner, the setting effected using controls and selection lists displayed on the Control Panel are comparable to the submenu items accessed and committed using the 9085 card edge controls.)

Figure 3-3 shows accessing a function submenu and its parameters (in this example, "Embedded Audio Output Group 1/2") using the Control Panel as compared to using the card edge controls.

**Note:** Refer to "OGCP-9000 Remote Control Panel User Manual" (PN OGCP-9000-OM) or "OGCP-9000/CC Remote Control Panel User Manual" (PN OGCP-9000/CC-OM) for complete instructions on using the Control Panels.

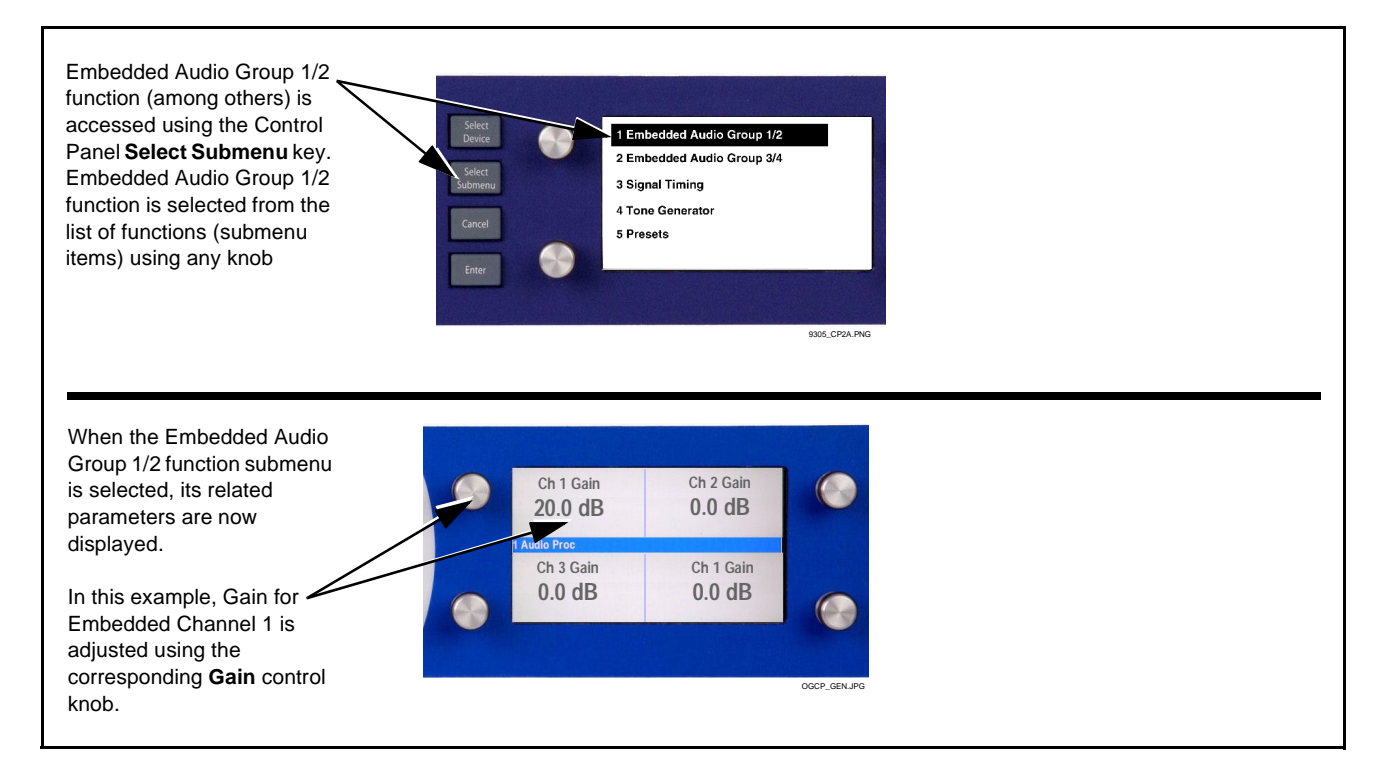

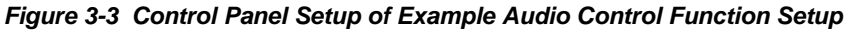

# <span id="page-42-0"></span>**Accessing the 9085 Card via Remote Control**

Access the 9085 card using DashBoard™ or Cobalt® Remote Control Panel as described below.

# **Accessing the 9085 Card Using DashBoard™**

- **1.** On the computer connected to the frame LAN, open DashBoard™.
- **2.** As shown below, in the left side Basic View Tree locate the Network Controller Card associated with the frame containing the 9085 card to be accessed (in this example, "MFC-8320-N SN: 00108053").

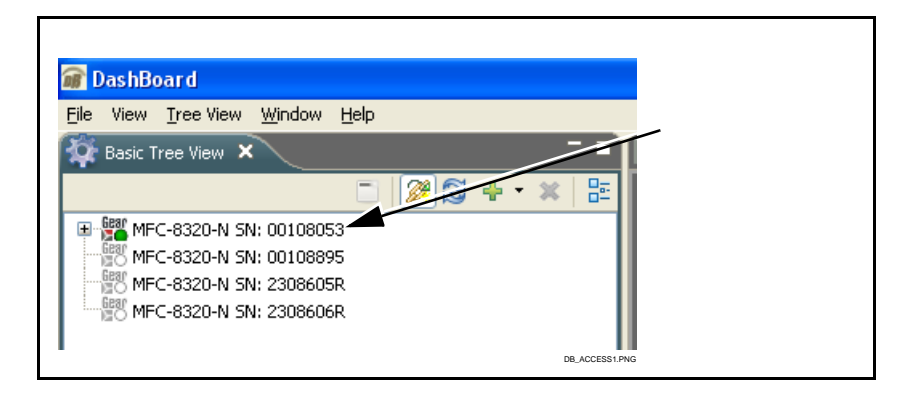

**3.** As shown below, expand the tree to access the cards within the frame. Click on the card to be accessed (in this example, "Slot 7: CDI-9085-LP51").

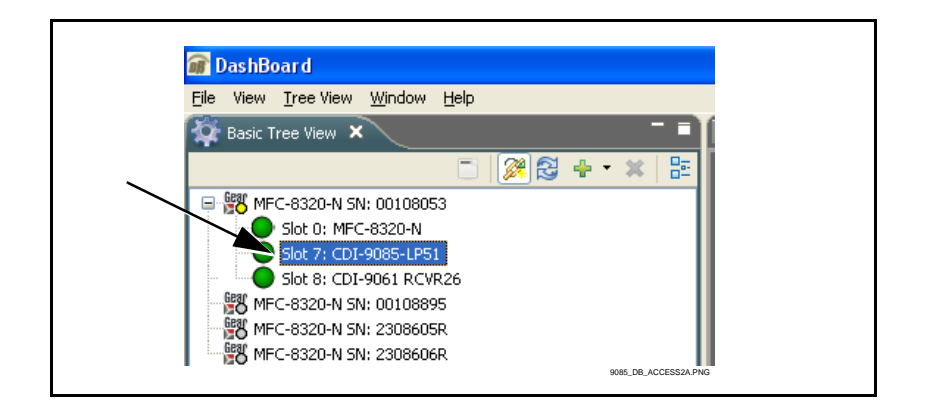

As shown on the next page, when the card is accessed in DashBoard™ its function submenu screen showing tabs for each function is displayed. (The particular submenu screen displayed is the previously displayed screen from the last time the card was accessed by DashBoard™).

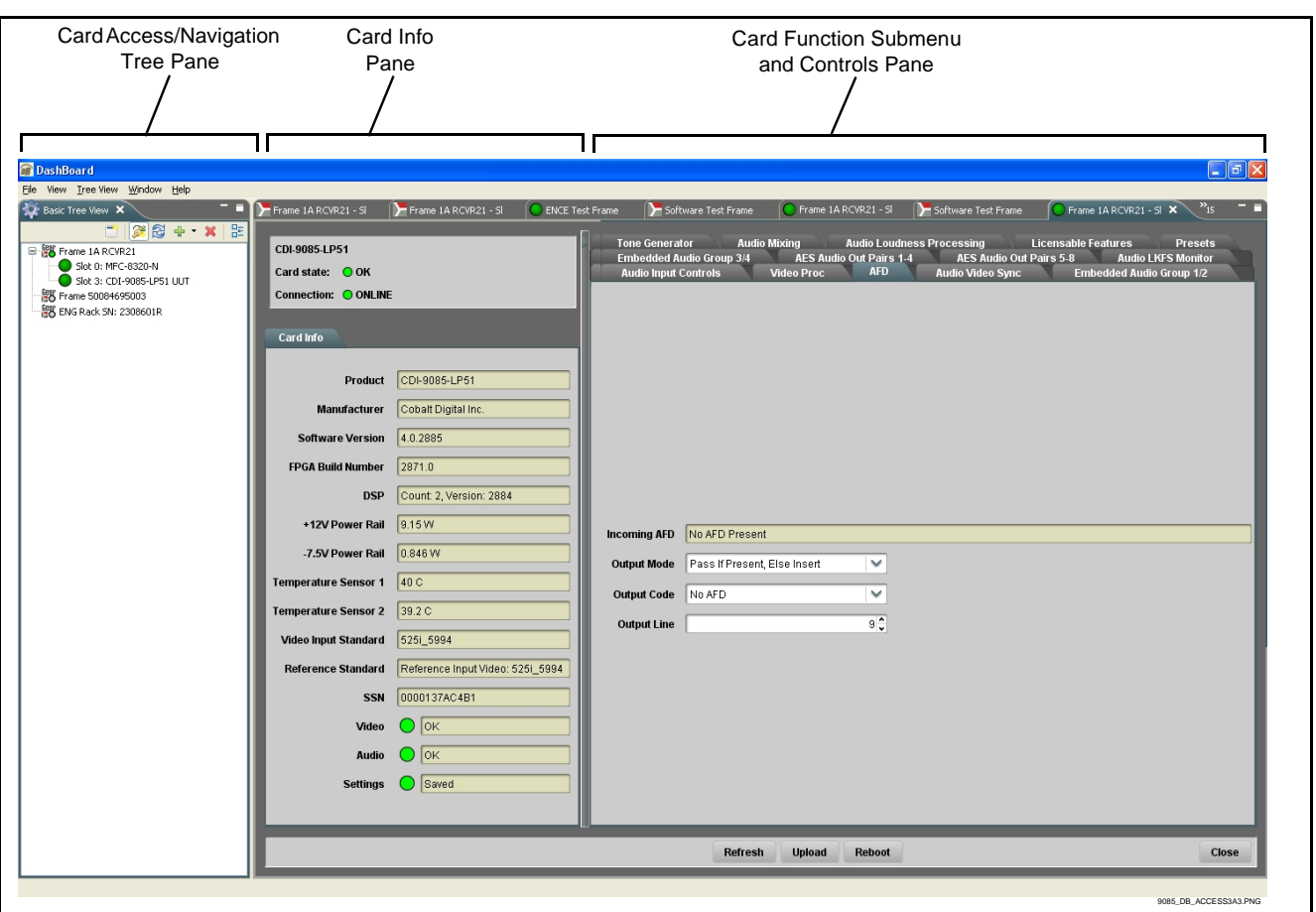

# **Accessing the 9085 Card Using a Cobalt® Remote Control Panel**

obalt Digital - IBC 2008  $\bullet$ sk LCD Corrector the keypad or any knob to select a devic COBAL erator 22 Input Processi C 9085\_3366\_3392.JPGThis display shows the devices assigned to the Control Panel. This display shows the list • Rotate any knob to select from the list of devices. The device selected using a knob order number of the device that is displayed with a reversed background (in this example, "1 9085 - Post 1A is ready for selection Loudness Processing"). • Directly enter a device by entering its list number using the numeric keypad, and then pressing **Enter** or pressing in any knob).

Press the **Select Device** key and select a card as shown in the example below.

# <span id="page-44-0"></span>**Checking 9085 Card Information**

The operating status and software version the card can be checked using DashBoard™ or the card edge control user interface. [Figure 3-4](#page-44-1) shows and describes the 9085 card information screen using DashBoard™ and accessing card information using the card edge control user interface.

**Note:** Proper operating status in DashBoard™ is denoted by green icons for the status indicators shown in [Figure 3-4.](#page-44-1) Yellow or red icons respectively indicate an alert or failure condition. Refer to [Troubleshooting \(p. 3-46\)](#page-83-0) for corrective action.

<span id="page-44-1"></span>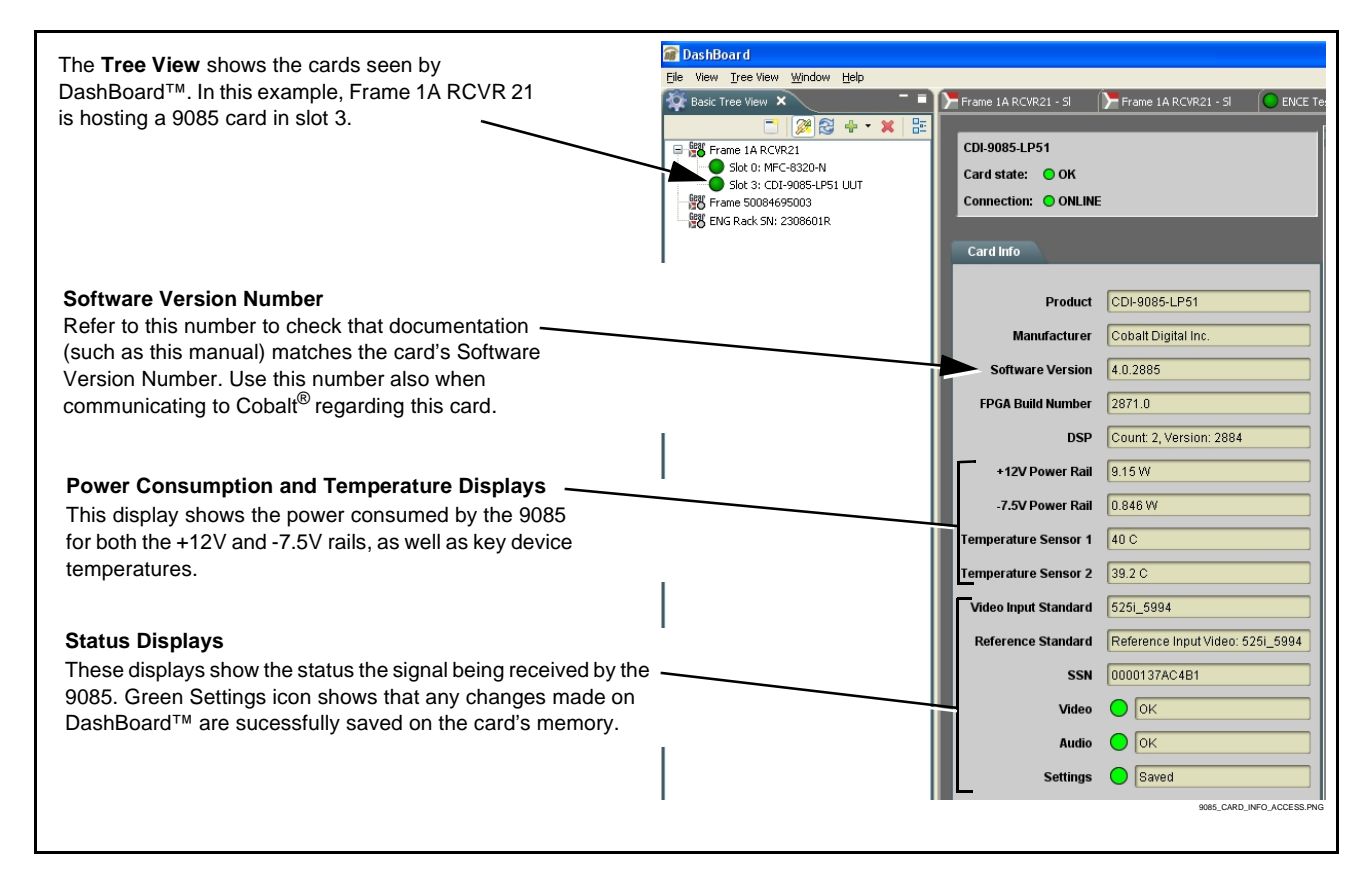

**Figure 3-4 9085 Card Info Utility**

# <span id="page-45-0"></span>**Ancillary Data Line Number Locations and Ranges**

Table 3-1 lists typical default output video VANC line number locations for various ancillary data items that may be passed or handled by the card.

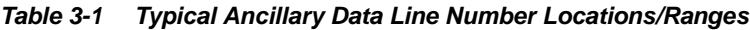

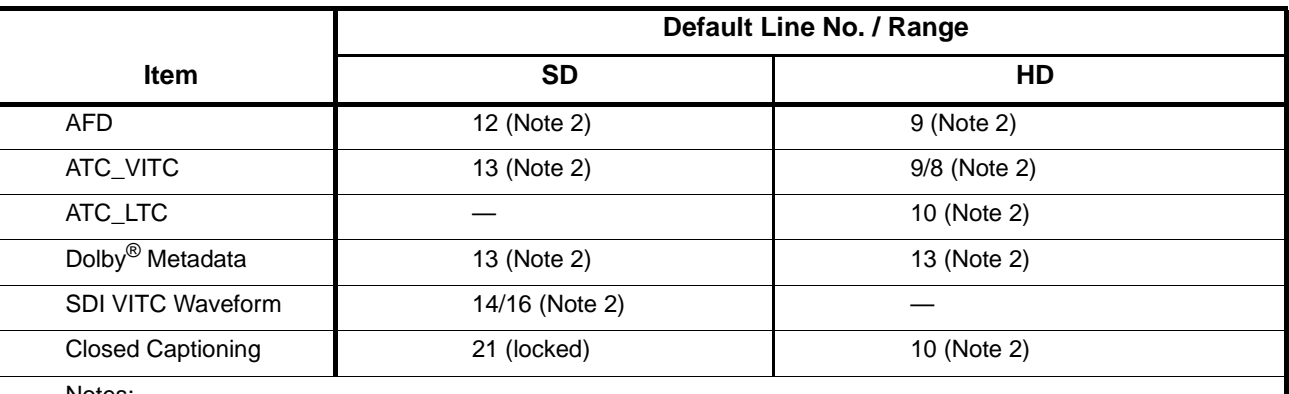

Notes:

1. The card does not check for conflicts on a given line number. Make certain the selected line is available and carrying no other data.

2. While range indicated by drop-down list on GUI may allow a particular range of choices, the actual range is automatically clamped (limited) to certain ranges to prevent inadvertent conflict with active picture area depending on video format. Limiting ranges for various output formats are as follows:

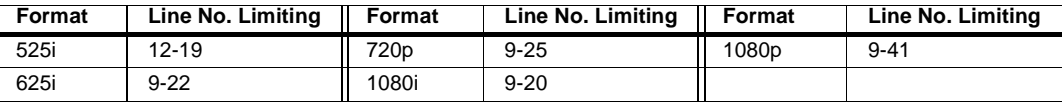

Because line number allocation is not standardized for all ancillary items, consideration should be given to all items when performing set-ups. Figure 3-5 shows an example of improper and corrected VANC allocation within an HD-SDI stream.

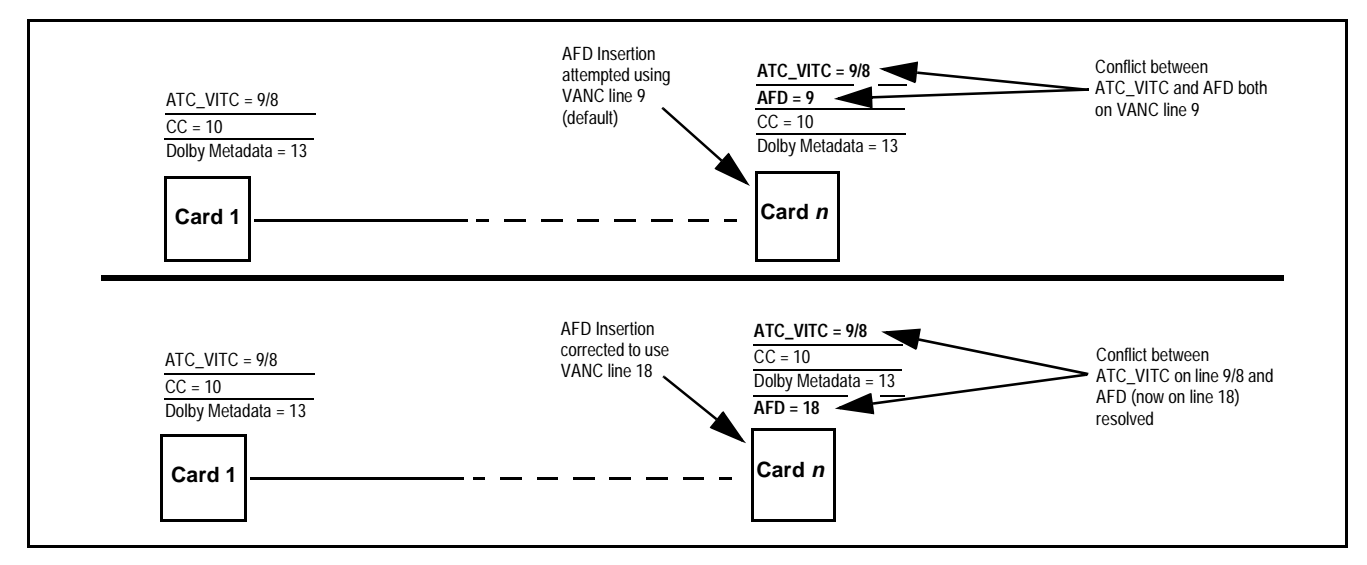

**Figure 3-5 Example VANC Line Number Allocation Example**

# <span id="page-46-0"></span>**9085 Function Submenu List and Descriptions**

[Table 3-2](#page-47-1) individually lists and describes each 9085 function submenu ("tab") and its related list selections, controls, and parameters. Where helpful, examples showing usage of a function are also provided. [Table 3-2](#page-47-1) is primarily based upon using DashBoard™ to access each function and its corresponding submenus and parameters.

**Note:** All numeric (scalar) parameters displayed on DashBoard™ can be changed using the slider controls,  $\Box$  arrows, or by numeric keypad entry in the corresponding numeric field. (When using numeric keypad entry, add a return after the entry to commit the entry.)

On DashBoard™ itself and in [Table 3-2,](#page-47-1) the function submenu items are organized using tabs as shown below.

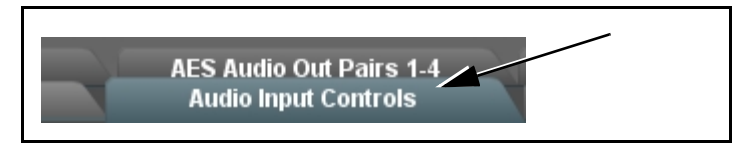

The table below provides a quick-reference to the page numbers where each function submenu item can be found.

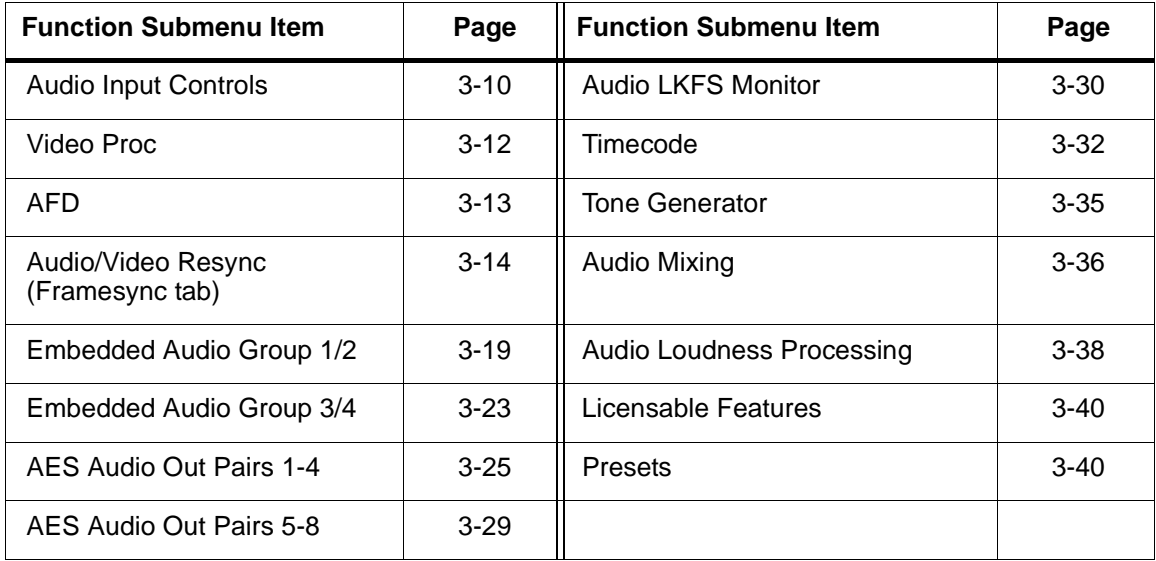

#### <span id="page-47-0"></span>Controls the AES Audio Input features for the eight AES **Audio Input Controls** input pairs, and displays signal status for the AES pairs and the 16 embedded audio channels. Also provides global unity routing/parameter control resets. **Note:** Also refer to [AES Audio Input Advanced Features \(p.](#page-16-0)  [1-13\)](#page-16-0) in Chapter 1,"Introduction" for detailed information regarding these functions. **• AES SRC** Individual SRC **Disable** control for each AES pair (1 thru 8) disables or enables Sample Rate Conversion (SRC) bypass as follows: **AES SRC** • **Disabled:** In this mode, AES SRC for the corresponding AES pair is **bypassed**. SRC is set to **Disabled** by default. This mode is Pair 1 **Disabled** preferred where the AES rate matches the input video rate. This mode is necessary when embedding non-PCM AES data such a<br>Dolby® E or Dolby Digital™ audio streams. Pair 2 **Enabled Note:** In this mode AES rate must match the input video rate or • audio dropouts will occur. • • **Note:** AES audio must be nominally 48 kHz. Pair 8 **Disabled** • **Enabled:** In this mode, AES SRC for the corresponding AES input pair is **enabled**. SRC enabled allows the 9085 to interface with asynchronous AES sources (sources in which the AES timing does not match the video reference timing). SRC can be used to compensate for minor clock rate differences in the AES stream and the input video stream. **• AES Passthrough Individual AES Passthrough <b>On/Off** control for each AES pair (1 thru 8) disables or enables Passthrough as follows: **AES** Passthrough • **Off:** Disables AES passthrough for the selected AES input pair. Passthrough is set to **Off** by default. Off Pair 1 • **On:** Passthrough is turned on, with the corresponding AES output pair to act as a bit-for-bit copy with zero delay of the corresponding On Pair<sub>2</sub> AES input pair. **Note: •** AES Passthrough set to **On** overrides normal audio • • routing. Gain and polarity control is not available when • AES passthrough is enabled. **•** AES audio must be synchronous with video to use this Pair 8 Off feature. • AES Zero Delay Embedding **Individual AES Zero-Delay Embedding On/Off** control for each AES pair (1 thru 8) disables or enables Zero-Delay Embedding as follows: • **Off:** Disables Zero-Delay Embedding for the selected AES input **AES** Zero Delay Embedding pair. Zero-delay embedding is set to **Off** by default. Pair 1 Off • **On:** The selected pair directly embeds into its corresponding group (AES Pair 1 embeds into embedded channels 1 and 2; AES pair 2 embeds into embedded channels 3 and 4, and so on) with the Pair<sub>2</sub> On normal audio sync delay being bypassed. • **Note:** • Zero Delay Embedding overrides the standard audio routing system. For example, if AES Pair 1 is selected, then the • •controls to route into embedded channels 1 and 2 will not Pair<sub>8</sub> Off apply. Gain and polarity control is not available when zero-delay embedding is enabled. **•** AES audio must be synchronous with video to use this feature.

### <span id="page-47-1"></span>**Table 3-2 9085 Function Submenu List**

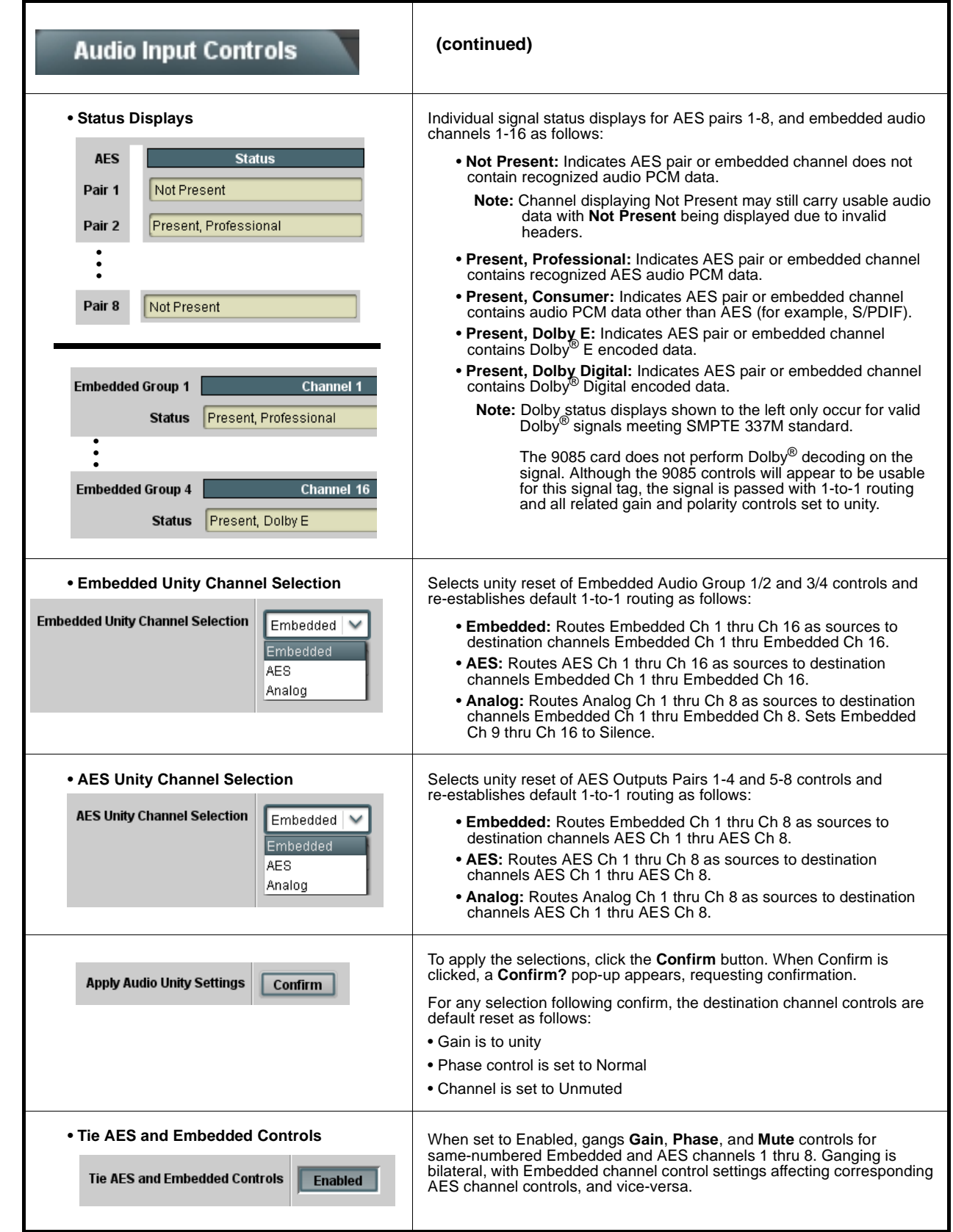

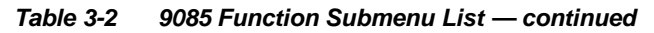

<span id="page-49-0"></span>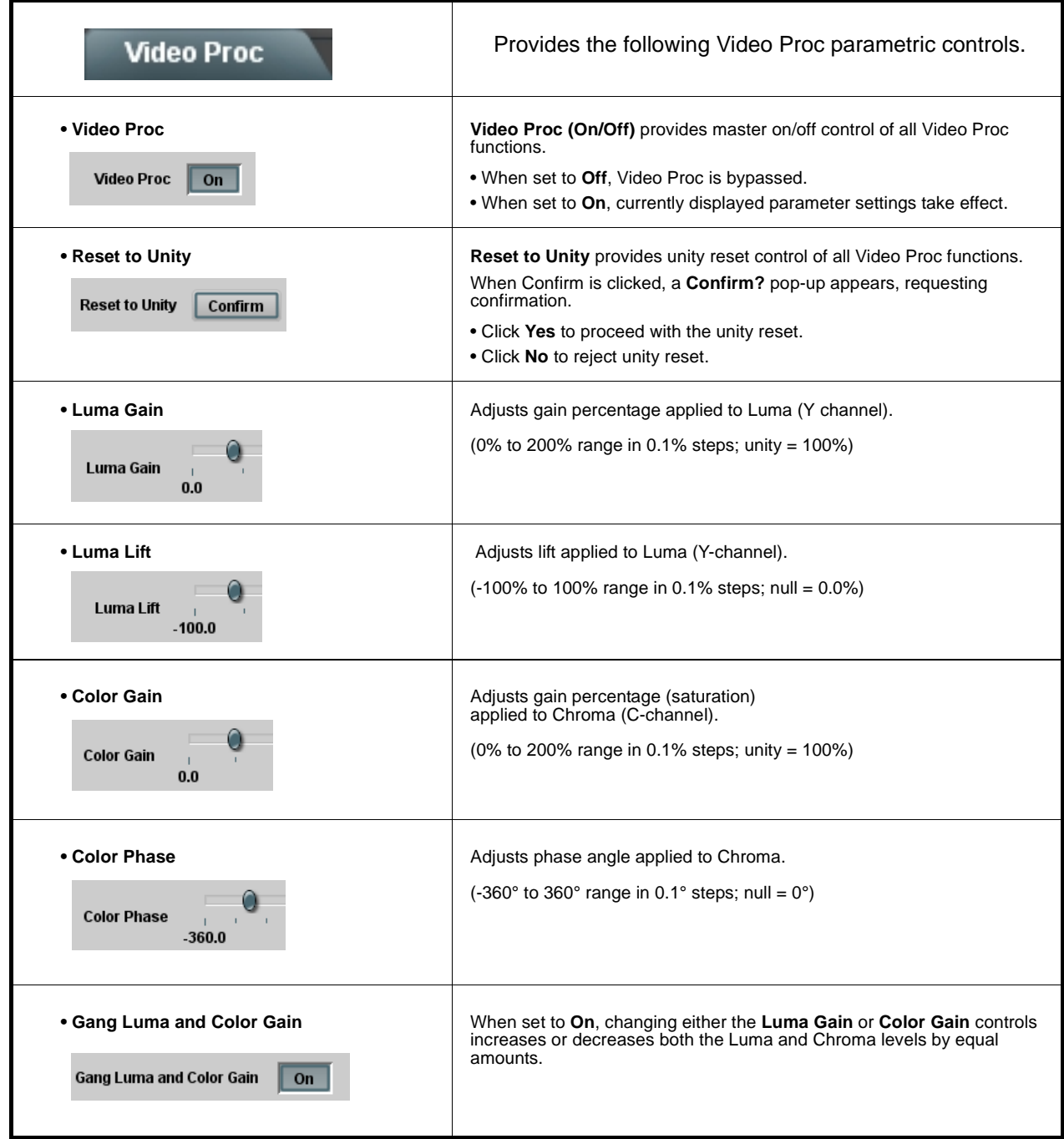

<span id="page-50-0"></span>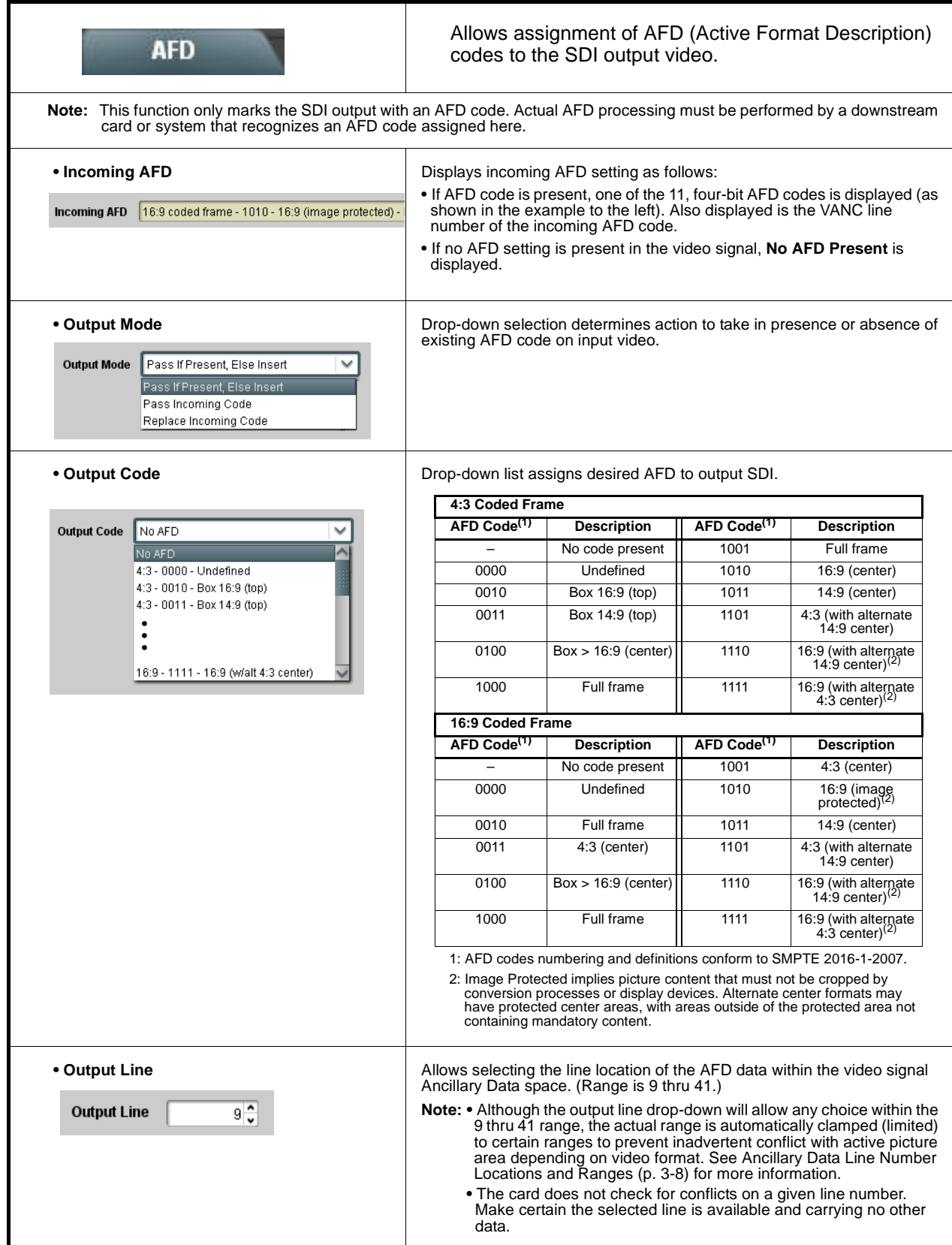

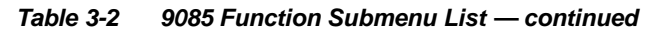

<span id="page-51-0"></span>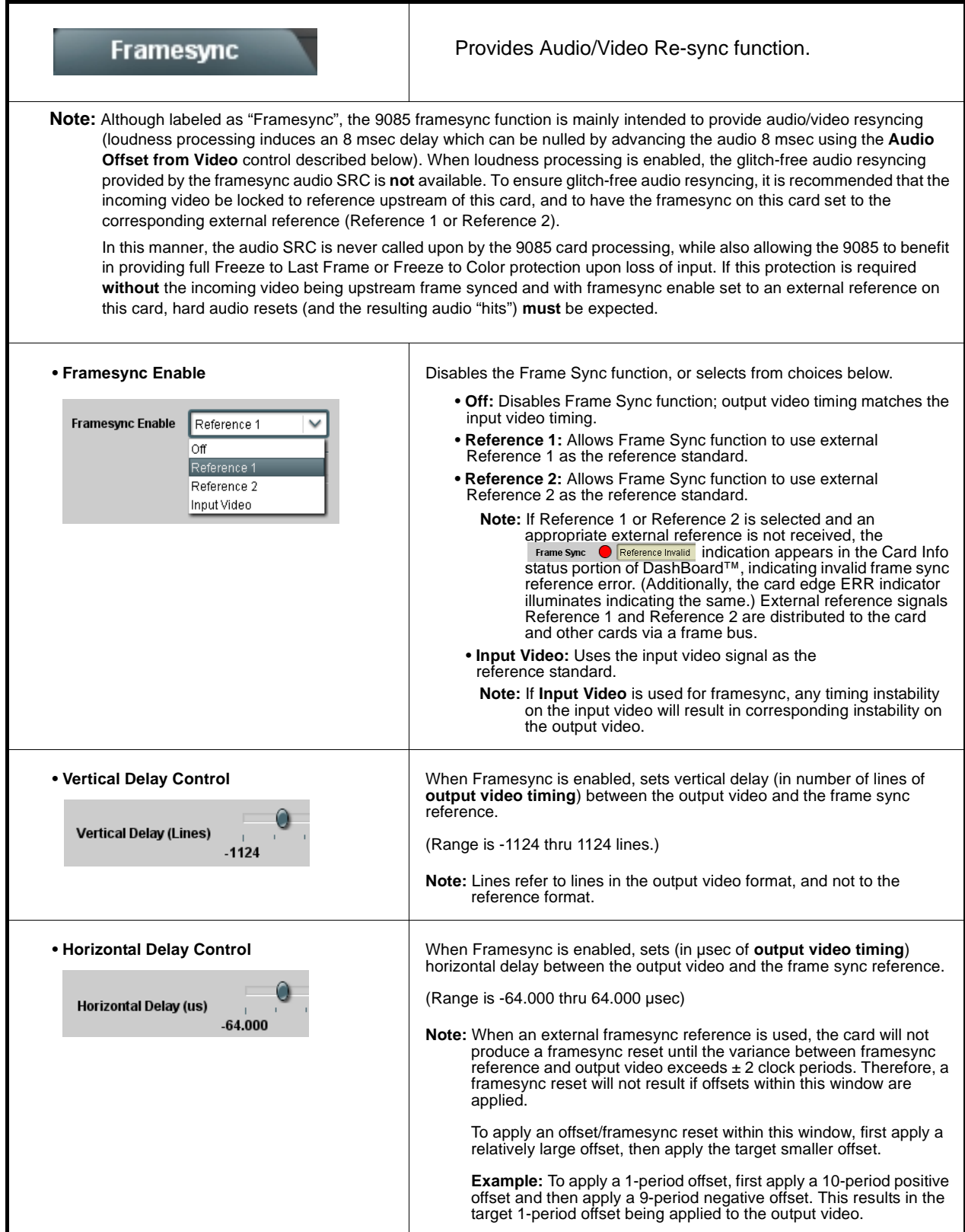

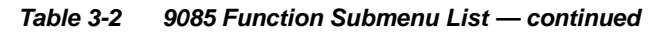

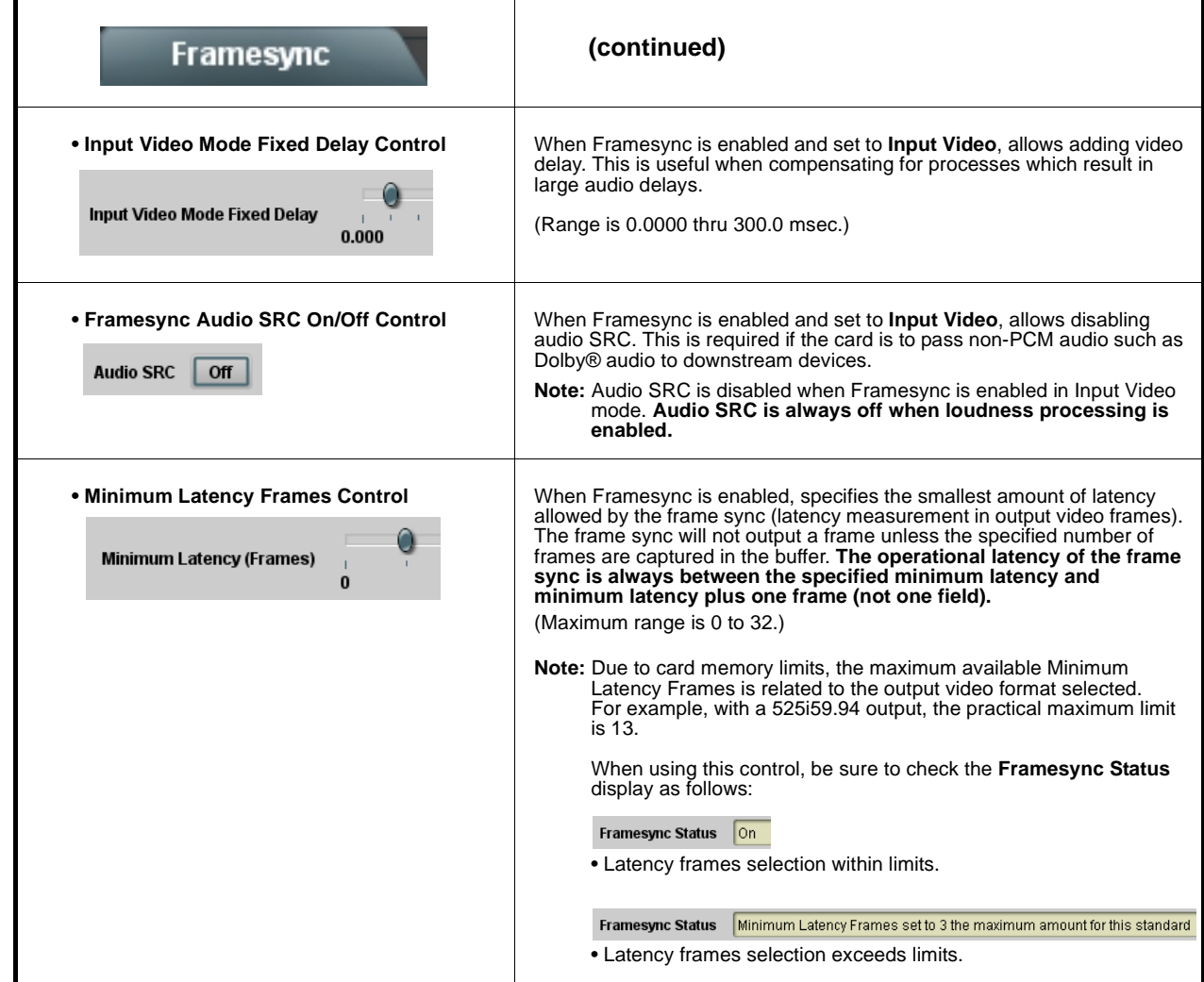

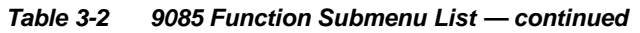

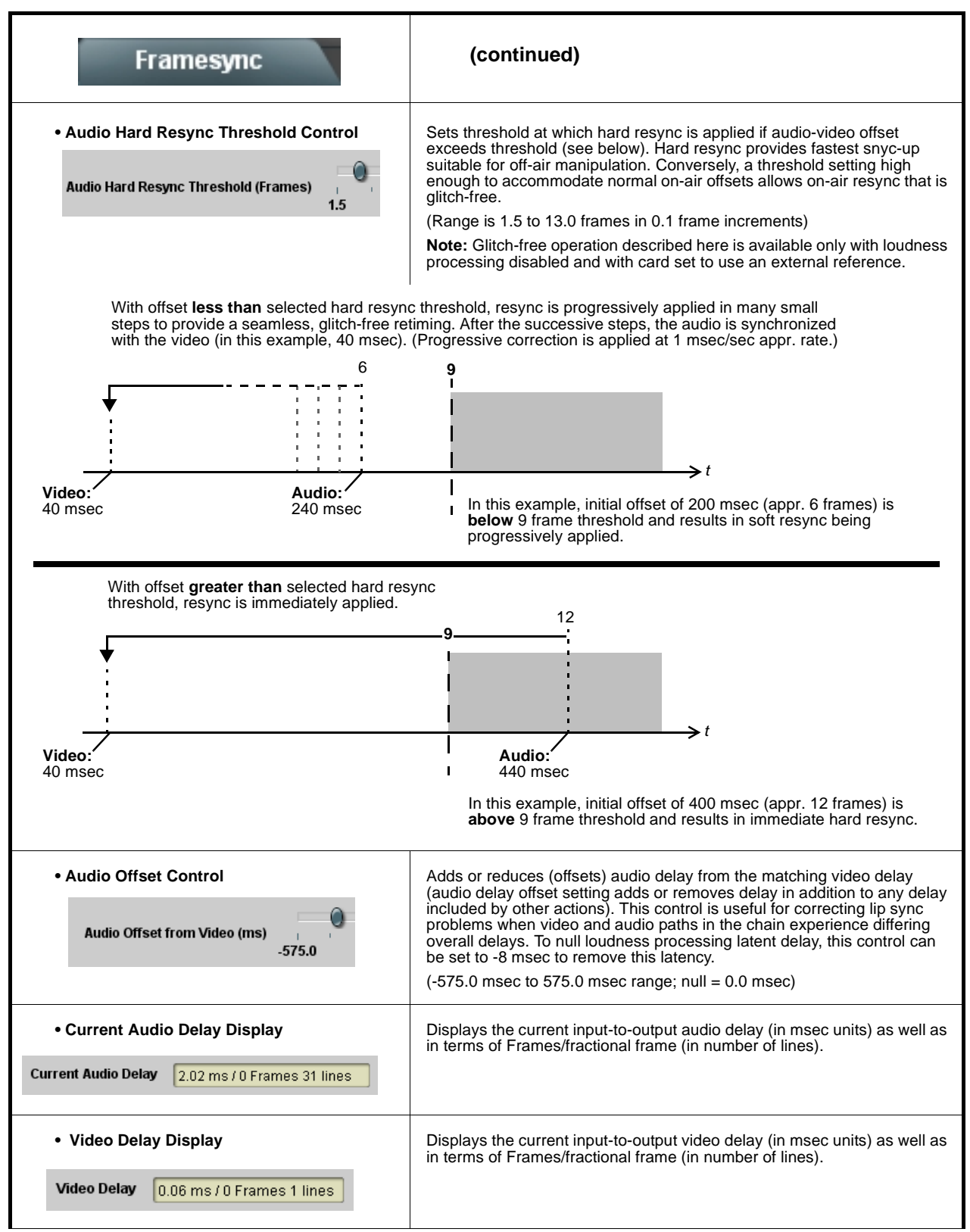

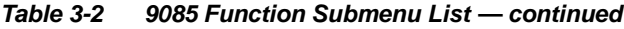

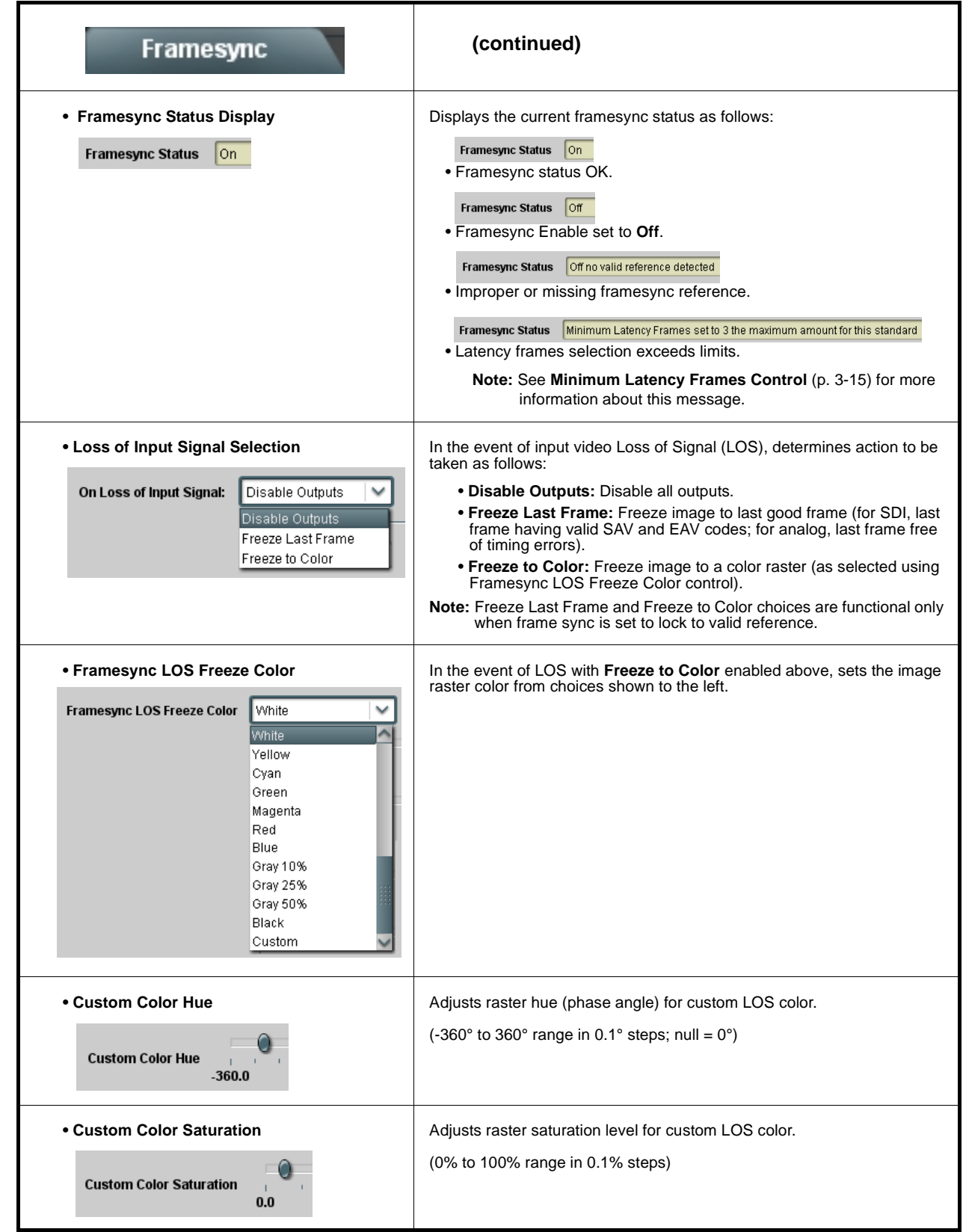

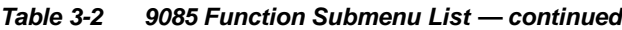

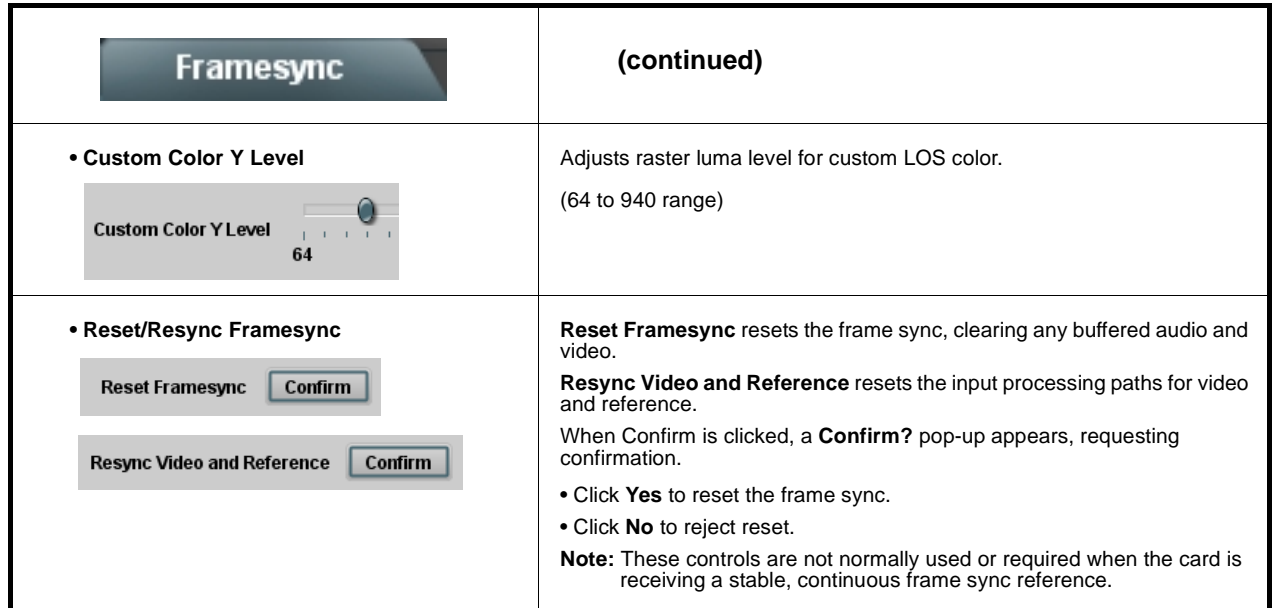

<span id="page-56-0"></span>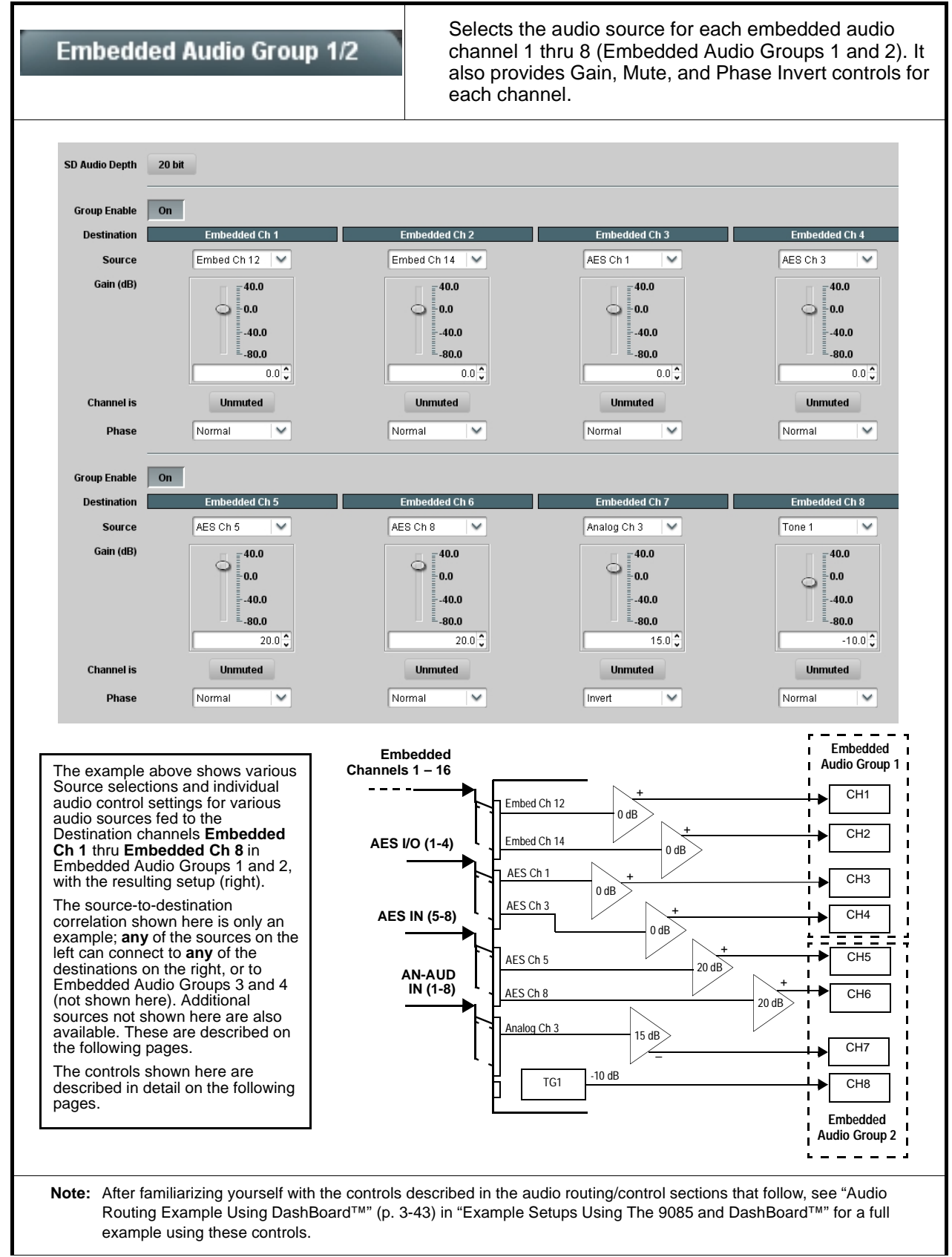

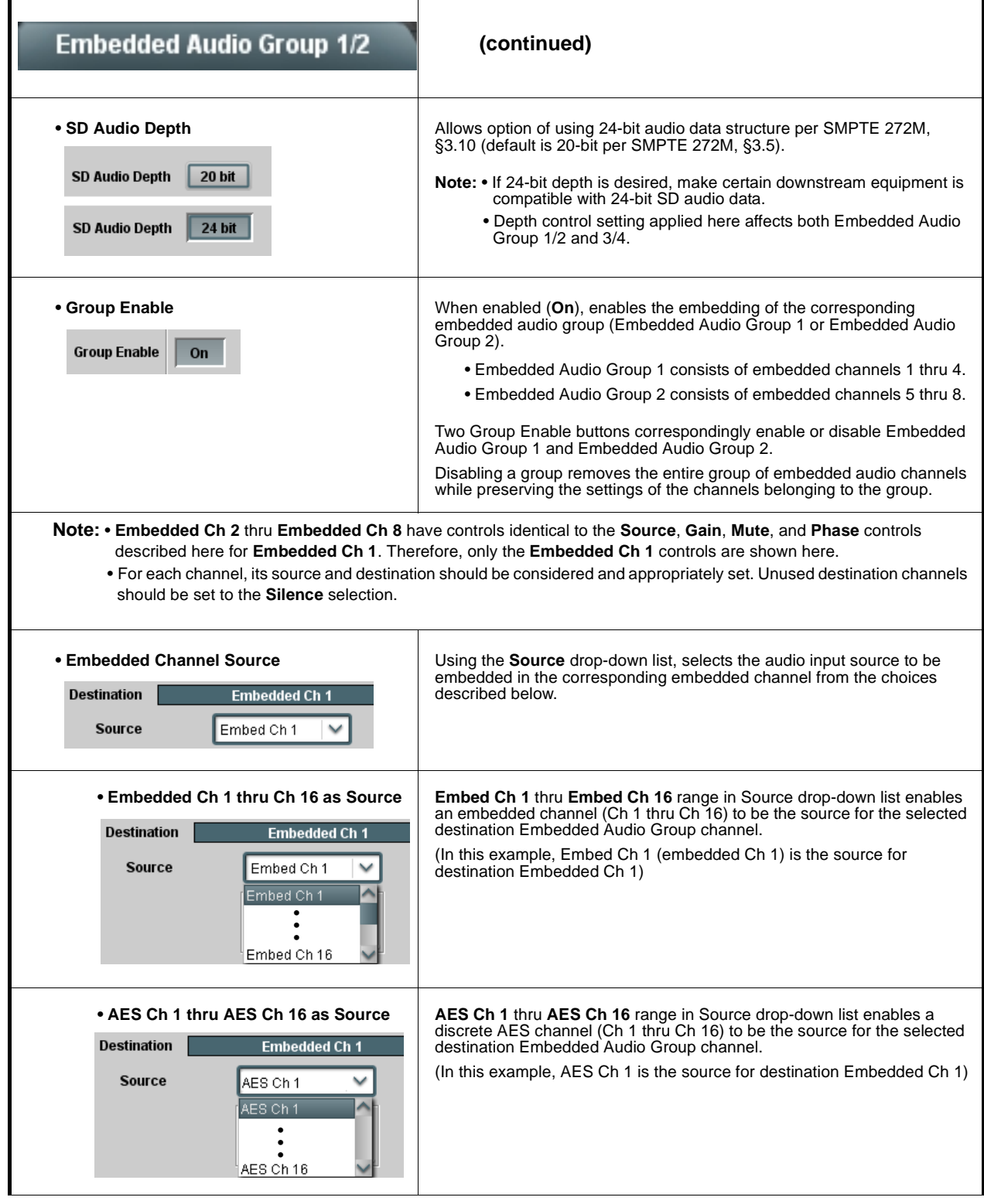

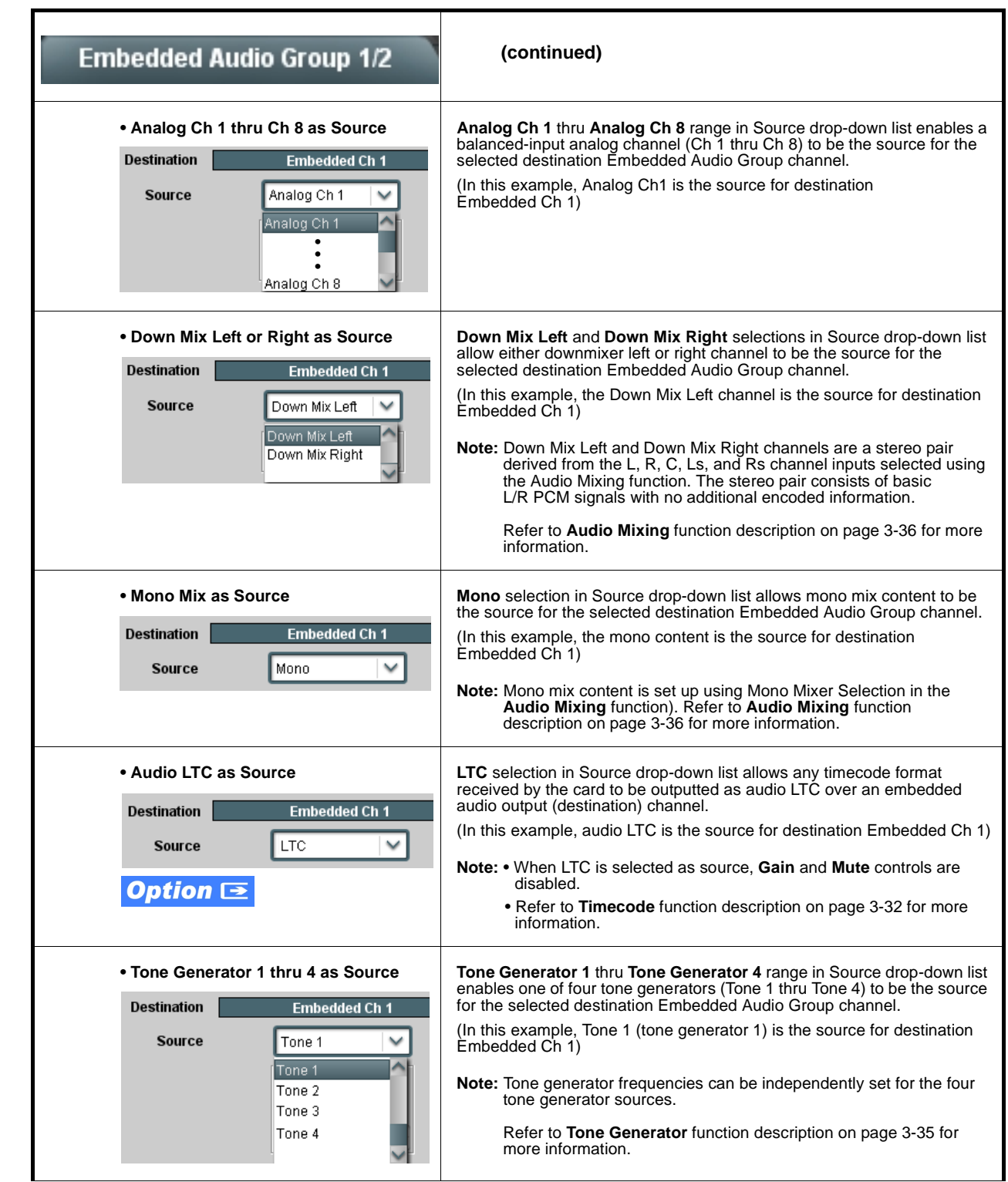

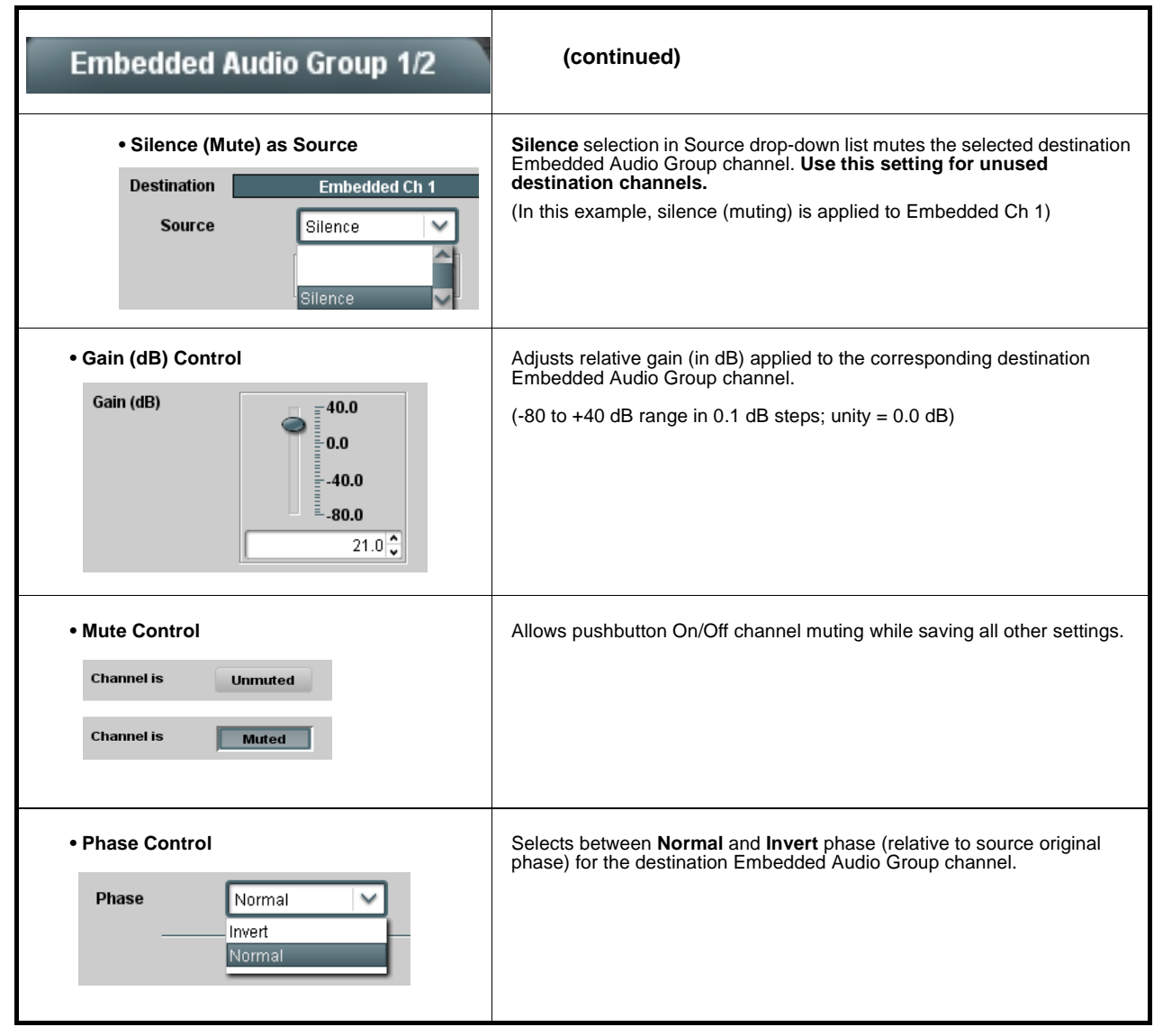

**Table 3-2 9085 Function Submenu List — continued**

<span id="page-60-0"></span>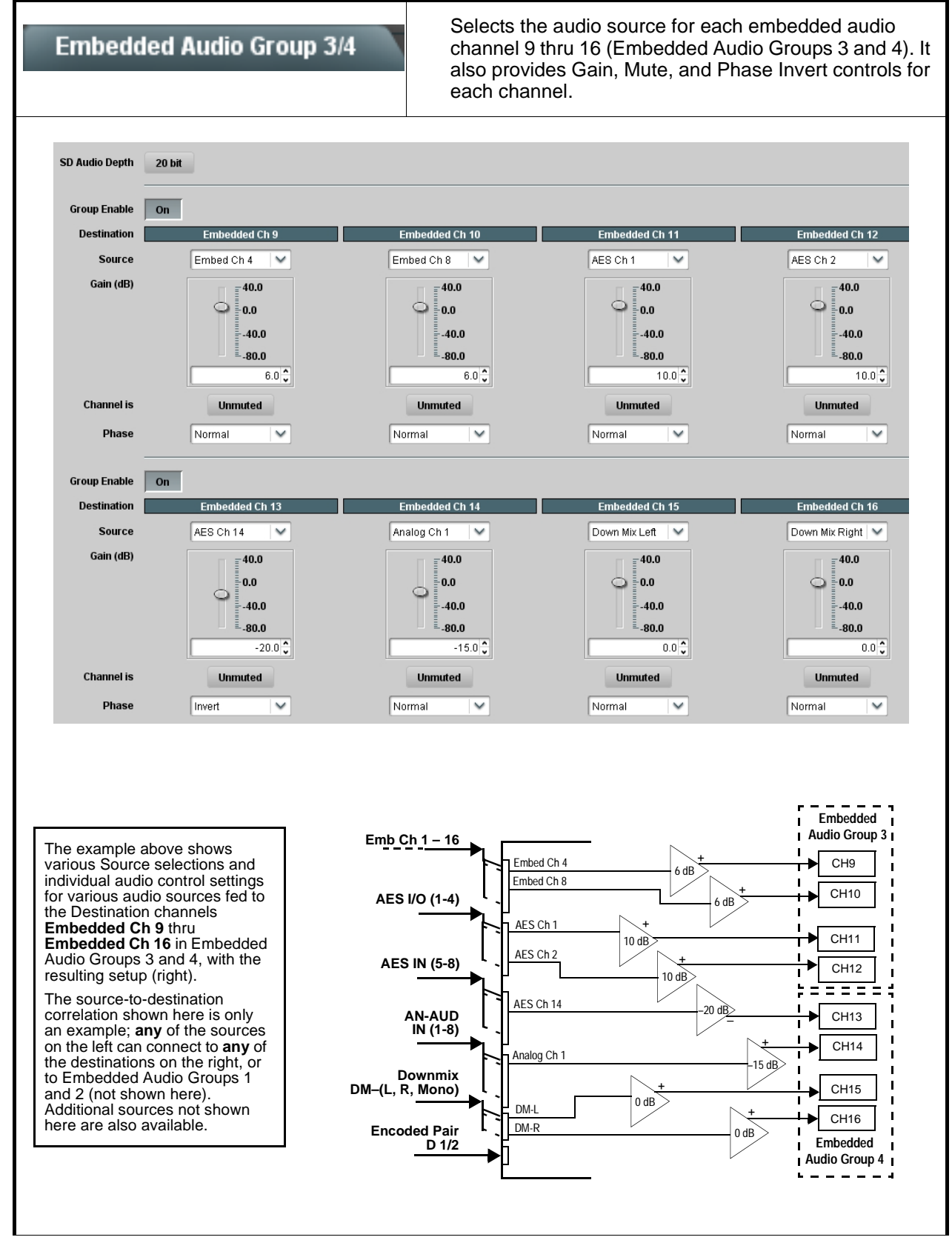

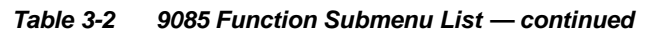

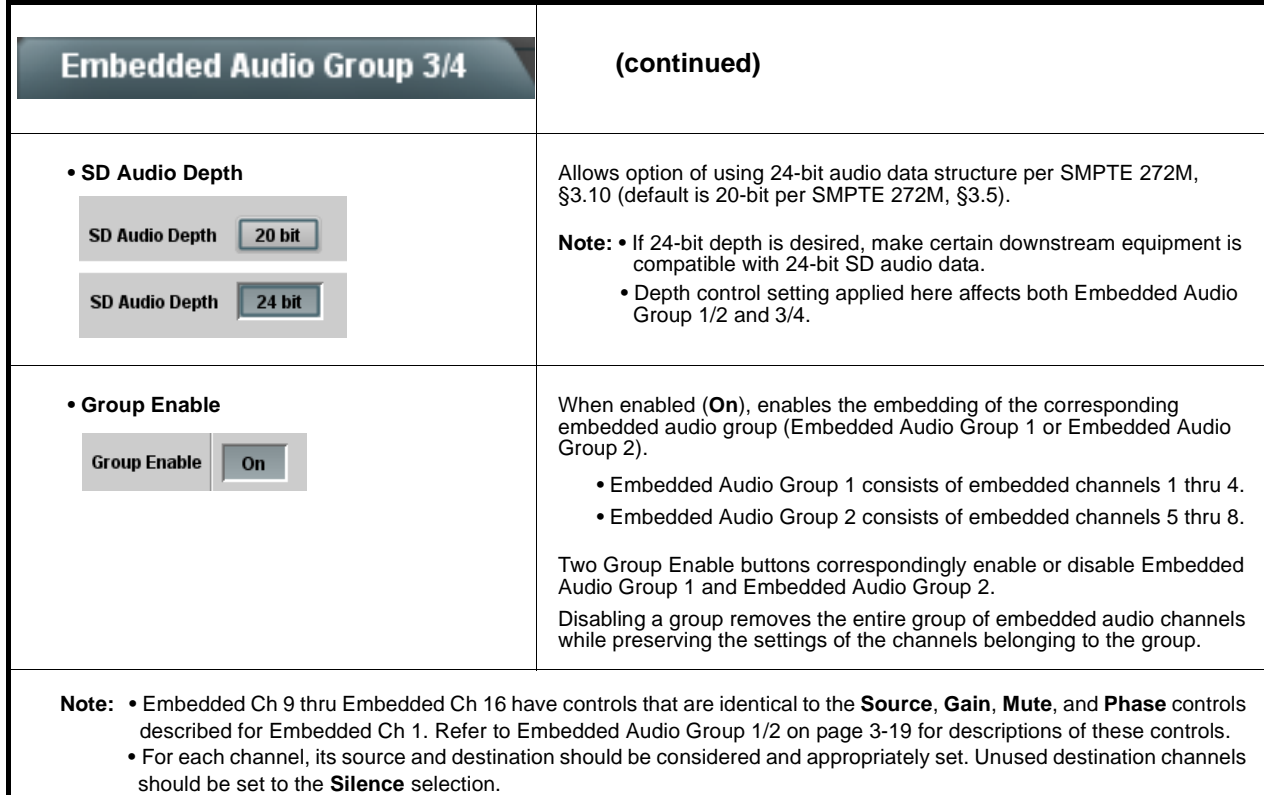

<span id="page-62-0"></span>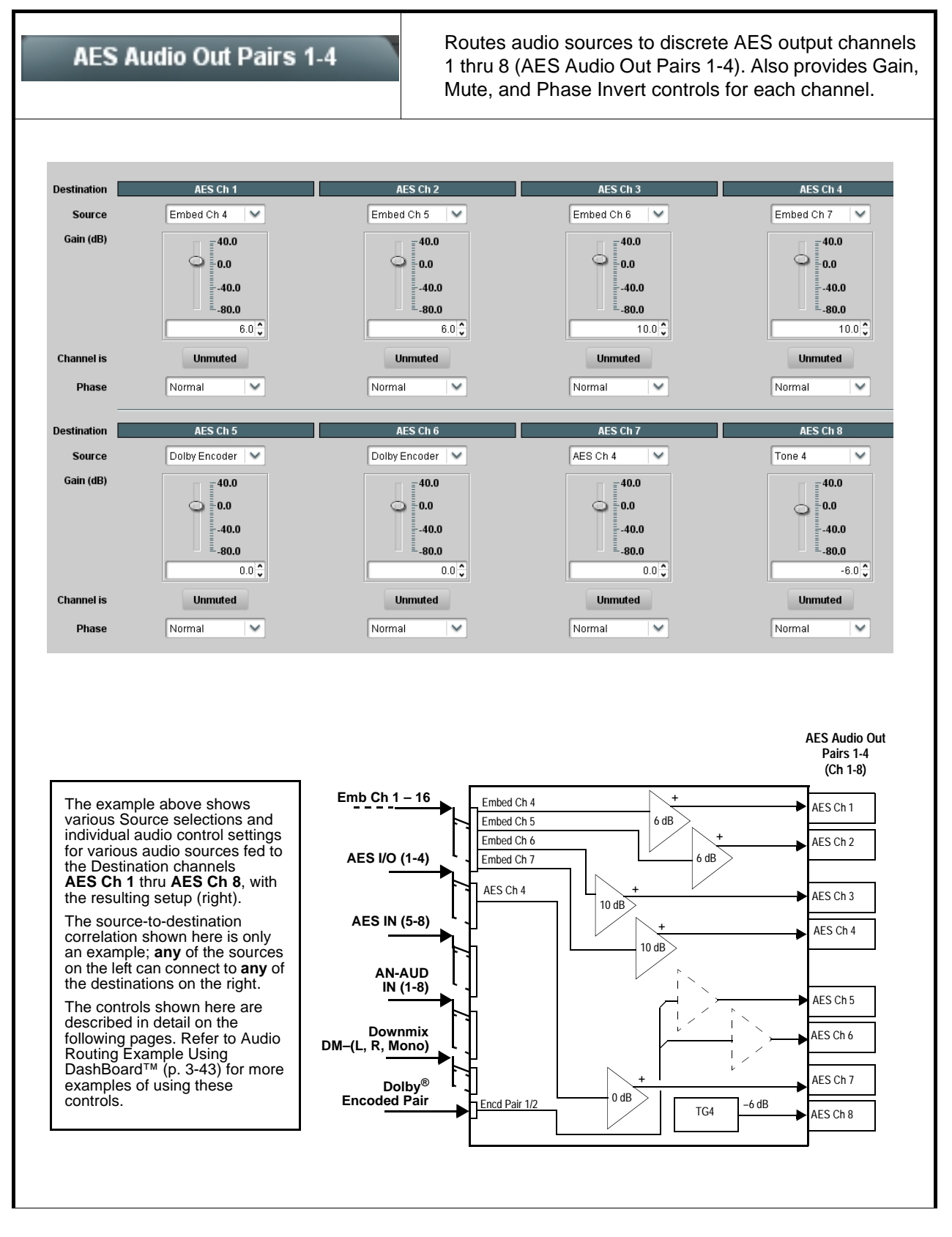

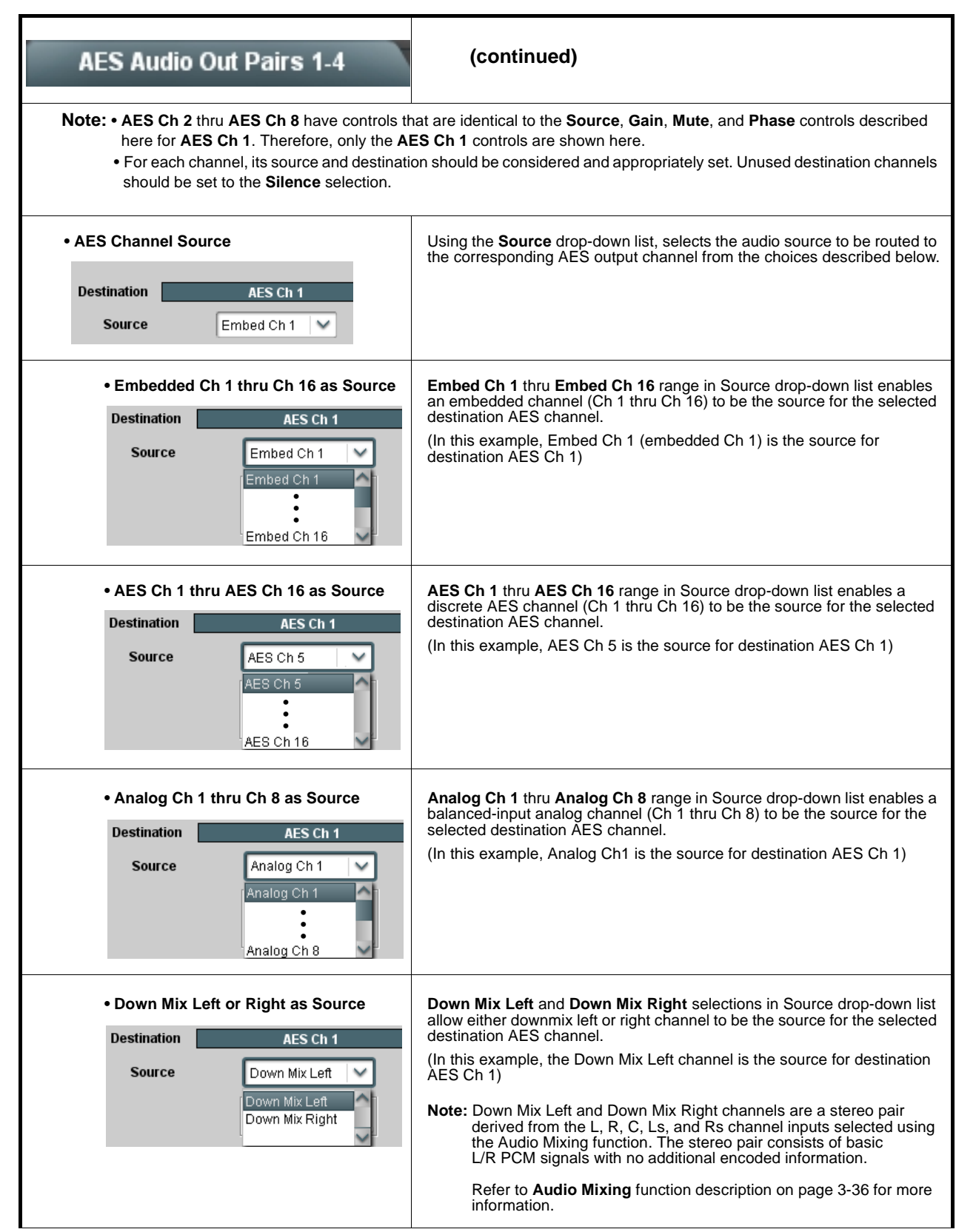

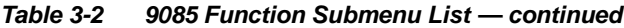

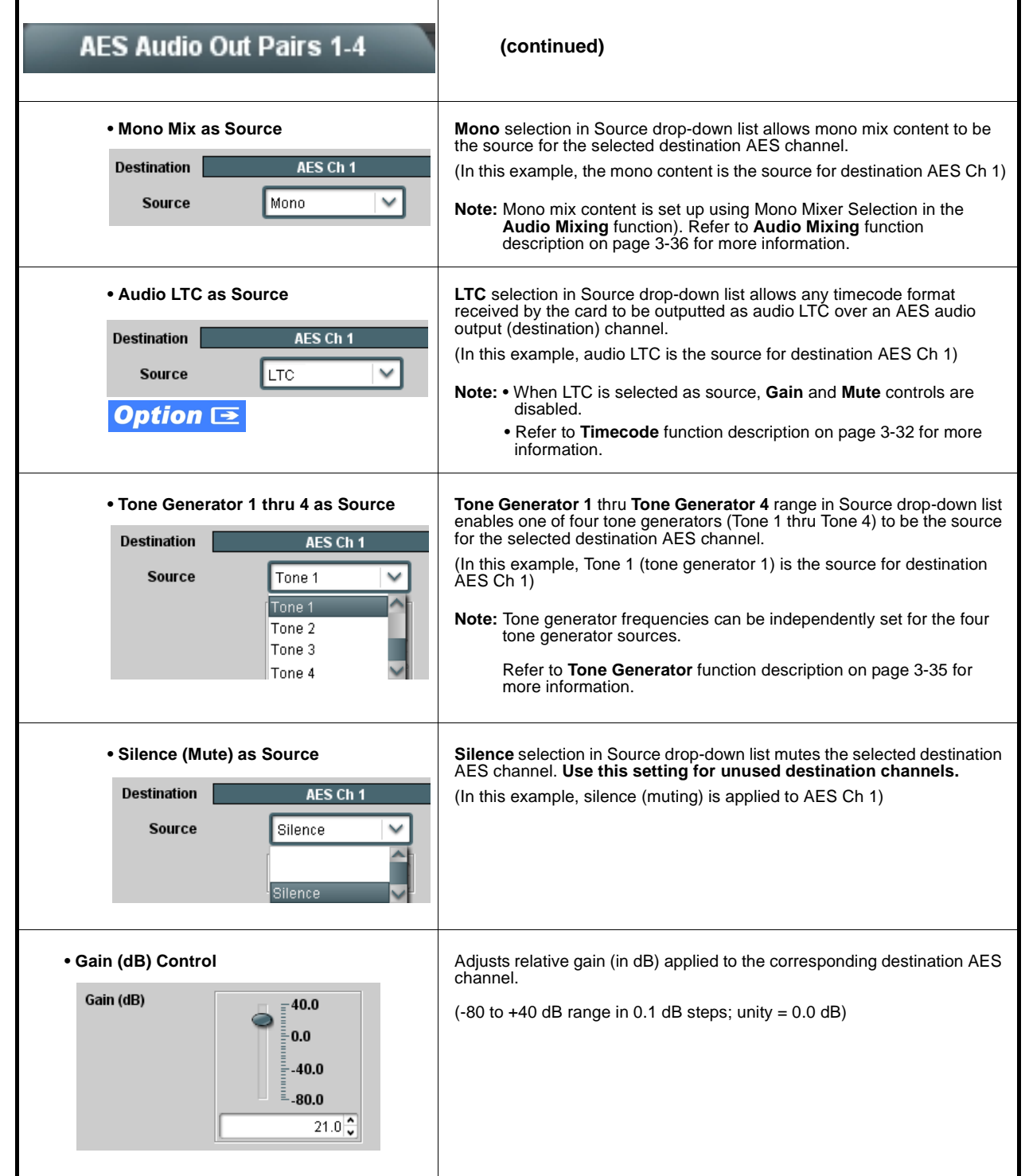

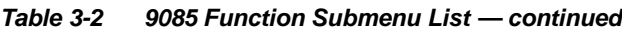

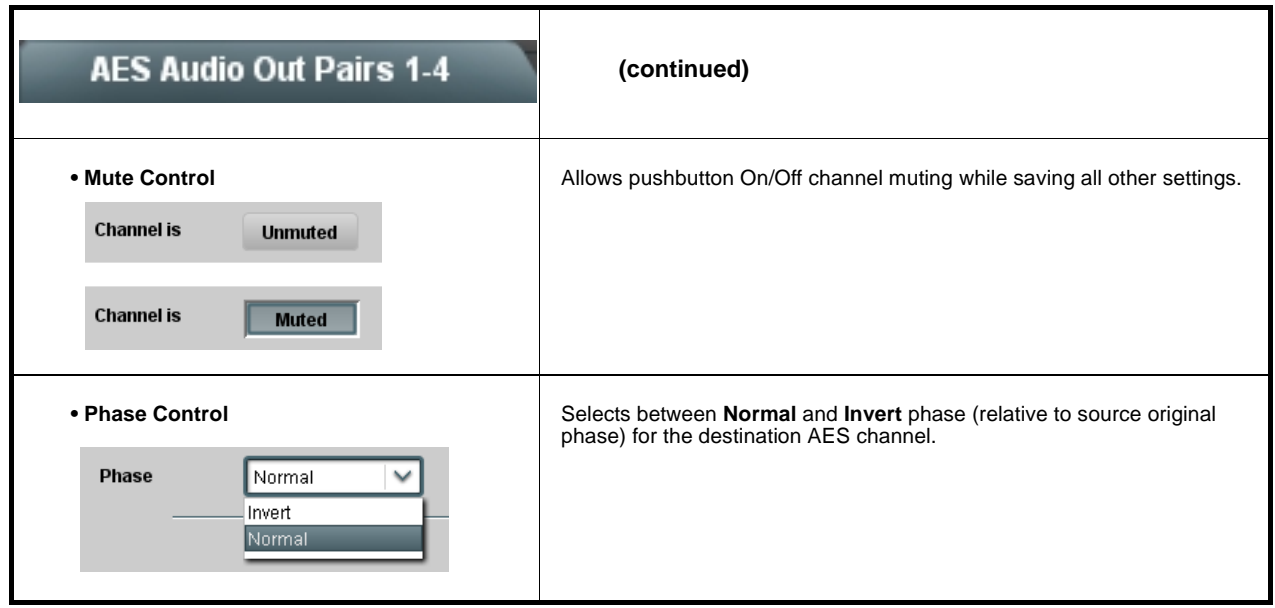

<span id="page-66-0"></span>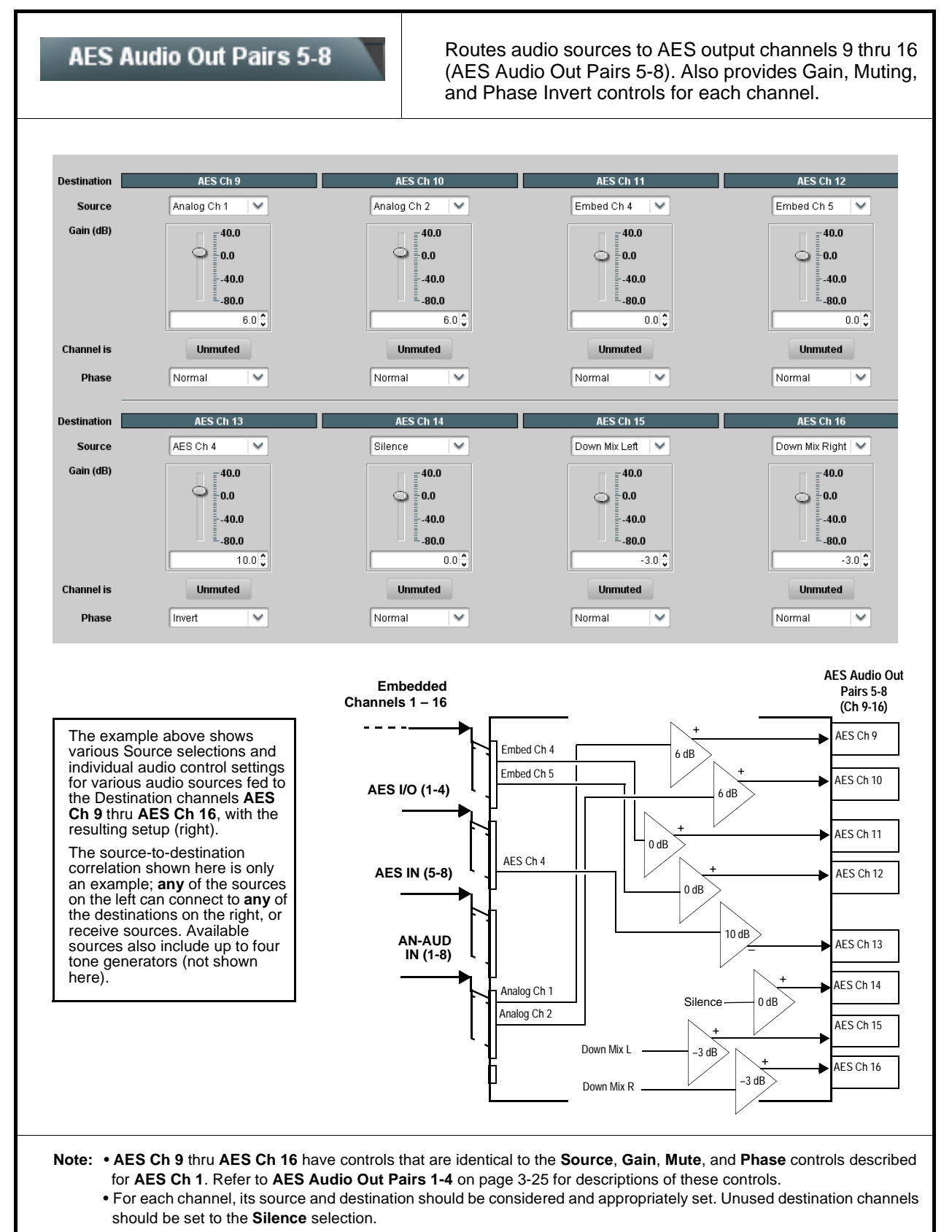

<span id="page-67-0"></span>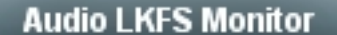

Provides an ITU-R BS.1770-1 / ATSC A/85 Audio Loudness (LKFS) measurement of selected channels comprising the L, R, C, Ls, and Rs channels of a 5.1-channel complement.

**Note:** See Appendix A, "Loudness Measurement Guidelines and Techniques" for more information about LKFS parameters and measurement techniques. **Read and understand the information in this appendix before changing LKFS parameters from default values.**

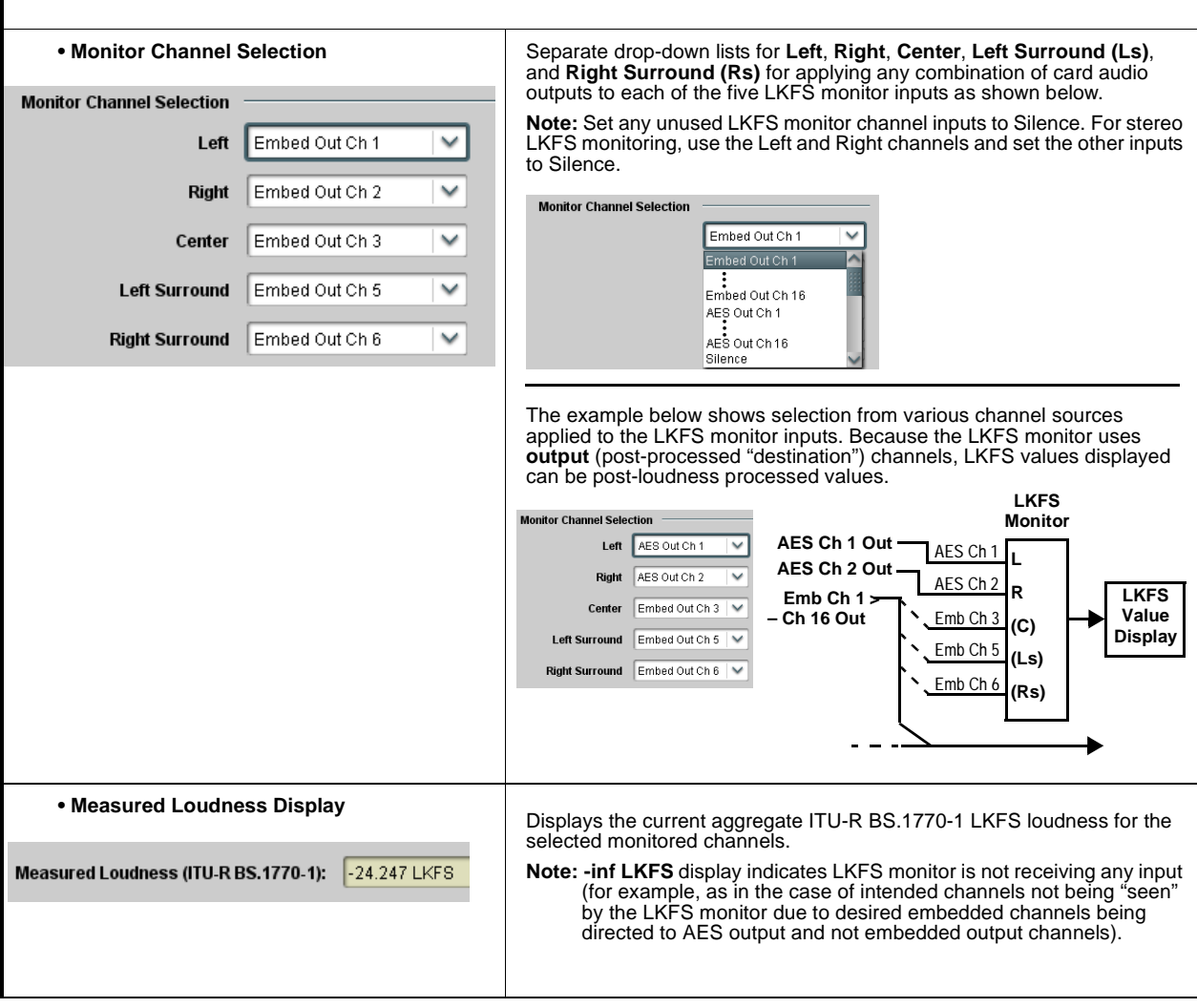

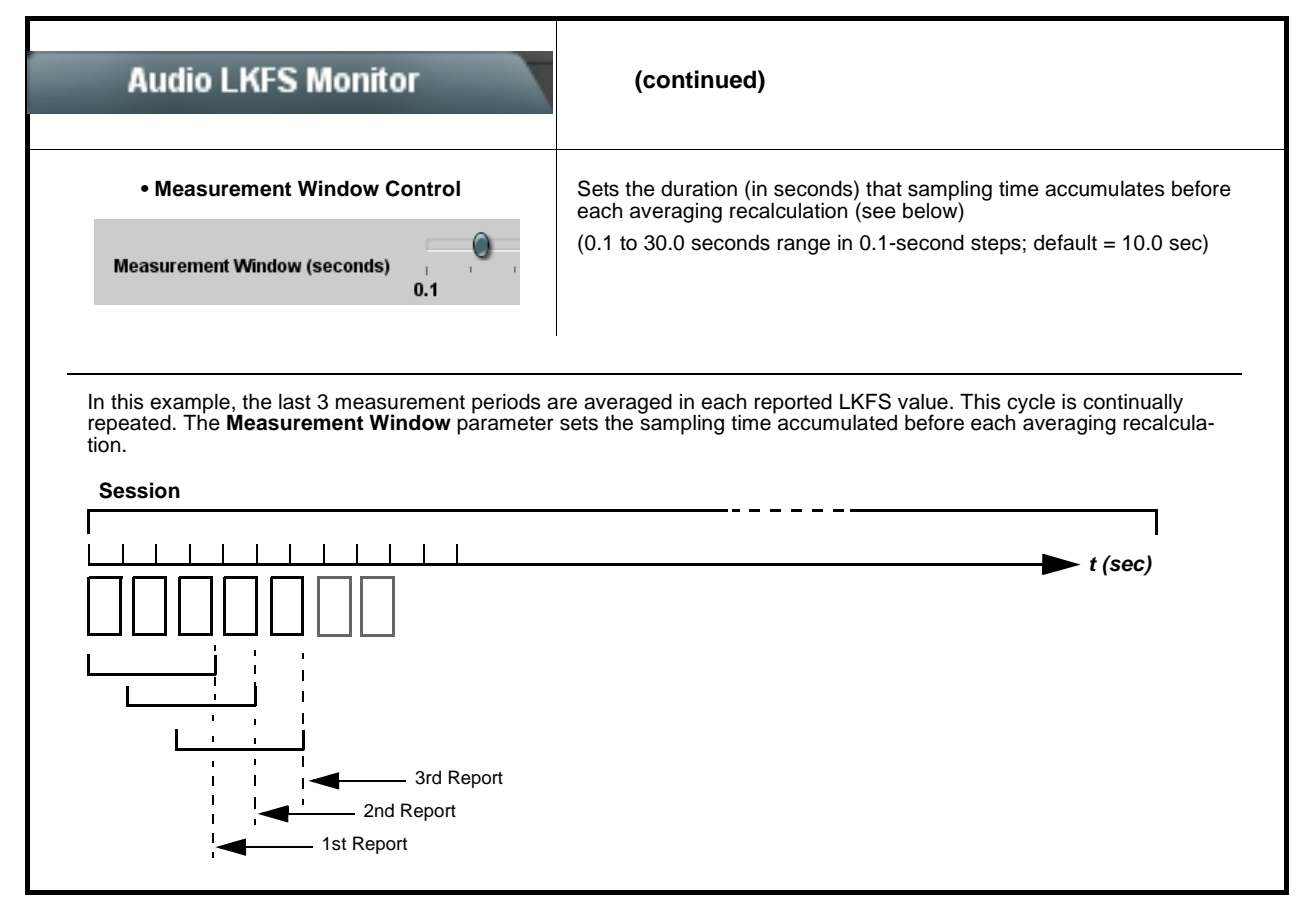

<span id="page-69-0"></span>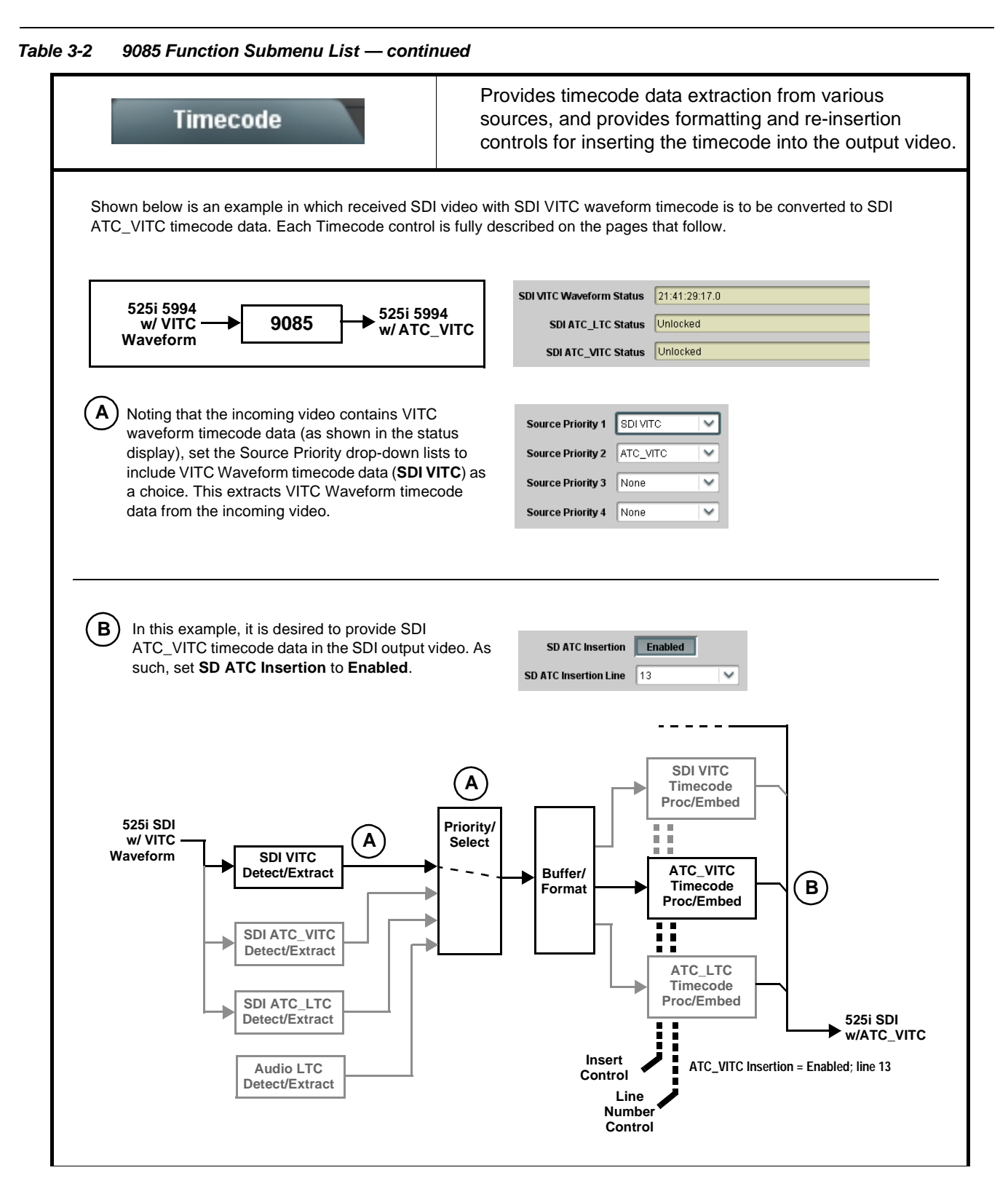

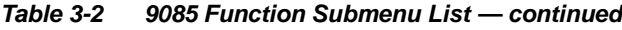

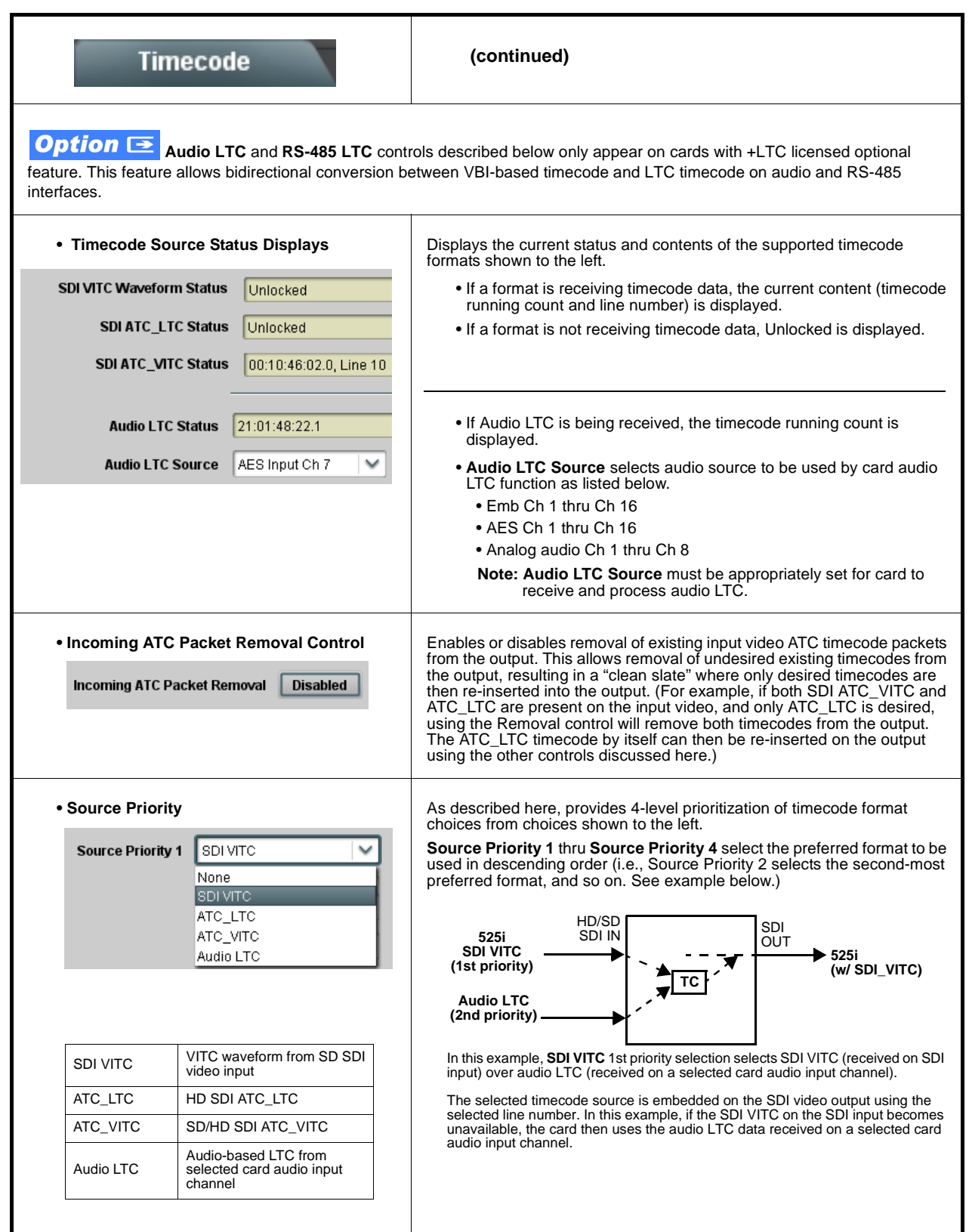

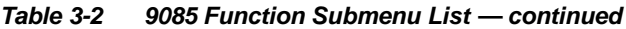

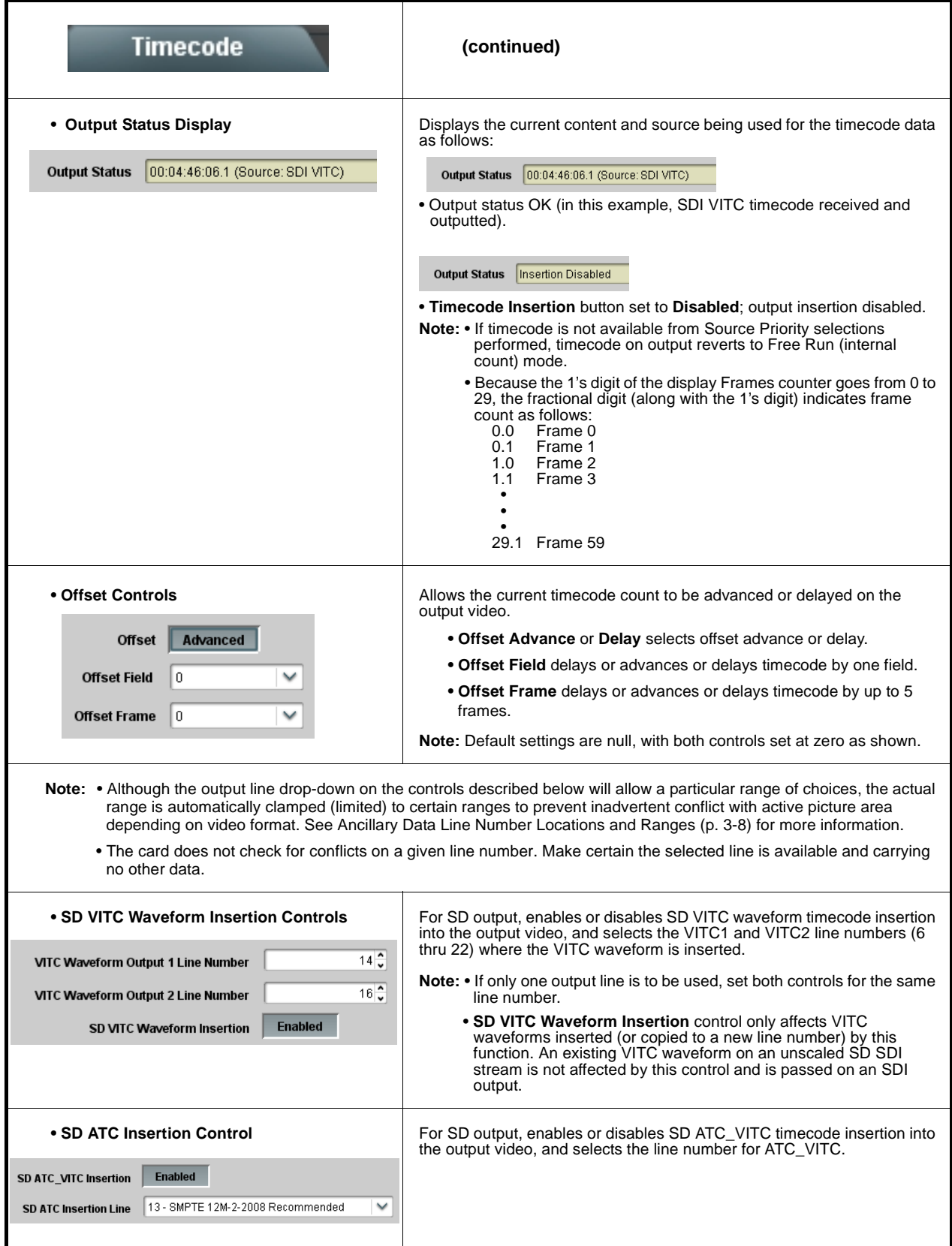
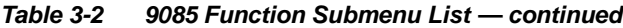

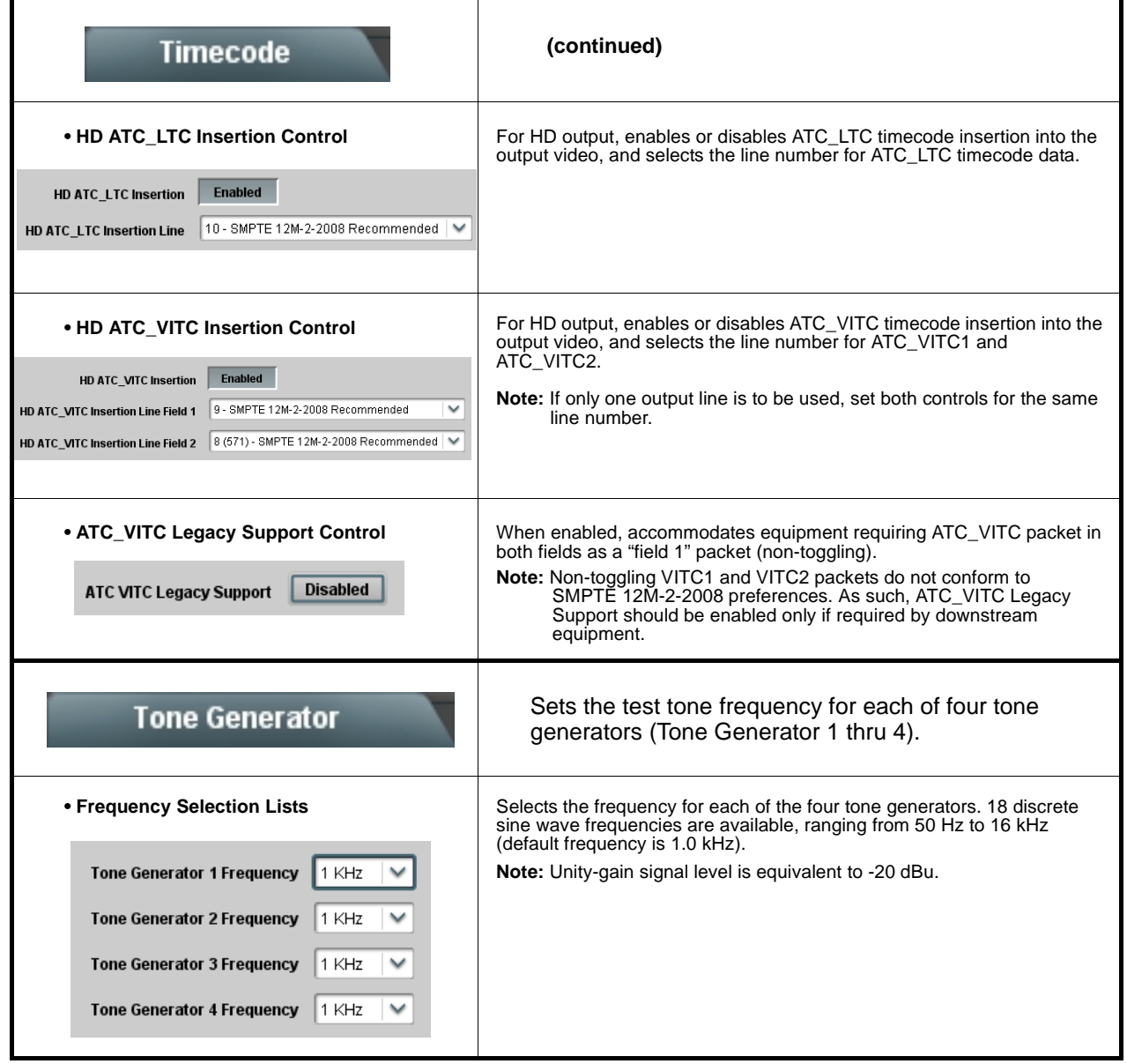

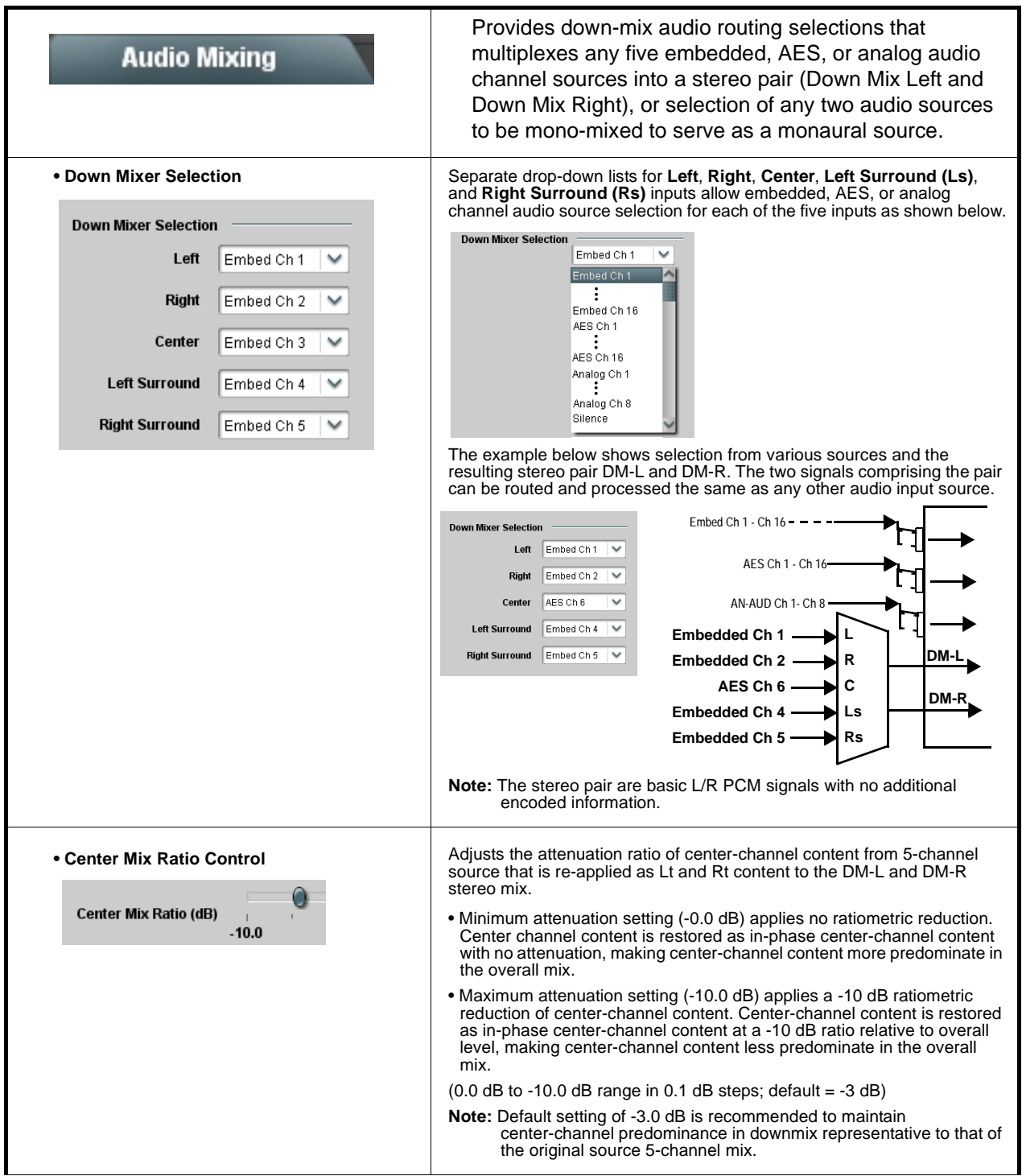

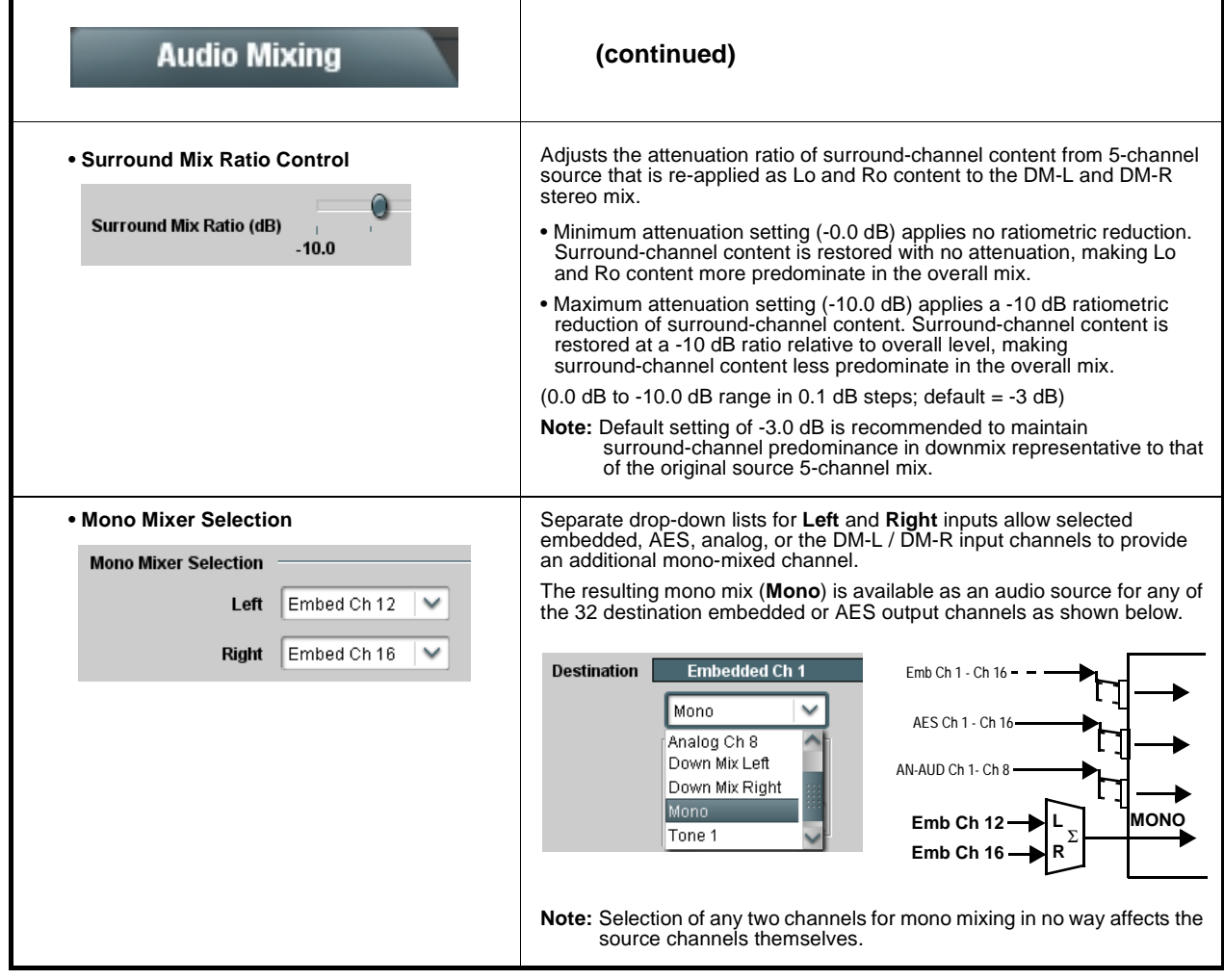

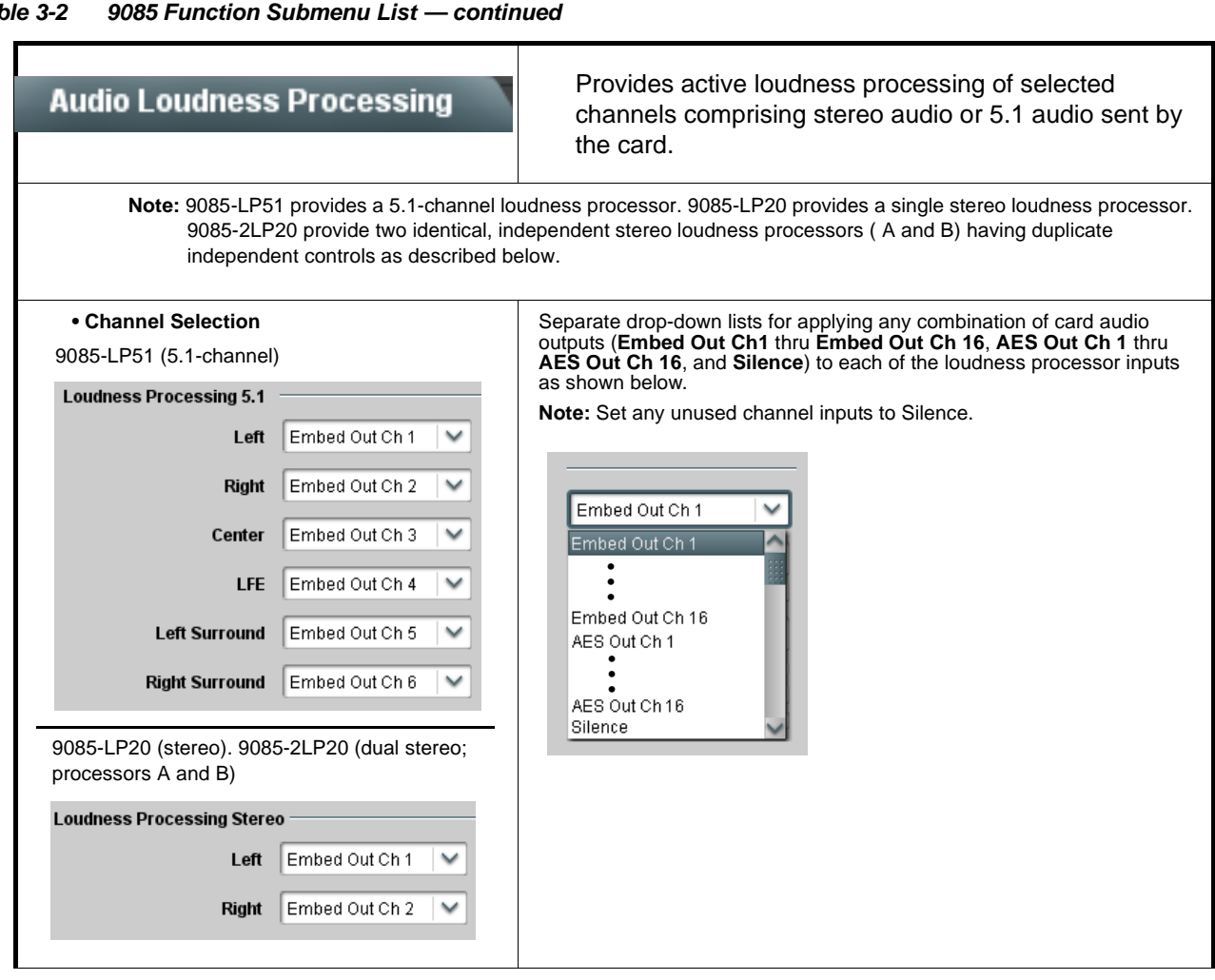

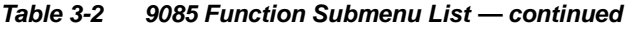

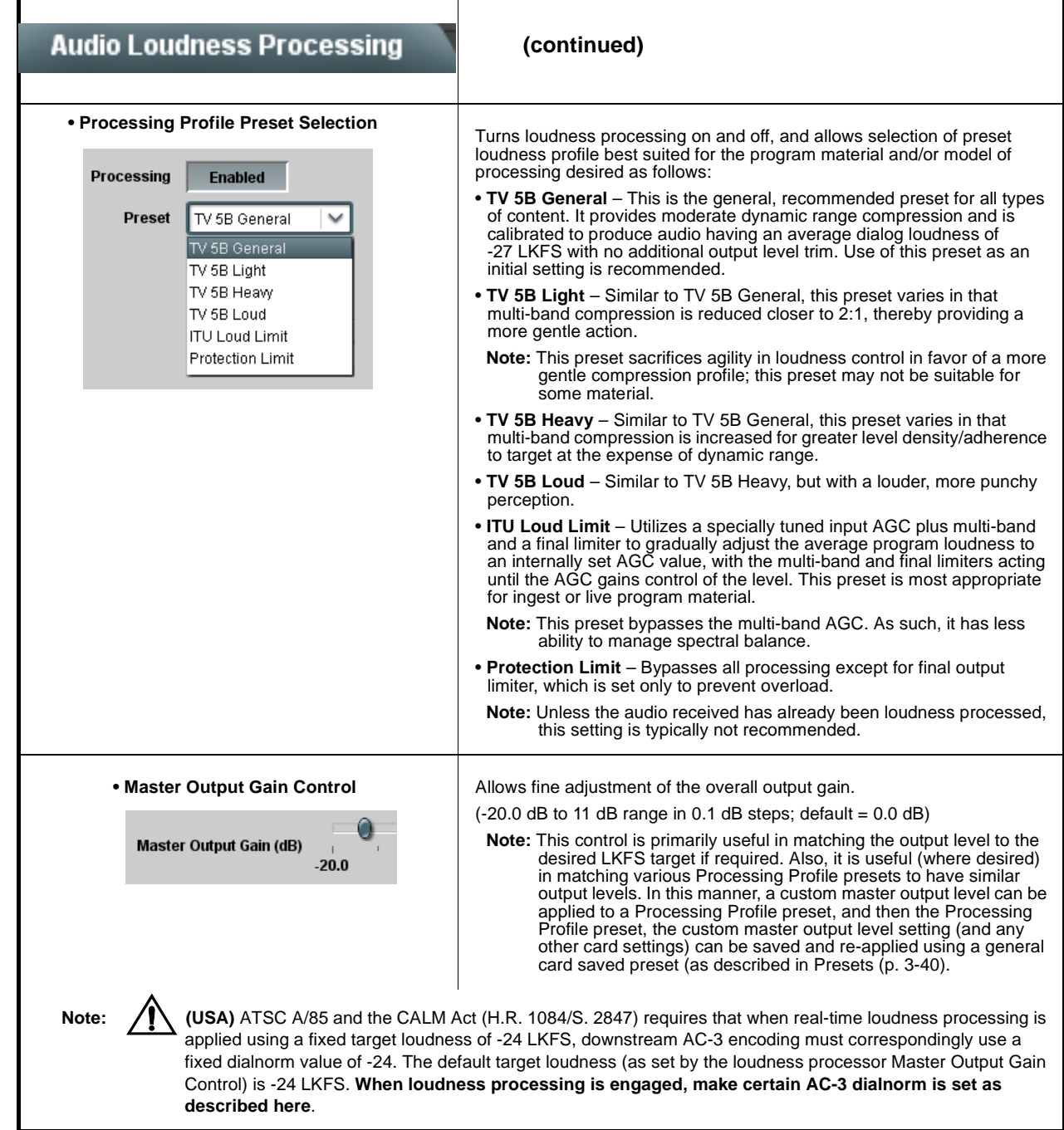

Each of the items to the left are described in detail on

the following pages.

by the

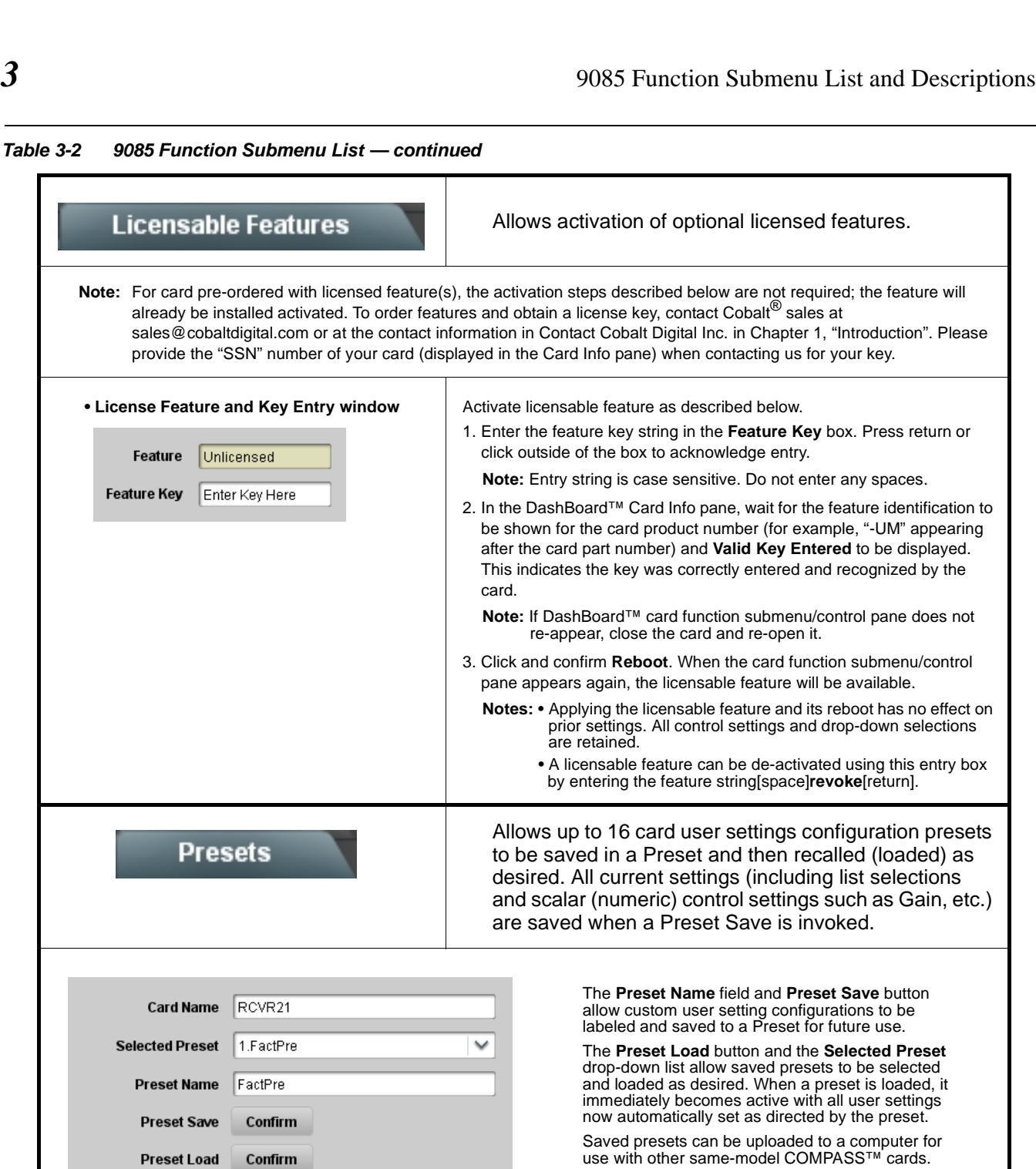

Save

<span id="page-77-0"></span>**Reset Current Preset** 

Confirm

Download Presets CDI----- Presets.bin

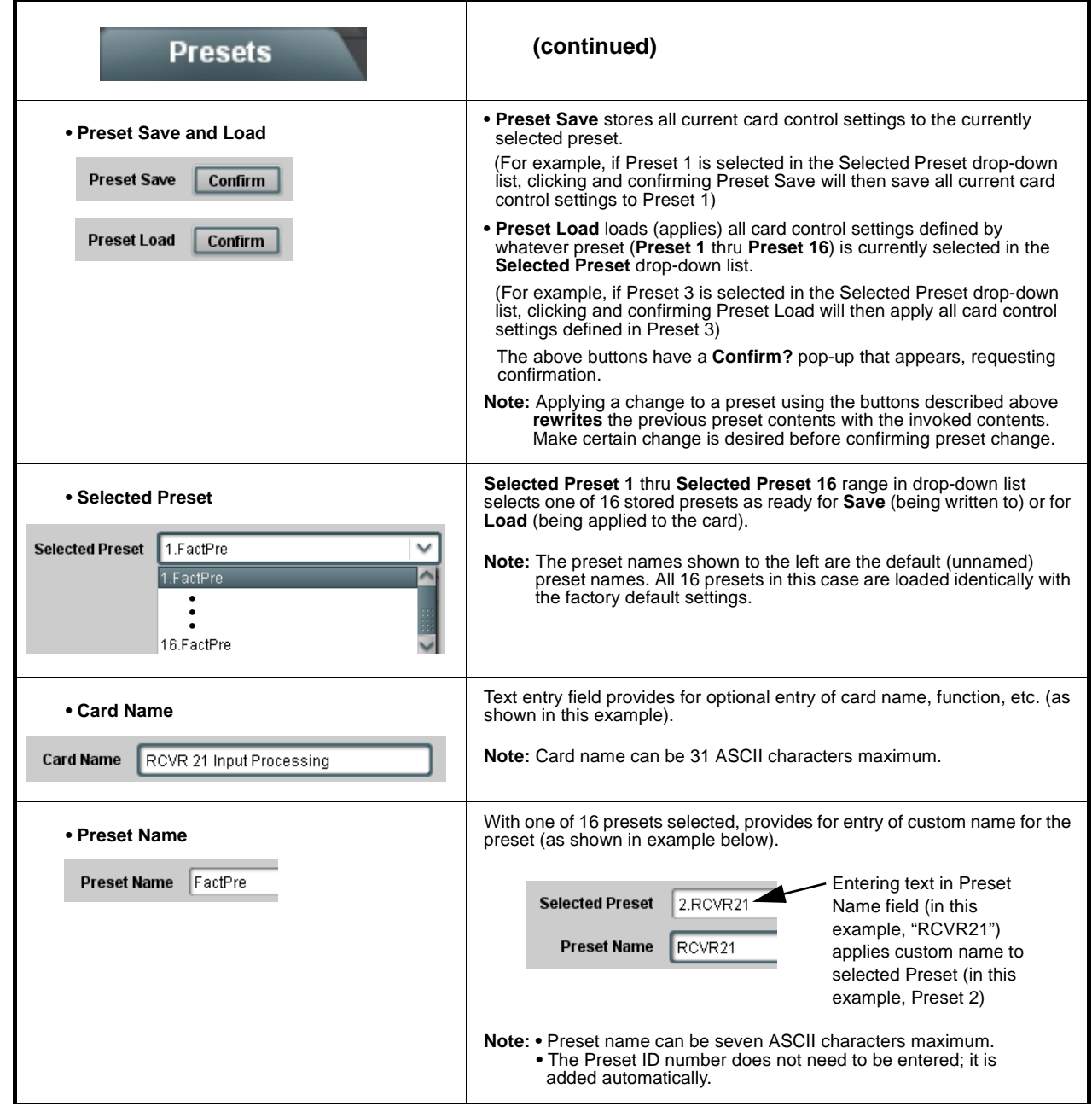

**Table 3-2 9085 Function Submenu List — continued**

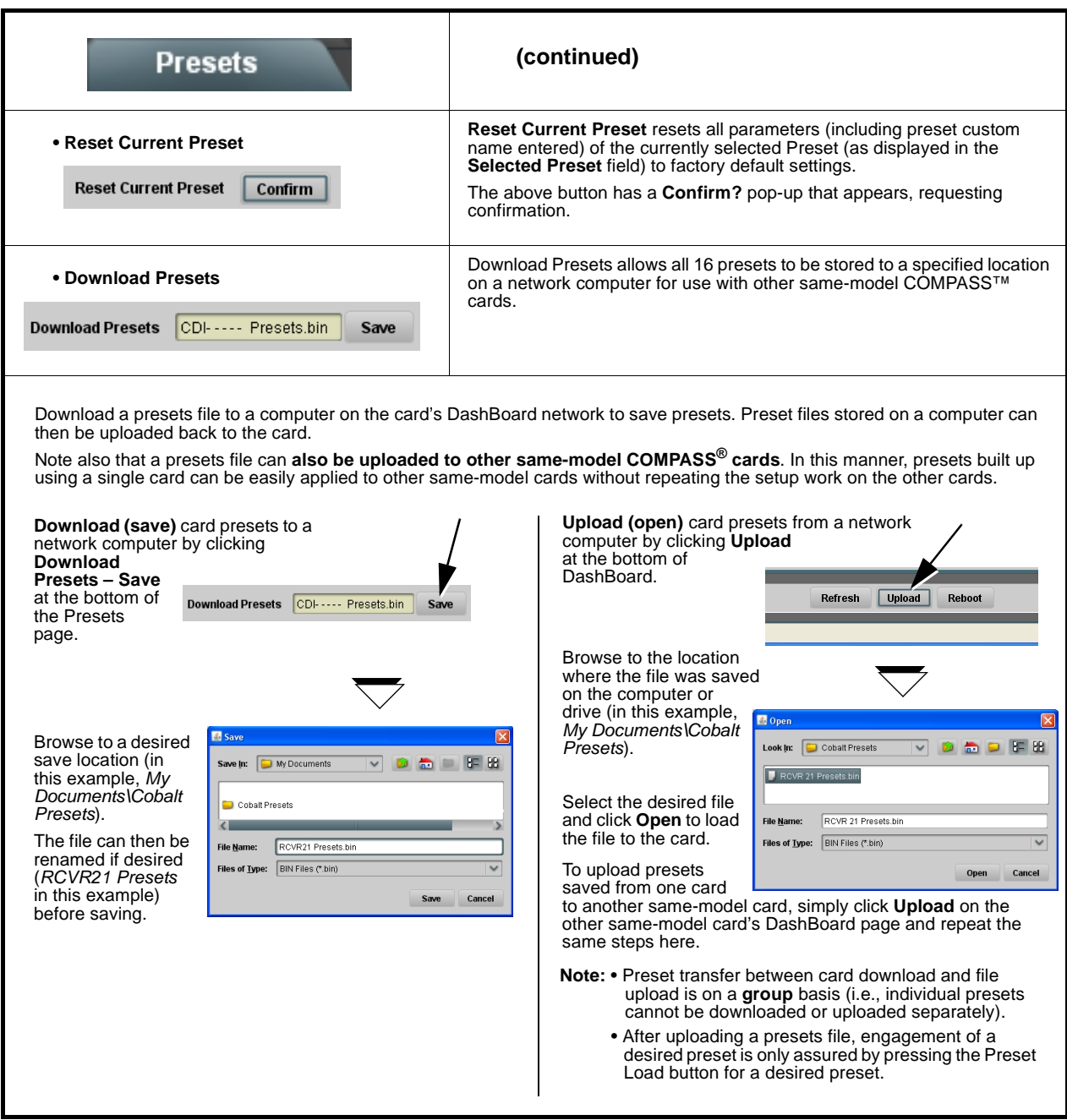

# **Example Setups Using The 9085 and DashBoard™**

#### **Audio Routing Example Using DashBoard™**

[Figure 3-6](#page-80-0) shows an example of using the 9085 Embedded Audio Group and AES Output Pairs functions to de-embed 5.1 program audio, route the audio to discrete outputs for post-production processing, and finally loudness process and re-embed the 5.1 audio into the SDI video output. Additionally, the example shows incorporation of an analog voice-over pair embedded into the SDI output.

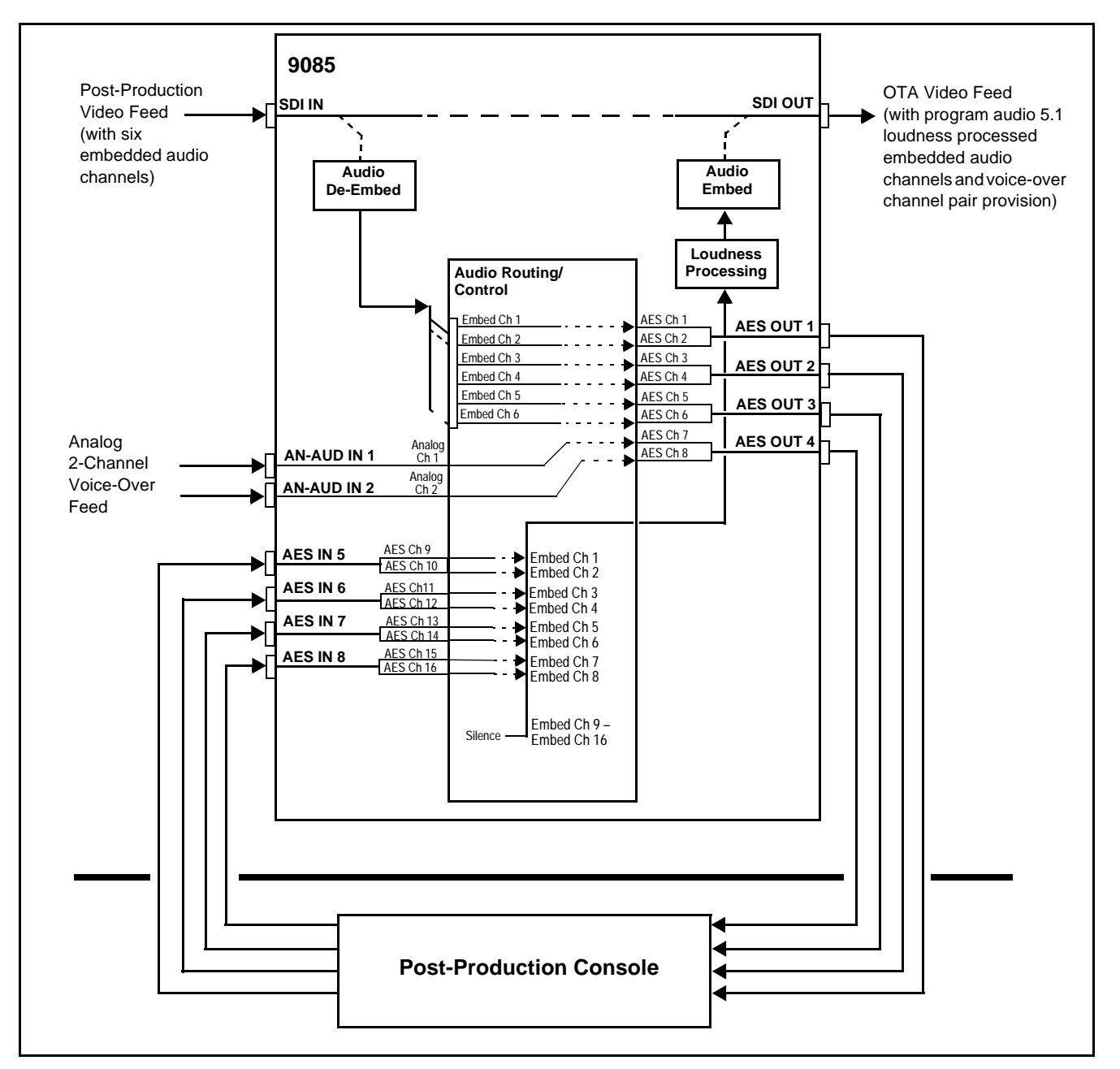

<span id="page-80-0"></span>**Figure 3-6 Audio Routing Example (Sheet 1 of 4)**

In the example here, Embedded Channels 1 thru 6 are de-embedded from the input SDI data and routed to discrete AES channels 1 thru 6. Also, two analog inputs are routed to AES channels 7 and 8. [Figure 3-6 \(](#page-81-0)sheet 2) shows the 9085 control settings that result in this routing.

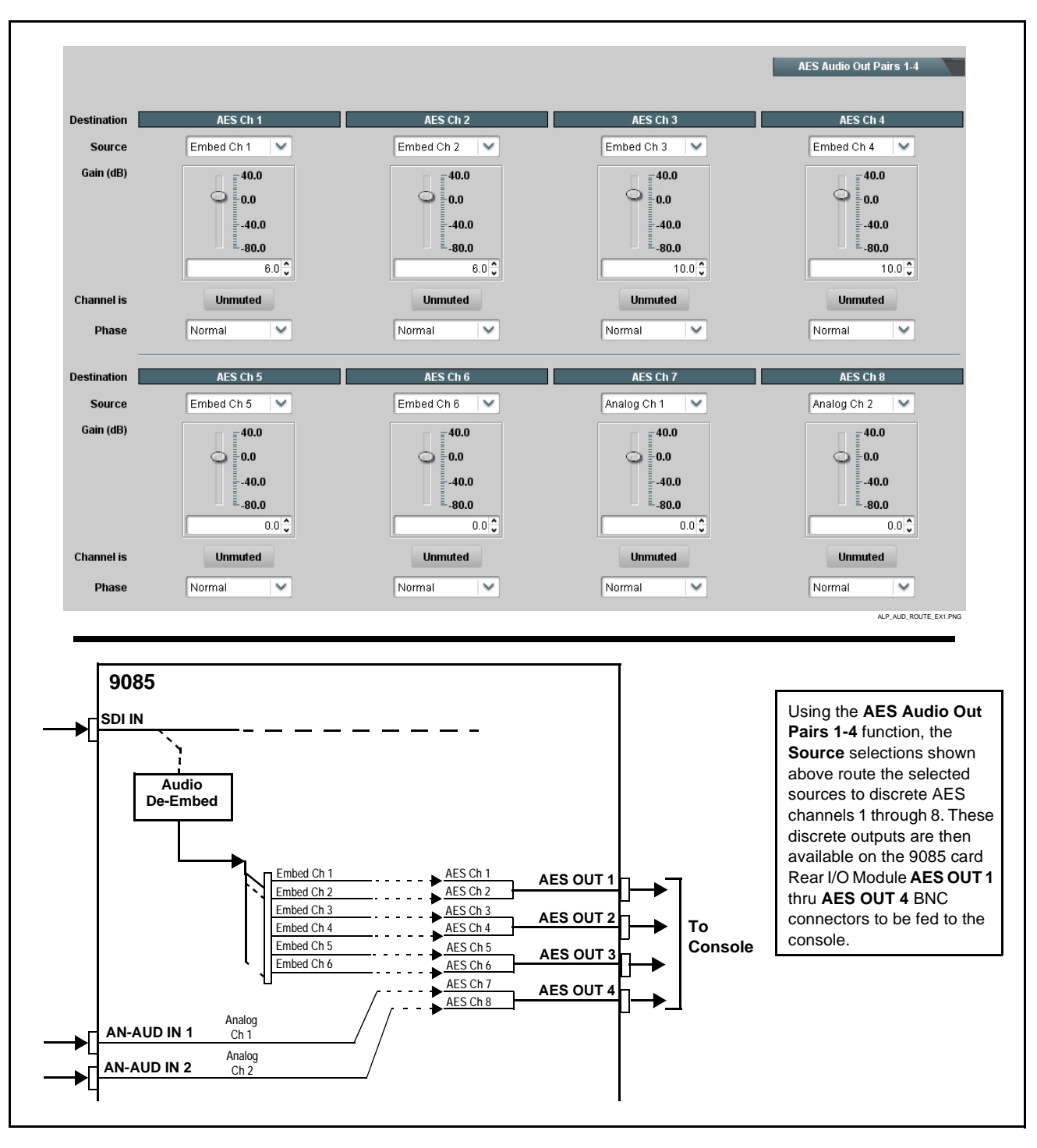

<span id="page-81-0"></span>**Figure 3-6 Audio Routing Example (Sheet 2 of 4)**

The discrete AES audio on AES channels 9 thru 16 is now re-embedded using the 9085 control settings shown in [Figure 3-6](#page-82-0) (sheet 3).

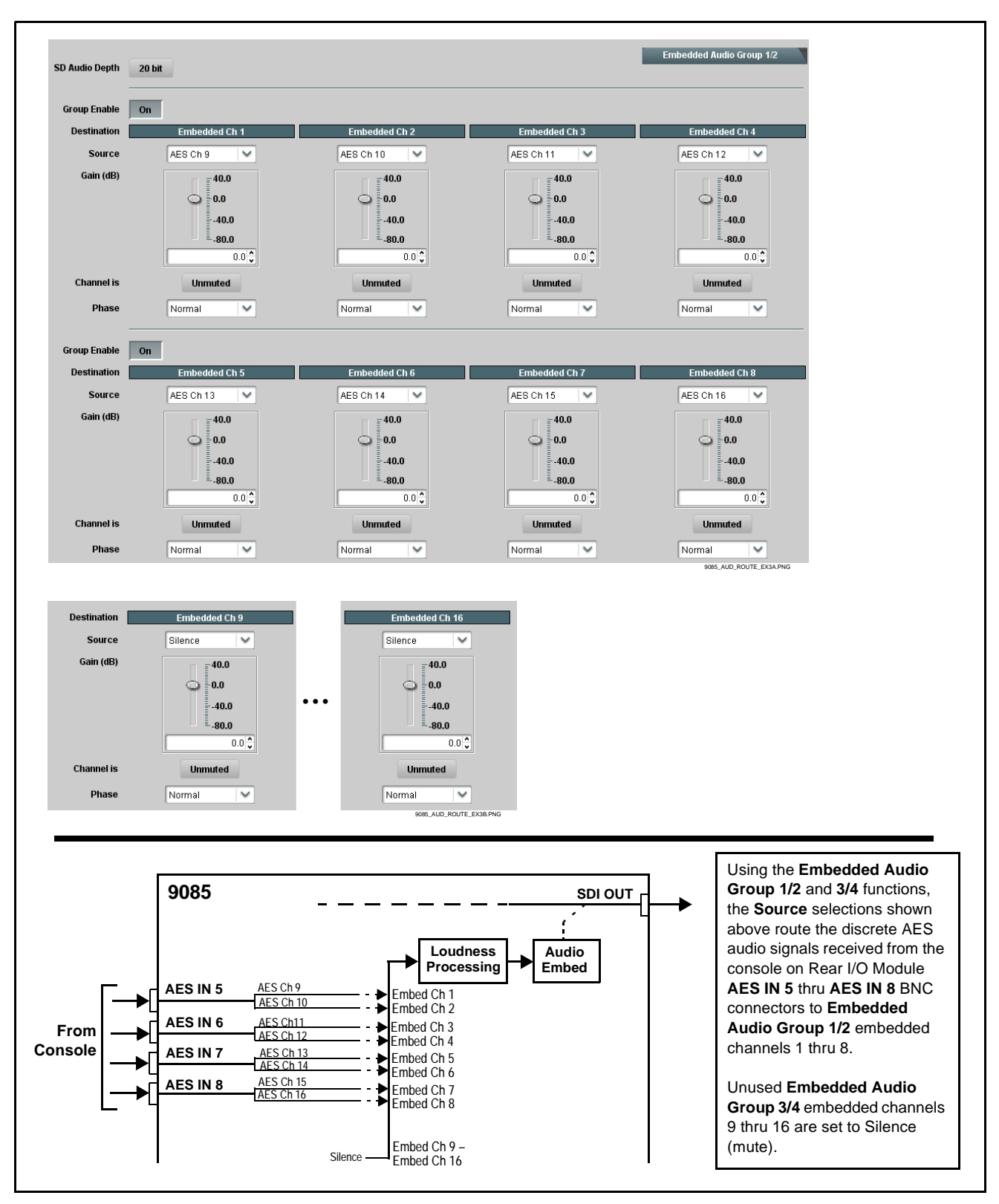

<span id="page-82-0"></span>**Figure 3-6 Audio Routing Example (Sheet 3 of 4)**

Before being embedded into the SDI output video, the six embedded channel carrying the 5.1 feed can be first fed through the loudness processor as shown in [Figure 3-6](#page-82-0) (sheet 4).

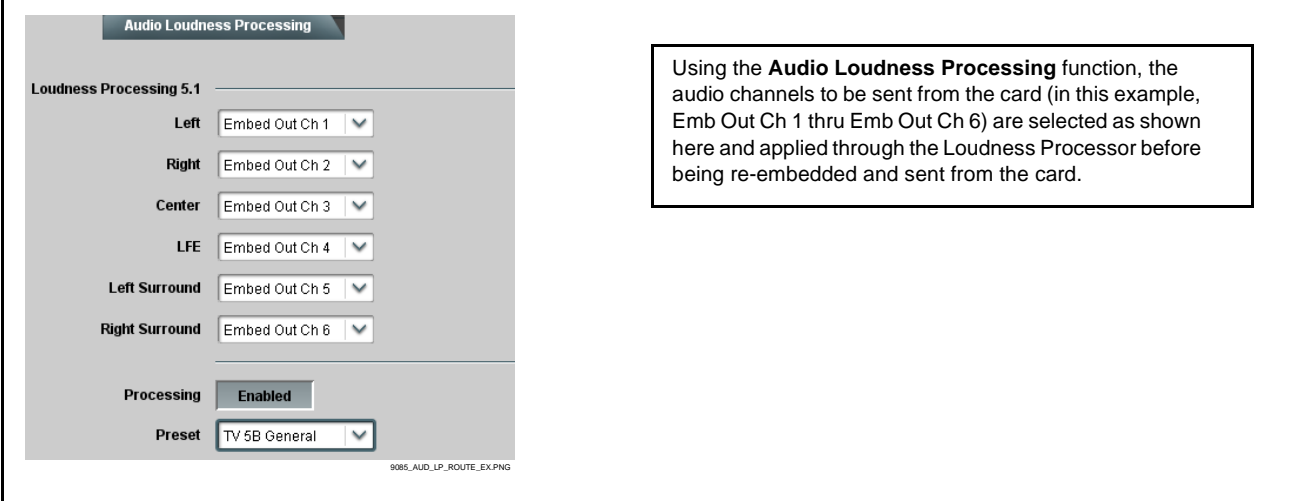

**Figure 3-6 Audio Routing Example (Sheet 4 of 4)**

# **Troubleshooting**

This section provides general troubleshooting information and specific symptom/corrective action for the 9085 card. The 9085 card requires no periodic maintenance in its normal operation; if any error indication (as described in this section) occurs, use this section to correct the condition.

#### **Error and Failure Indicator Overview**

The 9085 card itself and its remote control systems all (to varying degrees) provide error and failure indications. Depending on how the 9085 card is being used (i.e, standalone or network controlled through DashBoard™ or a Remote Control Panel), check all available indications in the event of an error or failure condition.

The various 9085 card and remote control error and failure indicators are individually described below.

- **Note:** The descriptions below provide general information for the various status and error indicators. For specific failures, also use the appropriate subsection listed below.
	- [Basic Troubleshooting Checks \(p. 3-50\)](#page-87-0)
	- [9085 Processing Error Troubleshooting \(p. 3-51\)](#page-88-0)
	- [Troubleshooting Network/Remote Control Errors \(p. 3-53\)](#page-90-0)

#### **9085 Card Edge Status/Error Indicators and Display**

[Figure 3-7](#page-84-0) shows and describes the 9085 card edge status indicators and display. These indicators and the display show status and error conditions relating to the card itself and remote (network) communications (where applicable). Because these indicators are part of the card itself and require no external interface, the indicators are particularly useful in the event of communications problems with external devices such as network remote control devices.

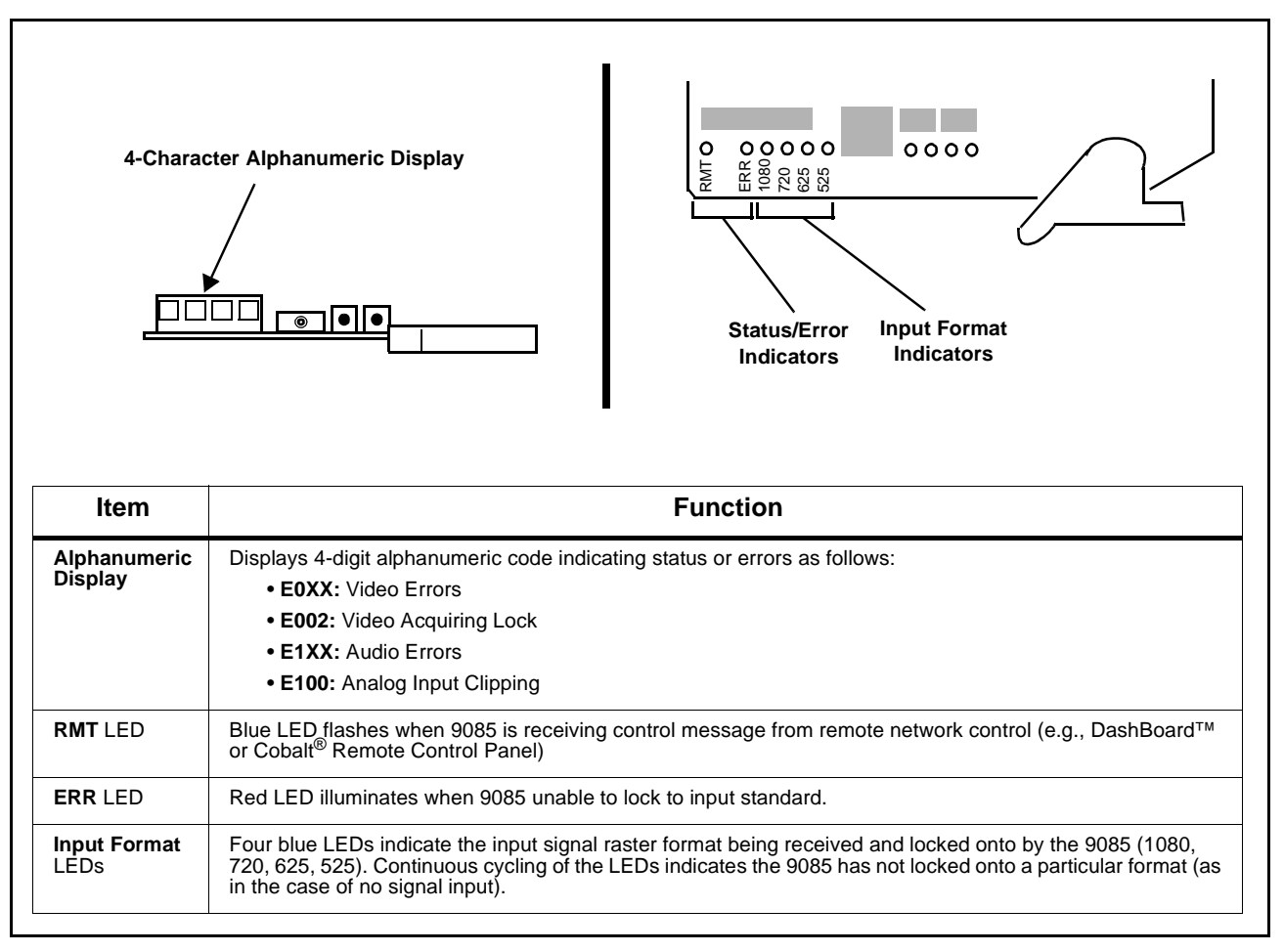

<span id="page-84-0"></span>**Figure 3-7 9085 Card Edge Status Indicators and Display**

#### **DashBoard™ Status/Error Indicators and Displays**

[Figure 3-8](#page-85-0) shows and describes the DashBoard™ status indicators and displays. These indicator icons and displays show status and error conditions relating to the 9085 card itself and remote (network) communications.

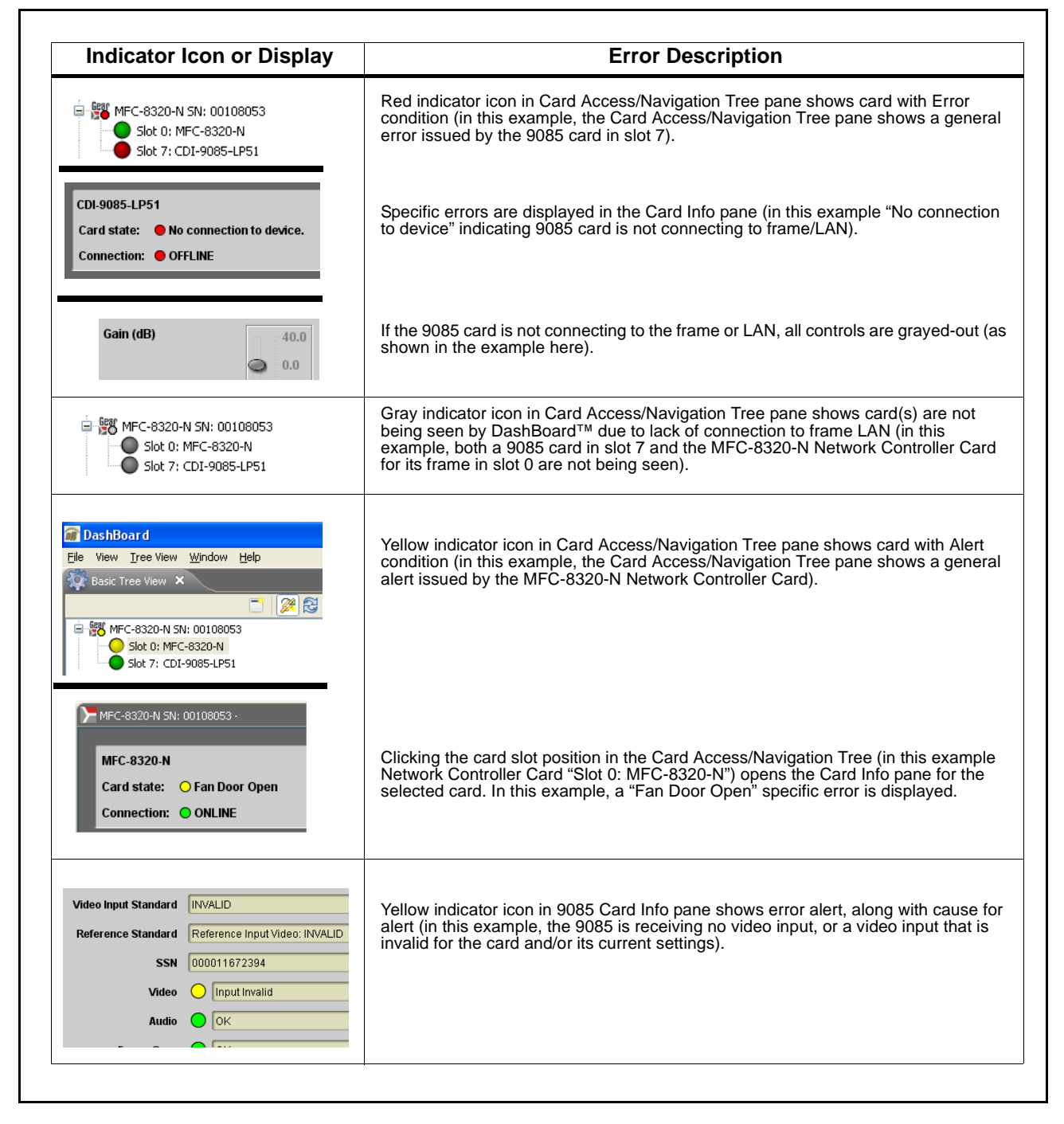

<span id="page-85-0"></span>**Figure 3-8 DashBoard™ Status Indicator Icons and Displays**

Access Card Info panes for specific cards by clicking the card slot position in the Card Access/Navigation Tree pane (as shown in the example in [Figure](#page-86-0)  [3-9\)](#page-86-0).

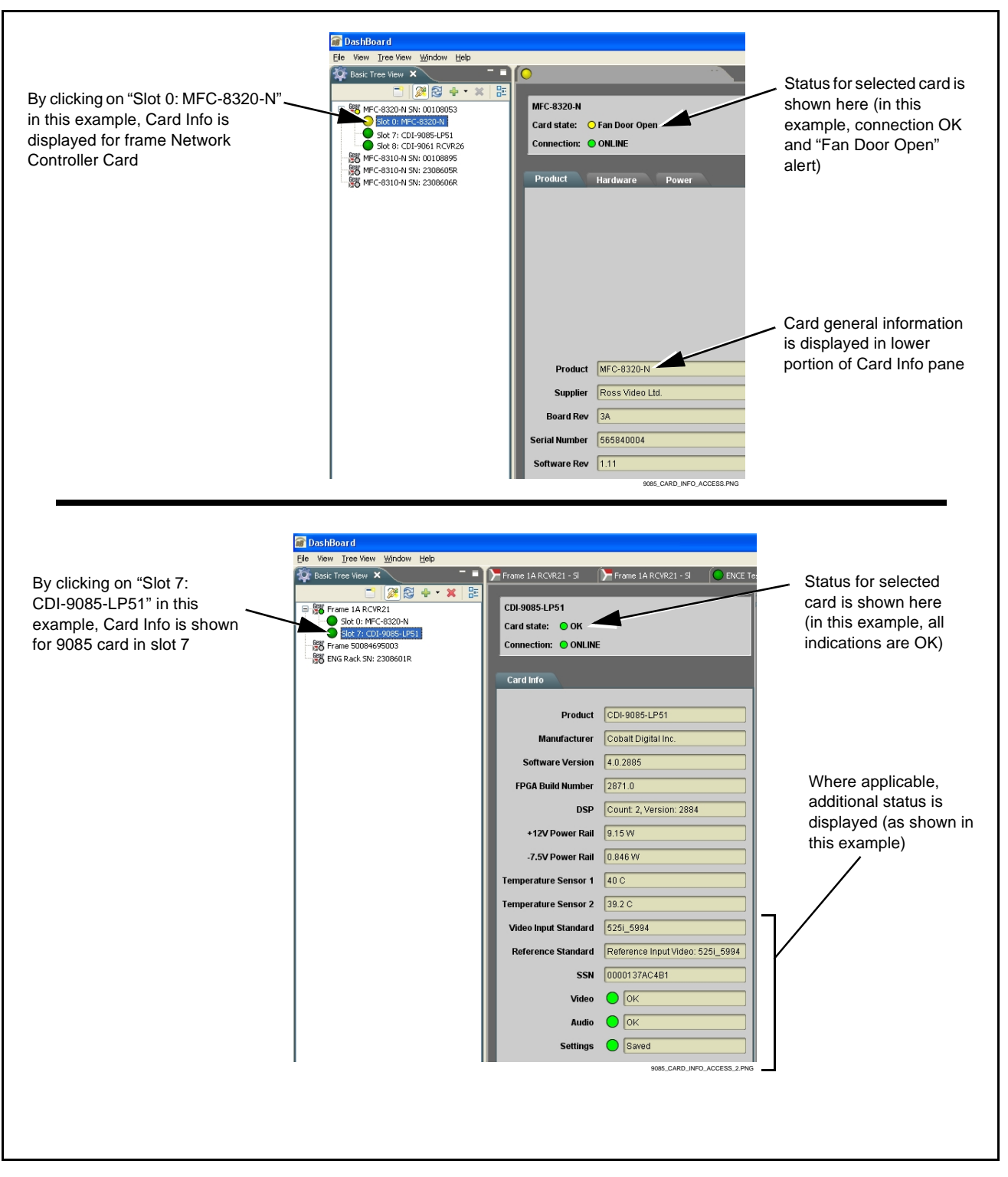

<span id="page-86-0"></span>**Figure 3-9 Selecting Specific Cards for Card Info Status Display**

#### <span id="page-87-0"></span>**Basic Troubleshooting Checks**

Failures of a general nature (affecting many cards and/or functions simultaneously), or gross inoperability errors are best addressed first by performing basic checks before proceeding further. Table 3-3 provides basic system checks that typically locate the source of most general problems. If required and applicable, perform further troubleshooting in accordance with the other troubleshooting tables in this section.

| <b>Item</b>                                                          | <b>Checks</b>                                                                                                    |  |
|----------------------------------------------------------------------|----------------------------------------------------------------------------------------------------|--|
| Verify power presence and<br>characteristics                         | • On both the frame Network Controller Card and the 9085, in all cases when<br>power is being properly supplied there is always at least one indicator<br>illuminated. Any card showing no illuminated indicators should be cause for<br>concern.                                                                                                    |  |
|                                                                      | • Check the Power Consumed indications for both the +12 V and -7.5 V<br>supply rails for the 9085 card. This can be observed using the DashBoard™<br>Card Info pane, or using the card edge controls and indicators as shown in<br>Figure 3-4 on page 3-7.                                                                                                    |  |
|                                                                      | . If either of the rail supplies show no power being consumed, either the<br>frame power supply, connections, or the 9085 card itself is defective.                                                                                                    |  |
|                                                                      | • If either of the rail supplies show excessive power being consumed<br>(see Technical Specifications (p. 1-18) in Chapter 1, "Introduction"), the<br>9085 card may be defective.                                                                                                    |  |
| <b>Check Cable connection</b><br>secureness and connecting<br>points | Make certain all cable connections are fully secure (including coaxial cable<br>attachment to cable ferrules on BNC connectors). Also, make certain all<br>connecting points are as intended. Make certain the selected connecting<br>points correlate to the intended card inputs and/or outputs. Cabling mistakes<br>are especially easy to make when working with large I/O modules. |  |
| Card seating within slots                                            | Make certain all cards are properly seated within its frame slot. (It is best to<br>assure proper seating by ejecting the card and reseating it again.)                                                                                                    |  |
| <b>Check status indicators and</b><br>displays                       | On both DashBoard™ and the 9085 card edge indicators, red indications<br>signify an error condition. If a status indicator signifies an error, proceed to the<br>following tables in this section for further action.                                                                                                    |  |
| <b>Troubleshoot by</b><br>substitution                               | All cards within the frame can be hot-swapped, replacing a suspect card or<br>module with a known-good item.                                                                                                    |  |

**Table 3-3 Basic Troubleshooting Checks**

#### <span id="page-88-0"></span>**9085 Processing Error Troubleshooting**

Table 3-4 provides 9085 processing troubleshooting information. If the 9085 card exhibits any of the symptoms listed in Table 3-4, follow the troubleshooting instructions provided.

In the majority of cases, most errors are caused by simple errors where the 9085 is not appropriately set for the type of signal being received by the card.

- **Note:** The error indications shown below are typical for the corresponding error conditions listed. Other error indications not specified here may also be displayed on DashBoard™ and/or the 9085 card edge status indicators.
- **Note:** Where errors are displayed on both the 9085 card and network remote controls, the respective indicators and displays are individually described in this section.

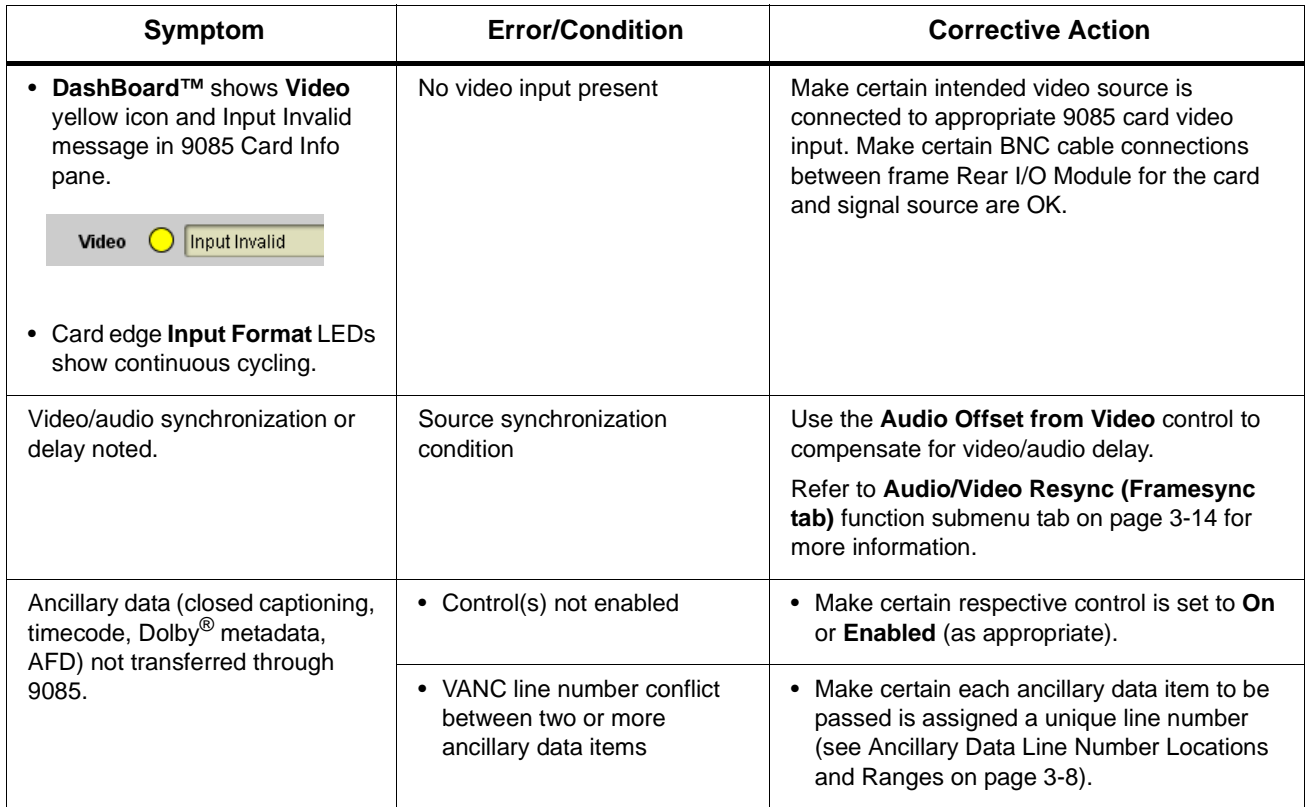

#### **Table 3-4 Troubleshooting Processing Errors by Symptom**

| <b>Symptom</b>                                                                                                    | <b>Error/Condition</b>                                                                                    | <b>Corrective Action</b>                                                                                                    |
|----------------------------------------------------------------------------------------------------|----------------------------------------------------------------------------------------------------|----------------------------------------------------------------------------------------------------|
| DashBoard™ shows red<br>Audio icon and Analog Input<br>Clipping message in 9085<br>Card Info pane.<br>Analog Input Clipping<br><b>Audio</b><br>Card edge display shows code<br>E101. | Analog peak audio input on<br>selected input exceeds +24<br>dBu level                                     | Reduce analog audio level at the source.<br>Note: 9085 audio gain controls cannot be used to<br>correct analog input overload condition.<br>The condition must be corrected at the<br>source.                                                                                                    |
| Audio signal(s) do not route as<br>expected.<br>Parameter control not available<br>as expected.                                                                                      | • Embedded or AES audio<br>contains Dolby <sup>®</sup> E or Dolby<br>Digital encoded signal               | • When a valid Dolby® E or Dolby Digital<br>signal (in accordance with SMPTE 337M) is<br>detected on an AES or embedded audio<br>signal, SRC is automatically bypassed<br>(disabled) along with gain and polarity<br>controls being bypassed (even though<br>controls may appear to be functional). Gain<br>and polarity controls are not available for this<br>signal type.<br>Refer to Status displays in Audio Input<br>Controls function submenu tab on page<br>3-10 for more information. |
|                                                                                                    | • Audio Input Controls AES<br>Passthrough or Zero Delay<br>Embedding mode may<br>inadvertently be enabled | • When either of these modes is enabled,<br>flexible routing and parametric controls are<br>not available. When either of these modes is<br>not intended for use, make sure they are<br>disabled.<br>Refer to Audio Input Controls function<br>submenu tab on page 3-10 for more<br>information.<br>Note: Routing and parametric controls may<br>appear functional when either of these<br>mode are enabled, although the controls<br>will not be functional.                                  |
| Audio not processed or passed<br>through card.                                                                                                    | • Input audio of type that<br>cannot be locked by 9085<br>card                                            | • AES discrete and embedded audio must be<br>nominal 48 kHz input.<br>Note: Although the Status Displays in Audio<br>Input Controls function submenu tab will<br>show audio formats other than "Present,<br>Professional" as being locked (such as<br>"Present, Consumer"), in any case the<br>audio must be at nominal 48 kHz rate for<br>lock and processing to occur.                                                                                                    |
|                                                                                                    | • Enable control not turned on                                                                            | • Group Enable button for Embedded Audio<br>Group 1/2 or Embedded Audio Group 3/4<br>function submenu must be turned on for<br>sources to be embedded into respective<br>embedded channels.                                                                                                    |

**Table 3-4 Troubleshooting Processing Errors by Symptom — continued**

| Symptom                                                | <b>Error/Condition</b>                                                                                    | <b>Corrective Action</b>                                                                                                    |
|--------------------------------------------------------|----------------------------------------------------------------------------------------------------|----------------------------------------------------------------------------------------------------|
| Audio not processed or passed<br>through card (cont.). | AES pairs 1 thru 4 switch not<br>set for Input (factory default)<br>mode                                  | If any of AES IN 1 thru AES IN 4 are to be used<br>as inputs, the respective DIP switch must be<br>set to the default INPUT mode position.                                                                                                    |
|                                                        |                                                                                                    | See Setting I/O Switches for AES I/O (1-4)<br>Ports (p. 2-1) in Chapter 2, "Installation and<br>Setup" for more information.                                                                                                    |
| Unusually high LKFS level with<br>noise in channels.   | Undecoded Dolby <sup>®</sup> E or AC-3<br>channels routed to Audio<br>Loudness Processor input<br>channel | Encoded Dolby E or AC-3 data cannot be<br>directly applied to the loudness processor. If<br>passthrough or other routing is used to pass<br>the Dolby stream though the card, the output<br>channels must not be routed through the<br>loudness processor. |

**Table 3-4 Troubleshooting Processing Errors by Symptom — continued**

#### <span id="page-90-0"></span>**Troubleshooting Network/Remote Control Errors**

Refer to Cobalt® reference guide "Remote Control User Guide (PN 9000RCS-RM)" for network/remote control troubleshooting information.

#### **In Case of Problems**

Should any problem arise with this product that was not solved by the information in this section, please contact the Cobalt Digital Inc. Technical Support Department.

If required, a Return Material Authorization number (RMA) will be issued to you, as well as specific shipping instructions. If required, a temporary replacement item will be made available at a nominal charge. Any shipping costs incurred are the customer's responsibility. All products shipped to you from Cobalt Digital Inc. will be shipped collect.

The Cobalt Digital Inc. Technical Support Department will continue to provide advice on any product manufactured by Cobalt Digital Inc., beyond the warranty period without charge, for the life of the product.

See [Contact Cobalt Digital Inc. \(p. 1-22\)](#page-25-0) in Chapter 1, "Introduction" for contact information.

**This page intentionally blank**

# *Appendix A*

# *Chapter 1 Loudness Measurement Guidelines and Techniques*

This appendix provides a condensed guide to practical techniques for properly measuring and assessing loudness in various types of program material.

The content here is in general accordance with ATSC A/85, "ATSC Recommended Practice: Techniques for Establishing and Maintaining Audio Loudness for Digital Television". This document is available free of charge and can be downloaded by going to:

<http://www.atsc.org/standards/practices.php>

## **About Loudness Measurement Applied to Program Material**

A very useful aspect of the loudness measurement model is that a target and a measured end-assessment are based upon simple, single-value LKFS measurements that can be unambiguously displayed and assessed. When properly performed as described in this appendix, the LKFS measurement model accommodates reasonable short-term loudness variations in most types of professionally produced material without nuisance failure indications or ambiguous results.

The loudness measurement model specified in ATSC A/85 uses the LKFS loudness unit to provide the simple, single-unit value that can be used to assess program material loudness. Basically, before an assessment is performed, two important initial facets must be considered:

- **Target LKFS Value** This is the desired reading that is to be observed for a given segment or piece of program material.
- **Measurement Technique** Consideration should be given in using techniques that result in the most meaningful or representative LKFS measurements. These techniques are described below, along with techniques suggestions suitable for various types of program material.

# **About Target LKFS Value**

(See Figure [A-1.](#page-94-0)) Adherence to a target LKFS value across various program material (typically from any number of individual, diverse sources) relieves viewers from having to constantly adjust program volume at their homes in order to maintain an overall comfortable, desired loudness level. General guidelines for determining a target LKFS value are as follows:

- Unless specified by a metadata dialnorm value or some other specified guidance, target LKFS should be at or about  $-27 \pm 2.0$  LKFS (that of the typical dialnorm value) across any portion of program material containing any appreciable audio content (anything other than dramatically or aesthetically intentional silence).
- Because the LKFS unit of measure is directly derived from the decibel, a gain change of a given amount modifies measured LKFS by the same amount. For example, material exhibiting an LKFS of -12 LKFS can be made to match that of material exhibiting a -24 LKFS level by **reducing** the overall level at the source by 12 dB.
- Where local content is to be added to a network-supplied feed (e.g., local commercial or programming announcements), care should be taken that the LKFS level of local content matches that specified by the metadata dialnorm.
- Dynamic Range Control (DRC) control/management systems by themselves cannot unconditionally be relied upon to assure proper LKFS compliance. Many DRC systems use measurement/control schemes that do not reflect perceived loudness. A system specified to use energy measurement/assessment models reflecting perceived loudness, such as the Cobalt® loudness processing used by this card (AEROMAX™ licensed from Linear Acoustic™), can reliably provide DRC to achieve LKFS compliance.

Figure [A-1](#page-94-0) shows an example of measuring LKFS for an ingest piece and using the result to assess and remedy the loudness variation between the piece and a dialnorm-specified network feed.

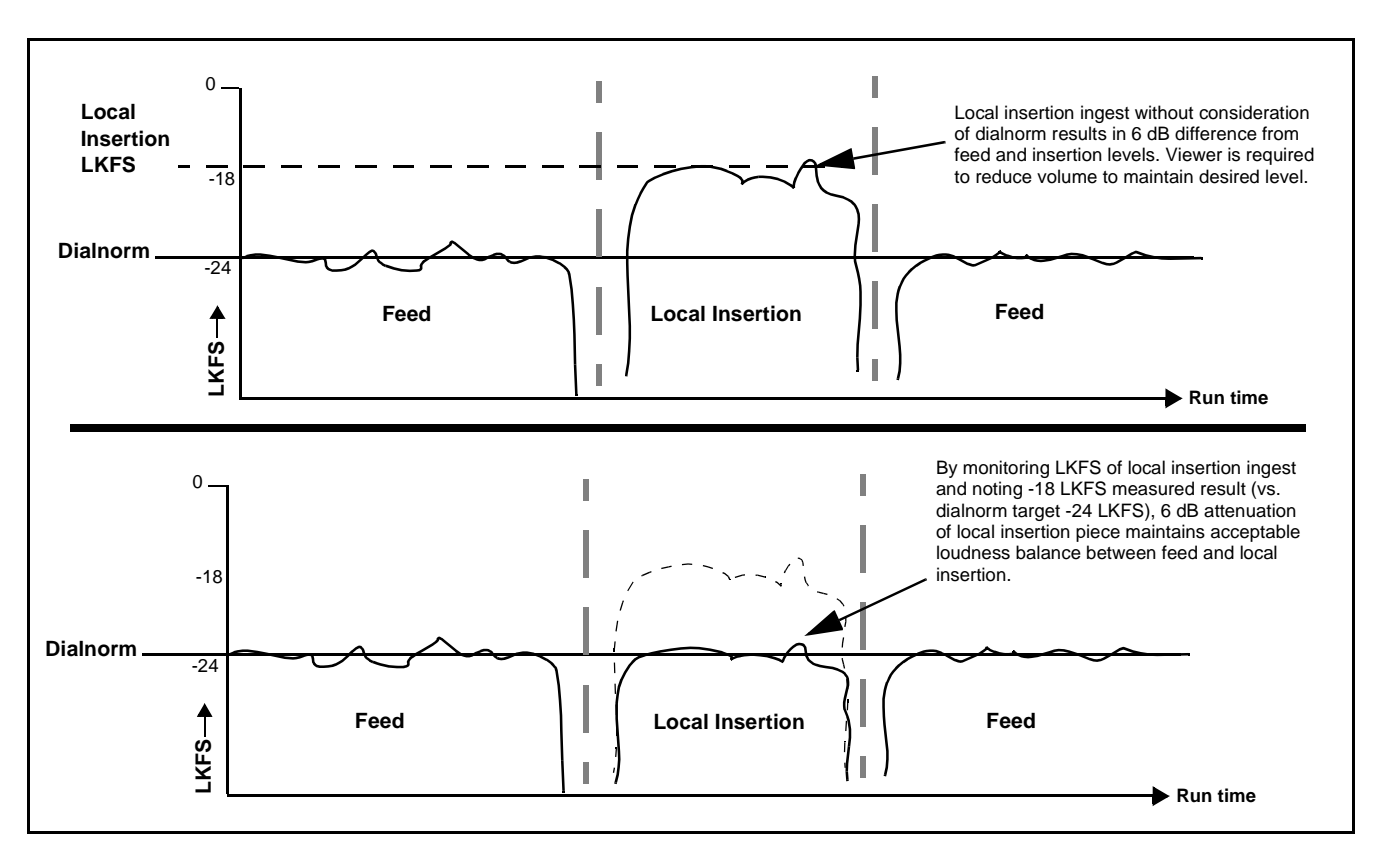

**Figure A-1 Balancing LKFS Across Different Material Sources**

# <span id="page-94-0"></span>**Measurement Techniques For Various Program Material Forms**

Because of the sometimes intentional broad variance of overall levels and audio density in various types of program material, consideration must be given in applying techniques that concentrate only on meaningful segments within a piece where representative LKFS measurements can be obtained. Currently, a fully automated means of accurately assessing LKFS for all cases or forms of material has not been specified in ATSC A/85. Therefore, techniques appropriate for the material must be applied. This section provides guidance and examples of properly applied techniques for various cases and forms of typical program material.

#### **Importance of an Anchor Element**

ATSC A/85 defines an **anchor element** as the aural element in material that serves as the item within a group of sounds that assumes a dominant role and is the "center of attention". For example, in a piece containing relatively constant dialog (such as a typical commercial), the mix and creative input would typically position this dialog as the predominate or "anchor" element in the mix (in terms of both relative level and channel placement). As such, all other elements would normally have levels that proportionally track and stay well below that of the anchor element. For example, in program material consisting of dialog and background sounds or music, the anchor element would be dialog with other sounds **substantially** lower in level.

Note that in a given piece, the anchor element can change assignment within the course of the material (for example, at the end of a commercial where score music or a jingle now may assume the role of creative dominance and correspondingly become the anchor element).

#### **Assumptions and Conditions For Meaningful LKFS Measurements**

Again depending on the material form, meaningful LKFS measurement and assessment can be very straightforward or, conversely, require some techniques to help ensure a meaningful assessment is obtained. Very straightforward assessments can be obtained when the following are present and/or observed:

- Typical production aesthetics with typical post-production refinement using moderate, controlled compression and aural content density.
- Consistent audio levels in center channel throughout the piece (e.g., dialog or music score).
- Dialog (or equivalent) serving as an anchor element.
- Material containing no excessive periods of unusual loudness or silence.
- LKFS is intended as a long-term measurement. The shorter the averaging period, the less representative an assessment is of a given pice of ingest material. Where feasible, an observation should run the entire length of the ingest material. If the material does not contain an anchor element, the predominate element (e.g., featured music or obvious effects) should serve as the anchor.

In these cases, the Audio LKFS Monitor function can be used with its default settings.

Figure [A-2](#page-96-0) shows an example (using a target LKFS of -24.0) where these assumptions can be followed, and an example where certain techniques should be applied in order to obtain a meaningful LKFS assessment.

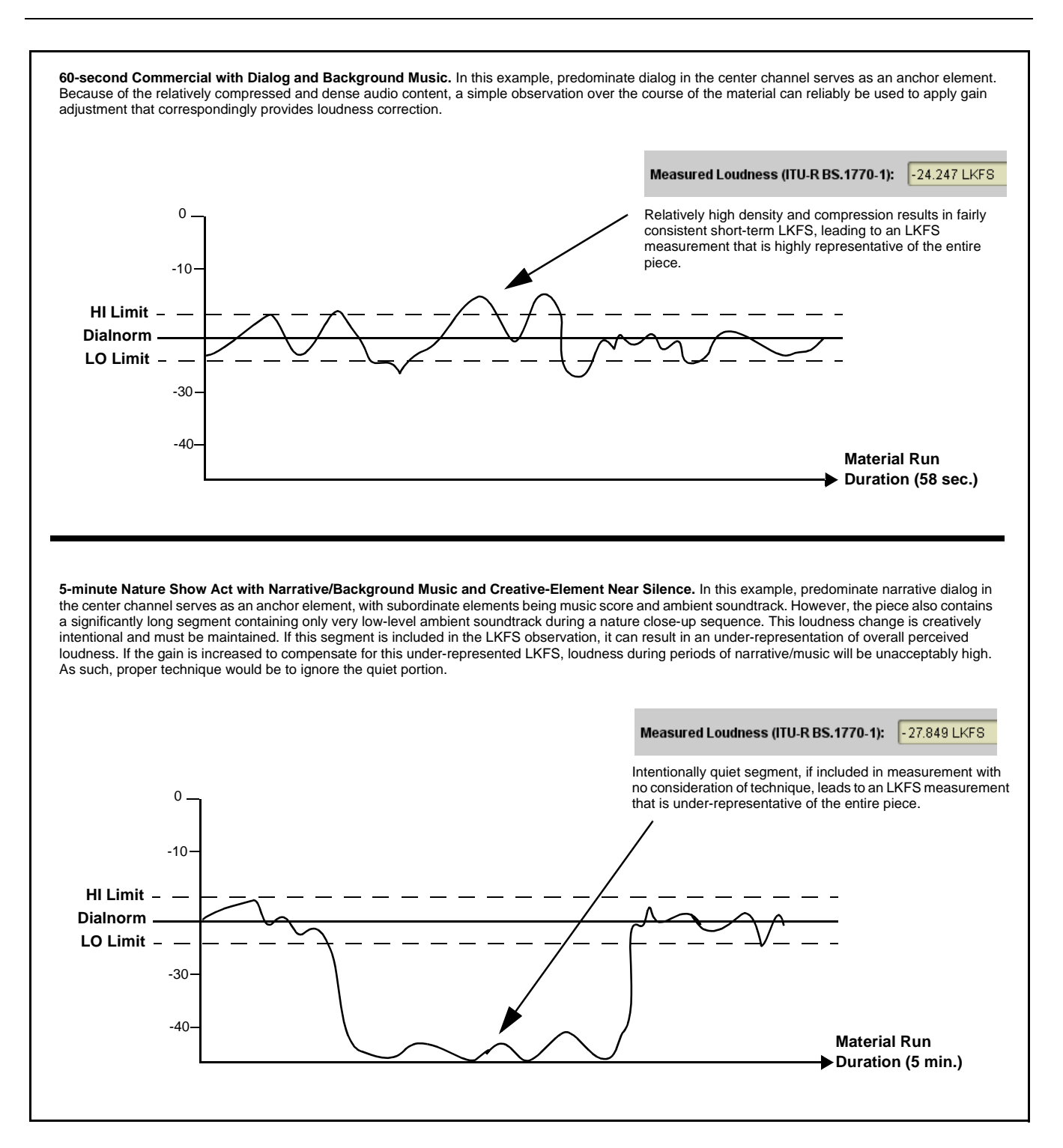

<span id="page-96-0"></span>**Figure A-2 LKFS Measurement/Assessment for Various Program Material Forms**

#### **Specific Measurement Techniques for Various Material Forms**

Described below are specific techniques and suggestions for various settings and program material which can be assessed using the Audio LKFS Monitor function.

**Live Production.** The Audio LKFS Monitor function can be used in live production to guide the mixing operator to maintain audio level at an LKFS reasonably close to that specified by the dialnorm. Where aural activity is significant (i.e., some sort of anchor element clearly exists), the LKFS measurement provides a good baseline of target loudness compliance. Observing LKFS over a 10-second period (appr.) will typically suffice.

Note that in this setting, audio may not be always be compressed/limited; very wide swings in dynamic range are possible. Again, only segments that are realistically viable in terms of content density, anchor element, and level amplitude/consistency should be considered for measurement. If repeated or sustained LKFS "high" violations are noted, it may be indicative of an overall "hot" level on the channel or overall mix.

**Post-Production.** The guidelines for this settings are similar to that used for live production, except that a LKFS measurement should be observed for representative segments by cueing and rolling tape, thereby circumventing quiet segments from influencing the measurement.

**Long-Form Finished Material.** LKFS observation should be run for as long a segment as possible, however restricting the observation to representative portion(s) within an act. A representative segment should of course contain an anchor element or the next reasonable equivalent. Only absent a representative anchor element should the unrestricted length of the piece be observed and considered.

**Short-Form Finished Material (e.g., "Commercials").** Typically, this material will have a clearly discernible anchor element and relatively consistent loudness density. As long as the material does not have loudness pauses exceeding half the overall run time (which is typically unlikely), a simple observation over the course of the material will typically provide a very reliable LKFS measurement.

#### **Modifying LKFS Assessments Using Parametric Settings**

**Measurement Window Setting.** (See Figure [A-3](#page-98-0).) The **Measurement Window** parameter sets the sampling time accumulated in each averaging recalculation. As such, longer periods will include more short-term LKFS "look-back" values into the moving average. Because the Measurement Window setting affects averaging that is used in measuring and calculating the LKFS measurement, changes in this setting will affect LKFS measurement.

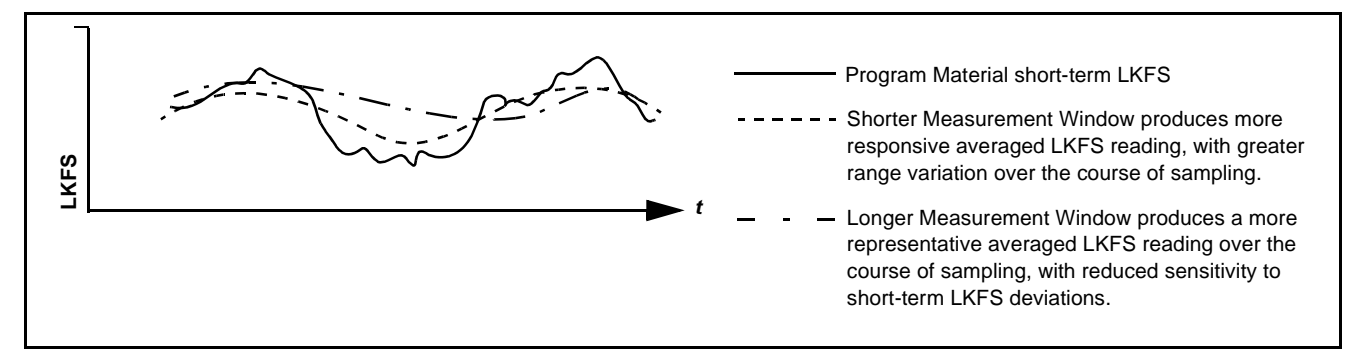

<span id="page-98-0"></span>**Figure A-3 Modifying the Measurement Window Parameter**

**Long-Form Simplified Measurement.** (See Figure [A-4.](#page-99-0)) Post-production long-form material can in many instances be easily assessed by applying a rather long **Measurement Window** (in this example, 10 seconds). In this manner, the typically brief loudness variations in professionally produced material (or breaks between material) will not result in nuisance errors. However, if the material exhibits a consistent gross deviation from the selected target LKFS or dialnorm (for example, due to level imbalance between a network feed and local insertion), the averaging period is conversely likely to be sufficiently short as to show a level-triggered error somewhere over the course of the offending material.

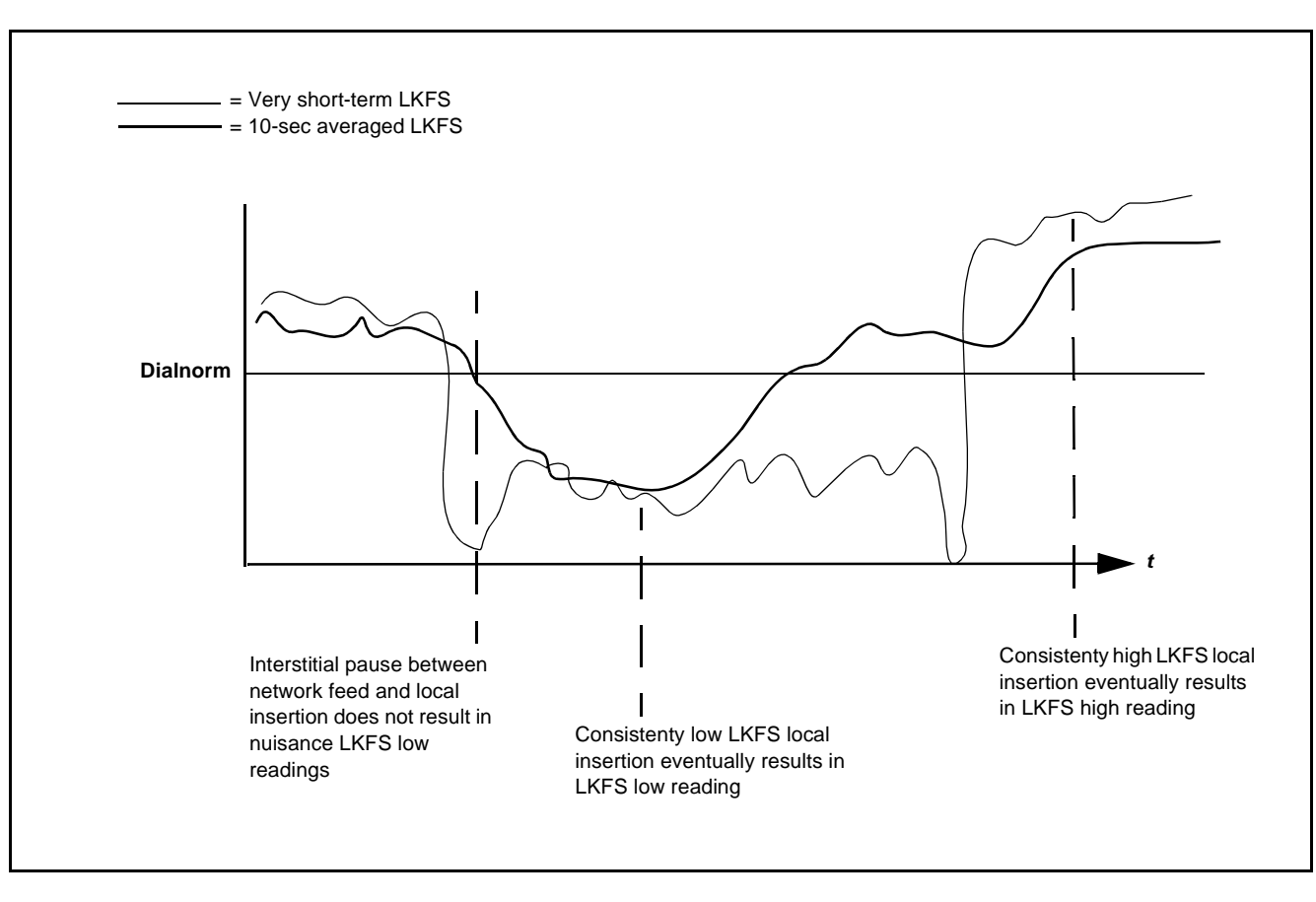

<span id="page-99-0"></span>**Figure A-4 Long-Form Simplified Measurement**

## **Cobalt Digital Inc.**

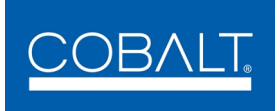

2406 E. University Ave. Urbana, IL 61802 Voice 217.344.1243 • Fax 217.344.1245 www.cobaltdigital.com